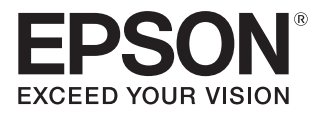

# Guide de l'utilisateur

# EH-LS500W **EH-LS500B**

Home Projector

# <span id="page-1-0"></span>Utilisation des différents guides

Les guides de ce projecteur sont organisés comme suit.

### Consignes de sécurité/Guide d'assistance et de service

Contient des informations sur l'utilisation du projecteur en toute sécurité, ainsi qu'un guide d'assistance et d'entretien, des listes de dépannage, etc. Veillez à lire attentivement ce guide avant d'utiliser le projecteur.

### Guide de l'utilisateur (ce guide)

Contient des informations sur la configuration et les opérations de base avant d'utiliser le projecteur, l'utilisation du menu Configuration, ainsi que la résolution des problèmes et l'exécution d'un entretien de routine.

#### Guide de démarrage rapide

Contient des informations sur les procédures de configuration du projecteur. Veuillez lire ce guide en premier.

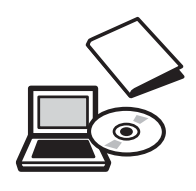

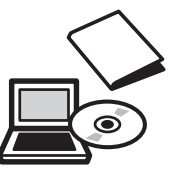

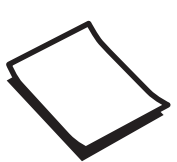

# <span id="page-2-0"></span>Symboles utilisés dans ce guide

## Indications de sécurité

La documentation et le projecteur utilisent des symboles graphiques qui indiquent comment utiliser l'appareil en toute sécurité.

Vous trouverez ces symboles et leur signification ci-dessous. Veillez à comprendre et à respecter ces symboles afin d'éviter de vous blesser ou de provoquer des dégâts.

# Avertissement

Ce symbole signale des informations qui, si elles sont ignorées, peuvent provoquer des blessures, voire la mort, en raison d'une manipulation incorrecte.

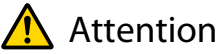

Ce symbole indique des informations qui, si elles sont ignorées, peuvent provoquer des blessures ou des dégâts physiques, en raison d'une manipulation incorrecte.

# Indications d'informations générales

## Attention

Indique des procédures susceptibles d'entraîner des dommages ou une défaillance.

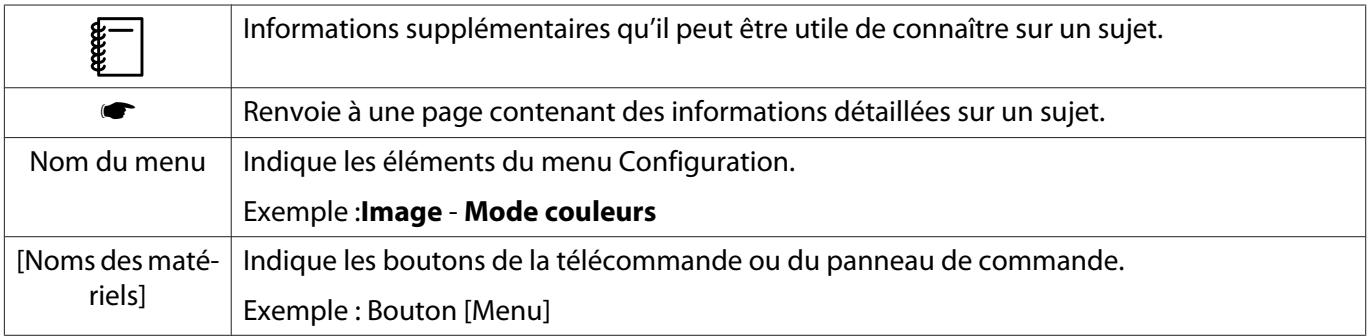

### À propos de l'emploi des termes « ce produit » ou « ce projecteur »

Outre l'unité principale du projecteur, des éléments fournis ou des accessoires en option peuvent être désignés par les termes « ce produit » ou « ce projecteur ».

# **Structure du guide et conventions de notation**

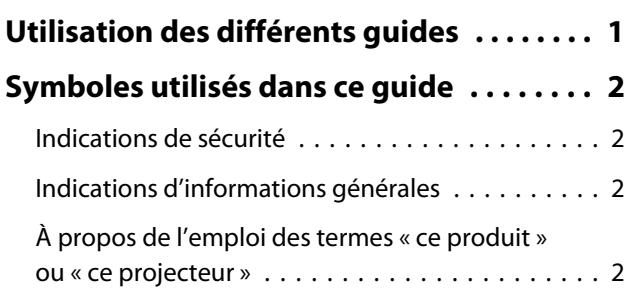

# **Introduction**

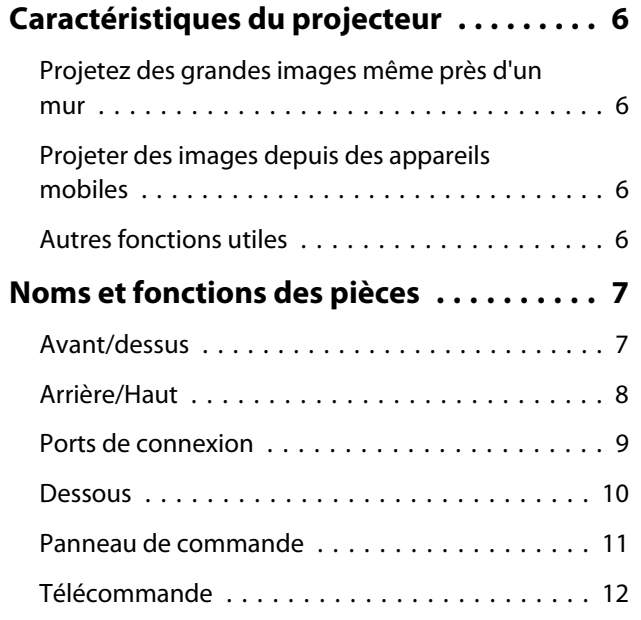

# **Préparation**

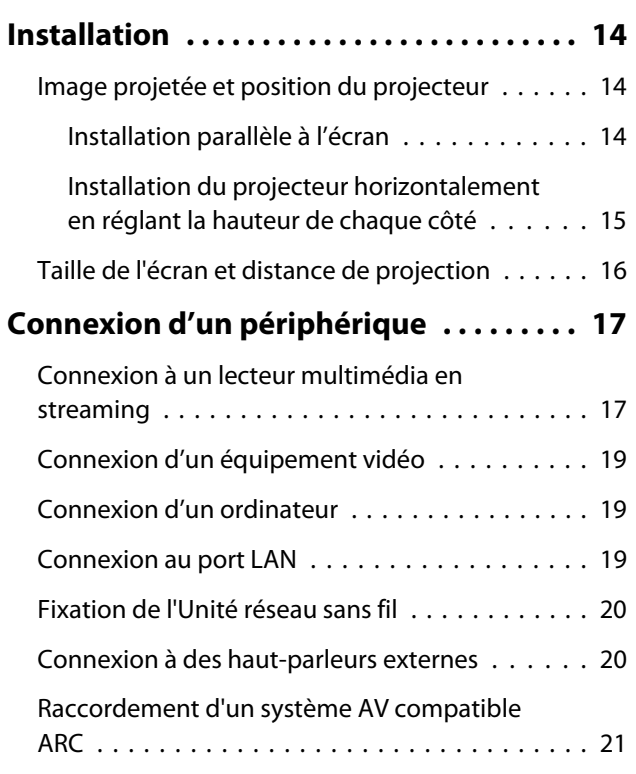

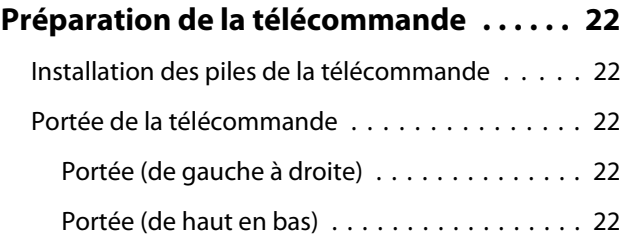

# **Opérations de base**

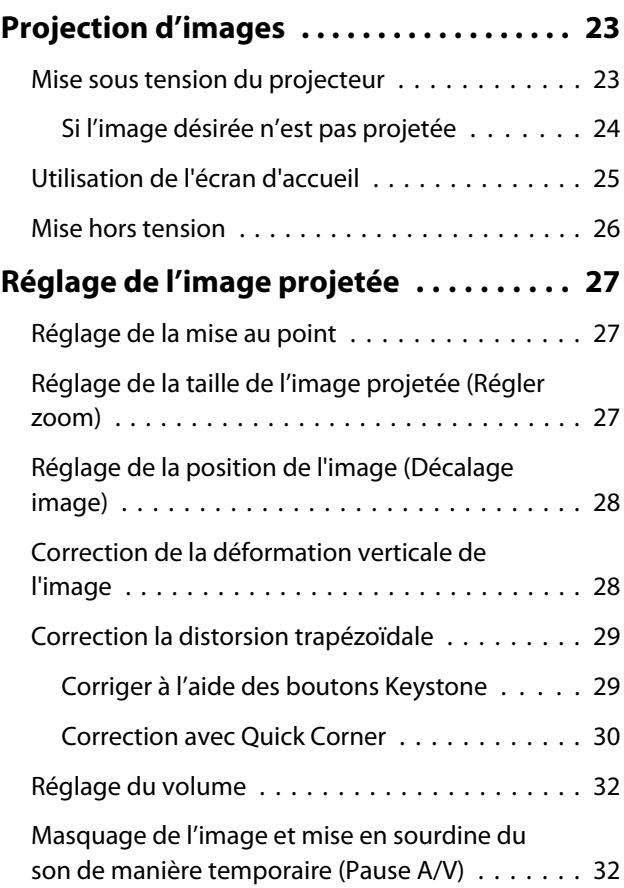

# **Réglage de l'image**

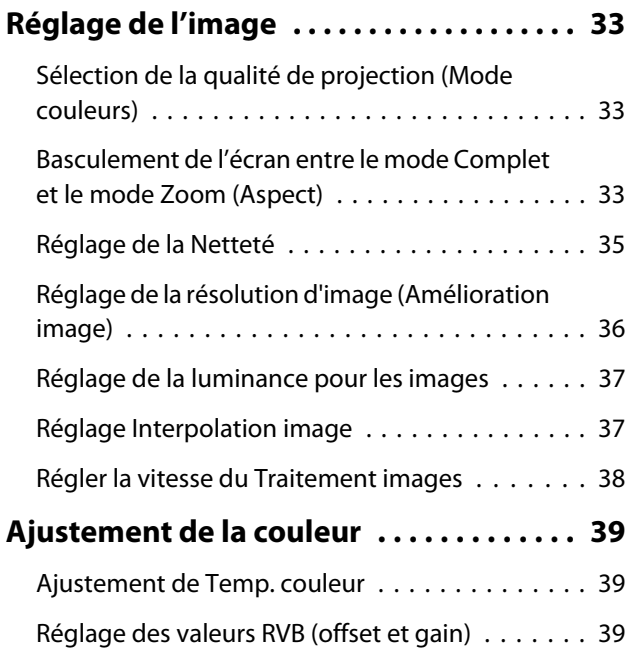

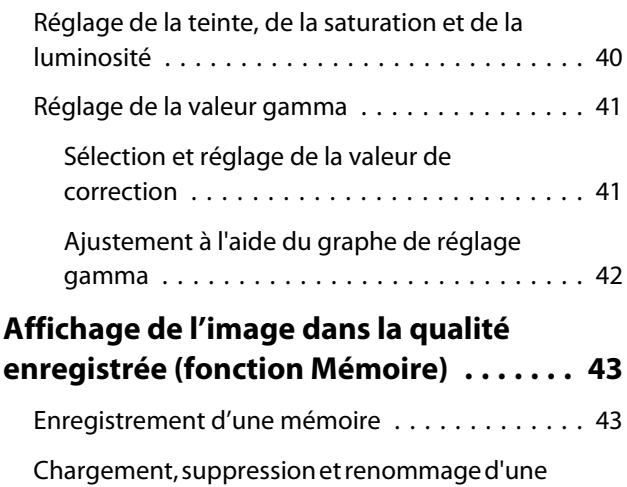

[mémoire . . . . . . . . . . . . . . . . . . . . . . . . . . . . . 44](#page-44-0)

# **Fonctions utiles**

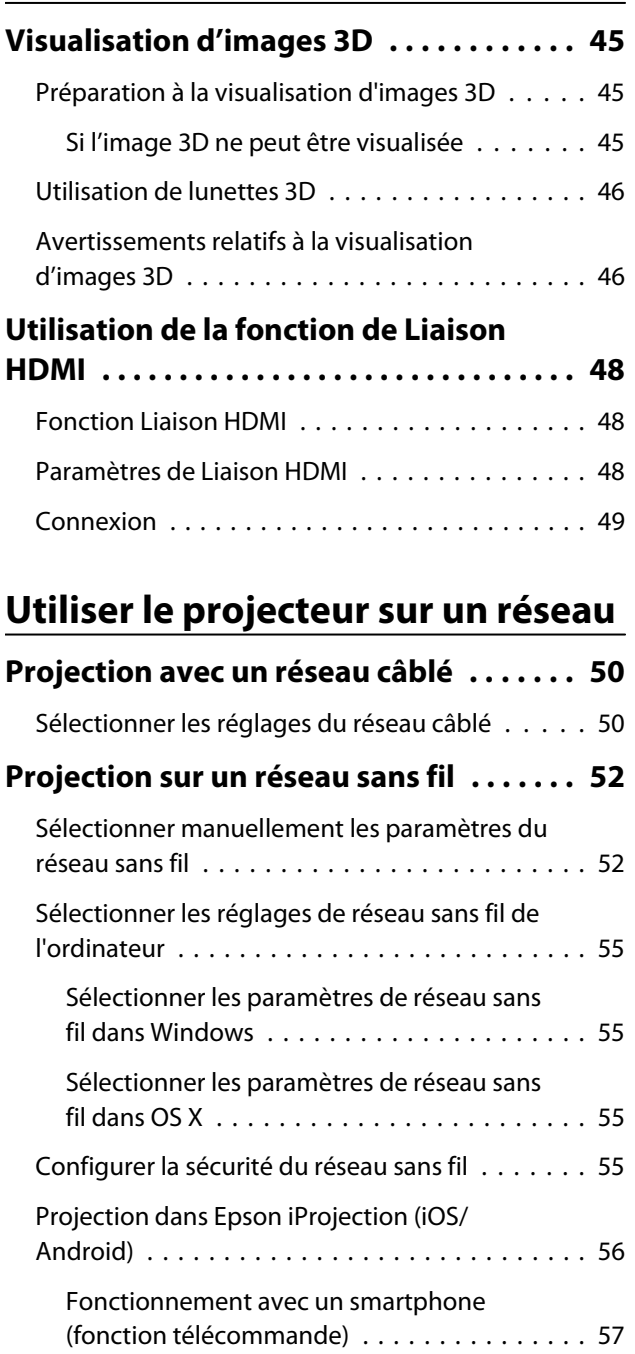

# **Menu Configuration**

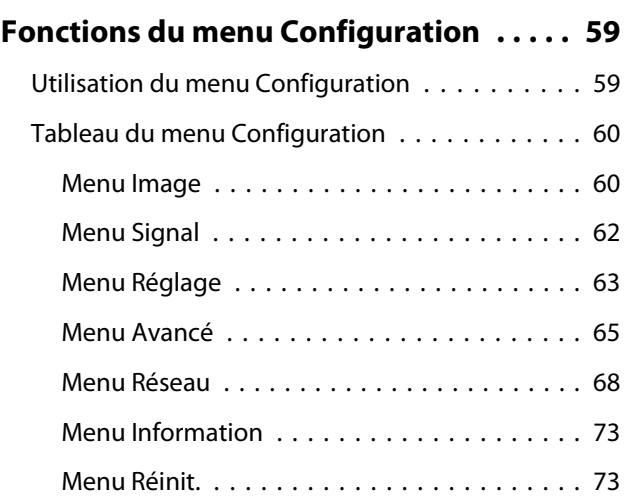

# **Dépannage**

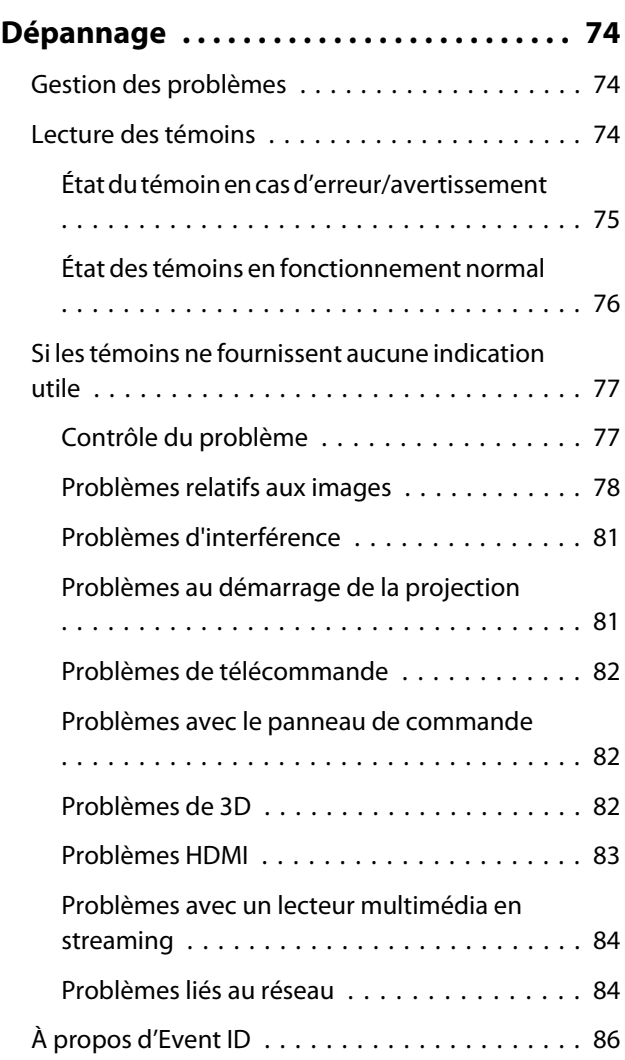

# **Maintenance**

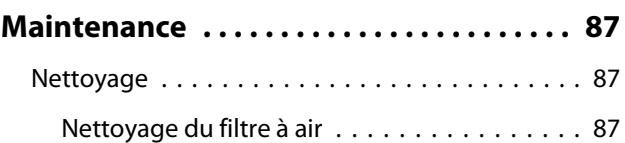

×

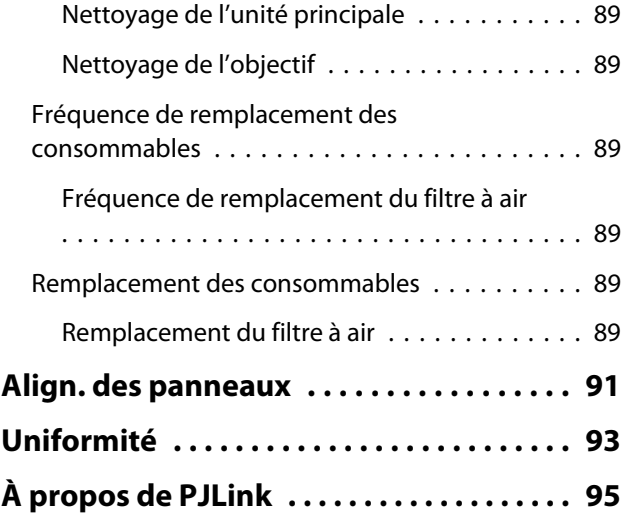

### **Annexe**

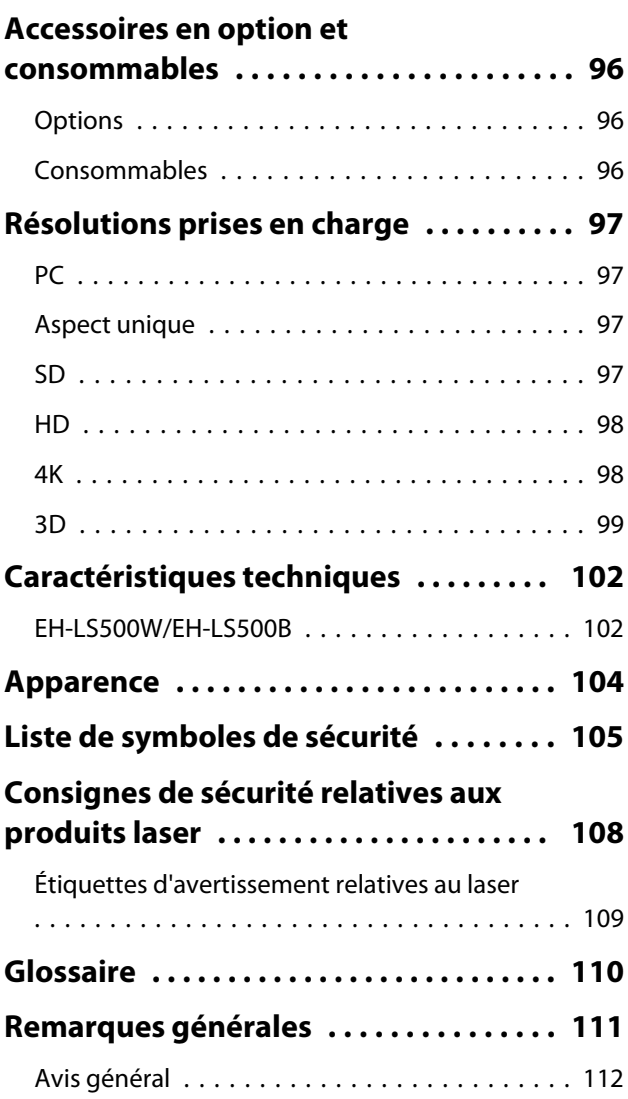

# <span id="page-6-0"></span>Caractéristiques du projecteur

# Projetez des grandes images même près d'un mur

Utilisez l'objectif à focale ultra-courte du projecteur pour profiter de toute la beauté d'une image projetée sur votre mur au lieu d'utiliser un téléviseur.  $\bullet$  [p.14](#page-14-0)

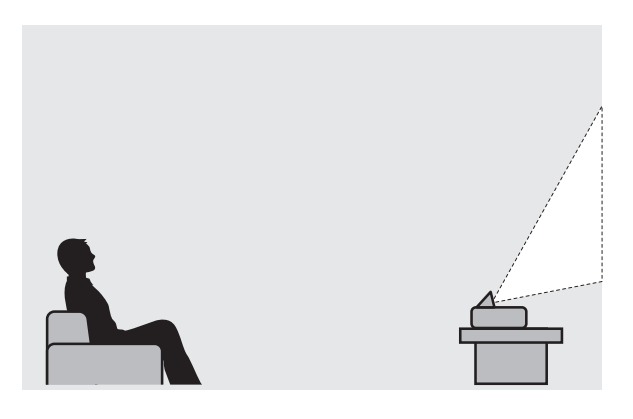

# Projeter des images depuis des appareils mobiles

Lorsque vous utilisez Epson iProjection, vous pouvez connecter le projecteur sans fil à des smartphones et des tablettes. Vous pouvez télécharger gratuitement l'application Epson iProjection dans l'App Store ou Google Play.  $\bullet$  [p.56](#page-56-0)

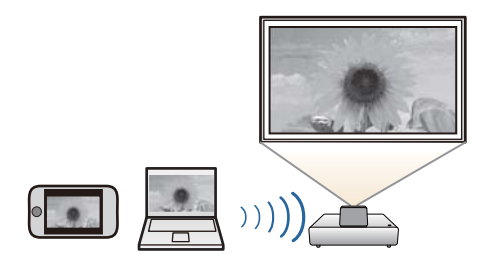

## Autres fonctions utiles

Les fonctions suivantes pourront également s'avérer utiles.

- Lire de l'audio via le haut-parleur interne. Cela vous permet de profiter de l'audio sans passer par un haut-parleur externe.
- Contrôlez par télécommande depuis un smartphone. En utilisant Epson iProjection, vous pouvez faire fonctionner le projecteur depuis un smartphone ou une tablette.  $\bullet$  [p.57](#page-57-0)

# <span id="page-7-0"></span>Noms et fonctions des pièces

# Avant/dessus

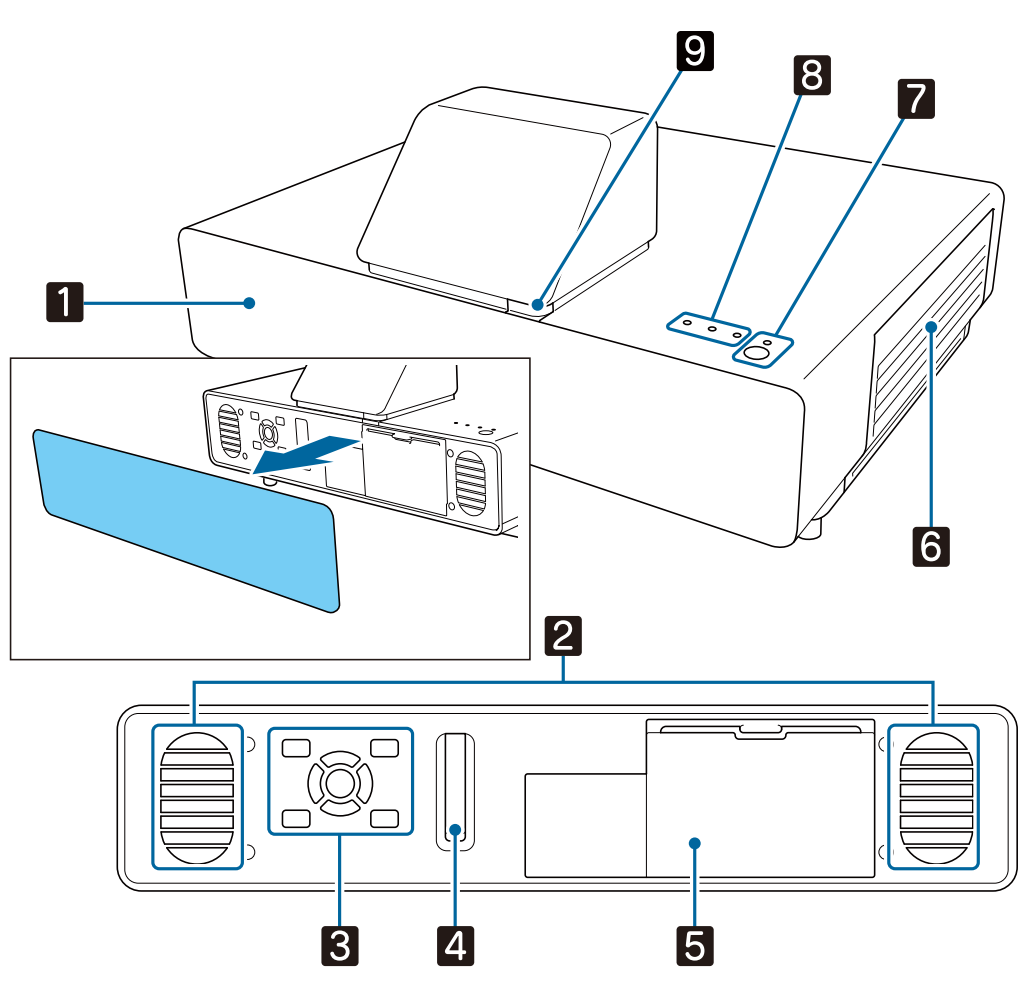

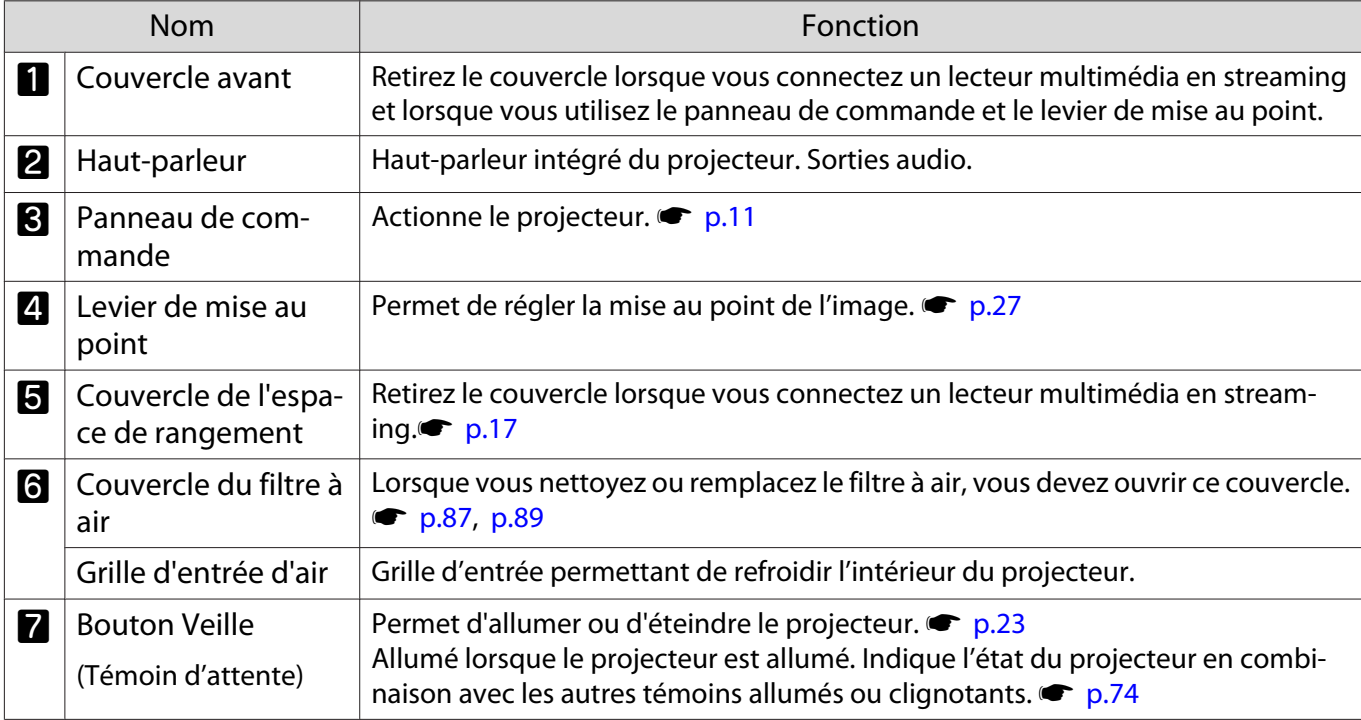

<span id="page-8-0"></span>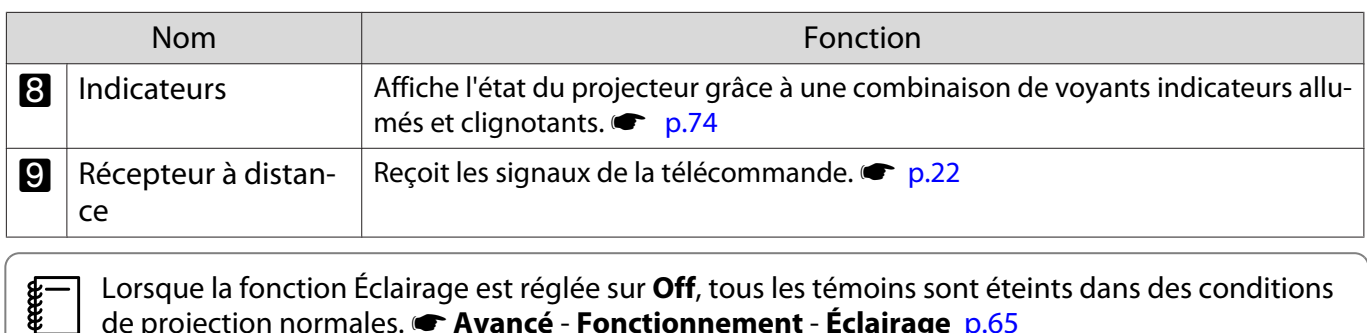

 Lorsque la fonction Éclairage est réglée sur **Off**, tous les témoins sont éteints dans des conditions de projection normales. **F** Avancé - **Fonctionnement** - **Éclairage** [p.65](#page-65-0)

# Arrière/Haut

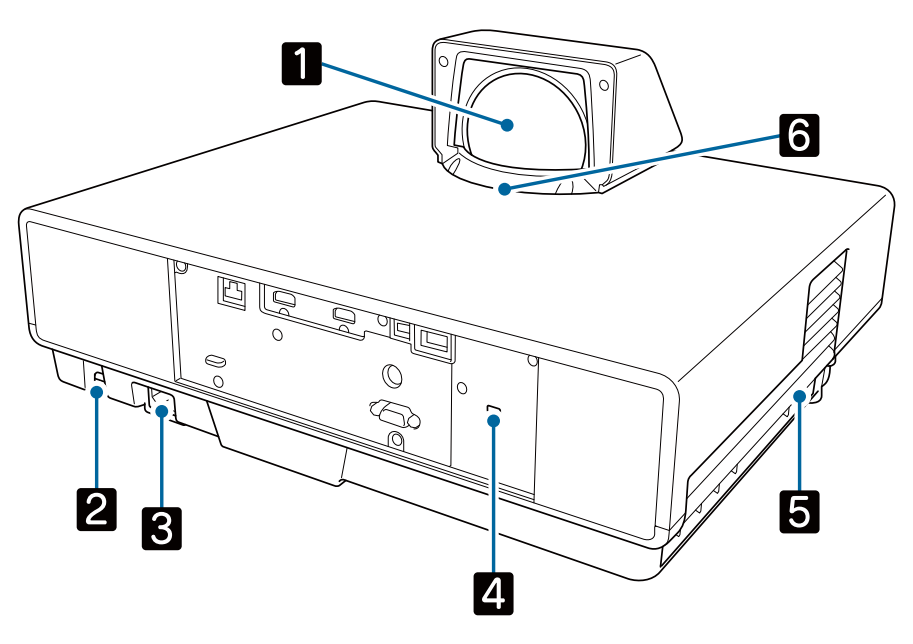

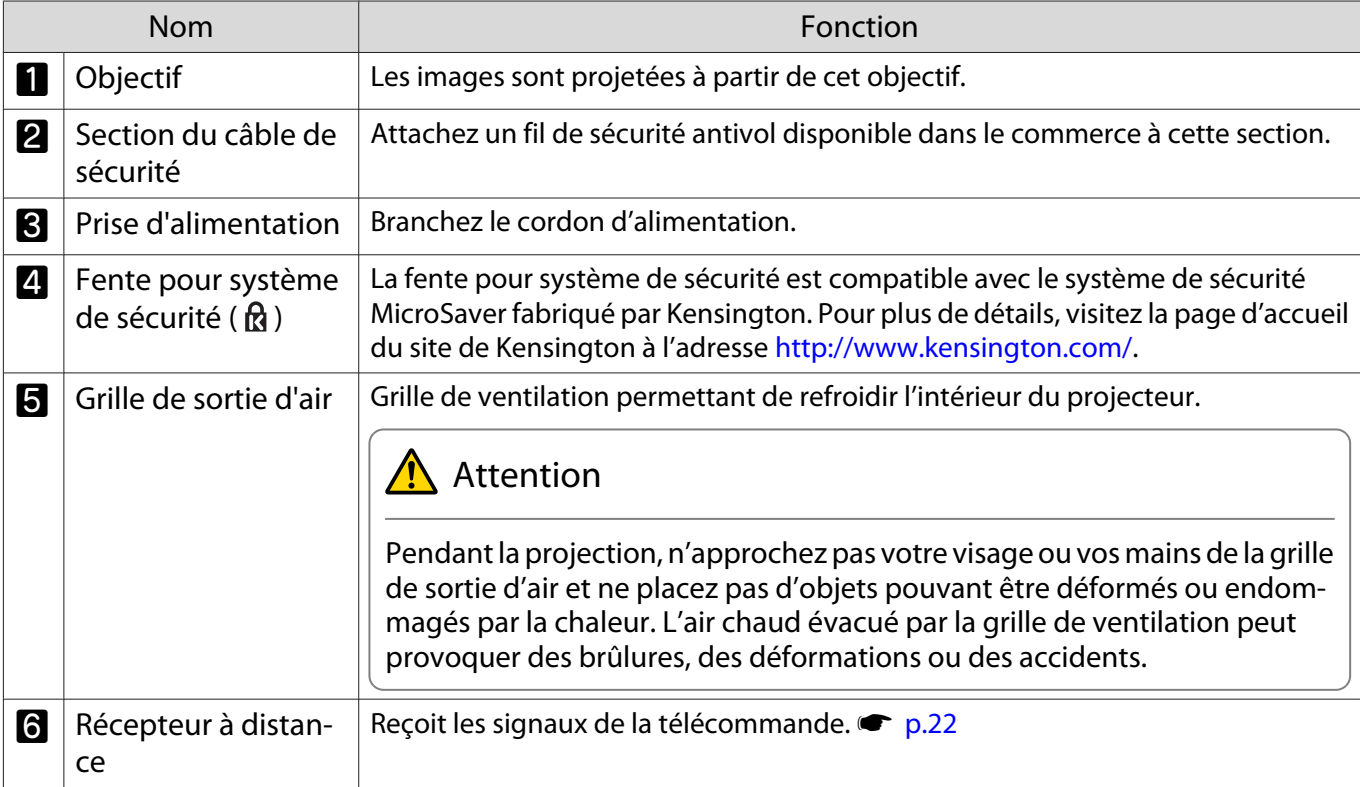

# <span id="page-9-0"></span>Ports de connexion

## Arrière

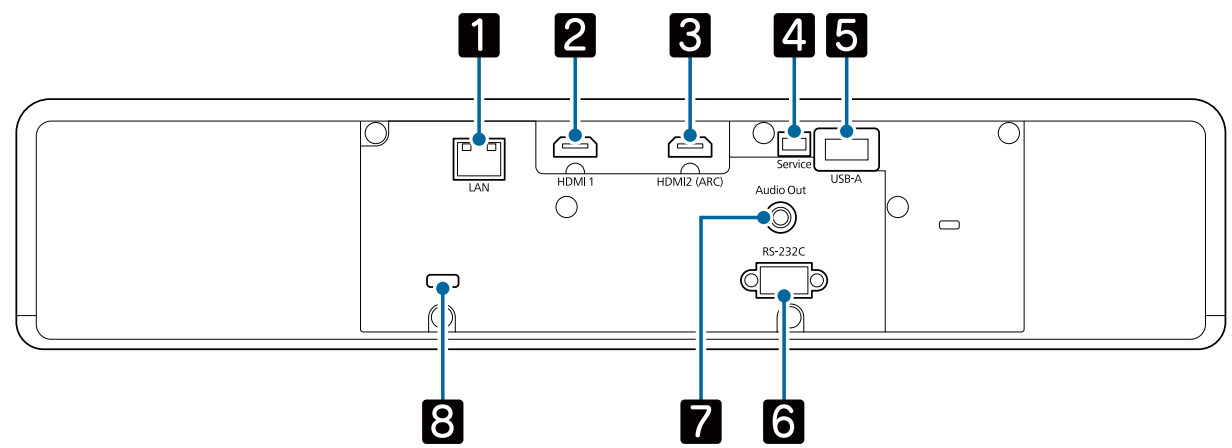

## Avant

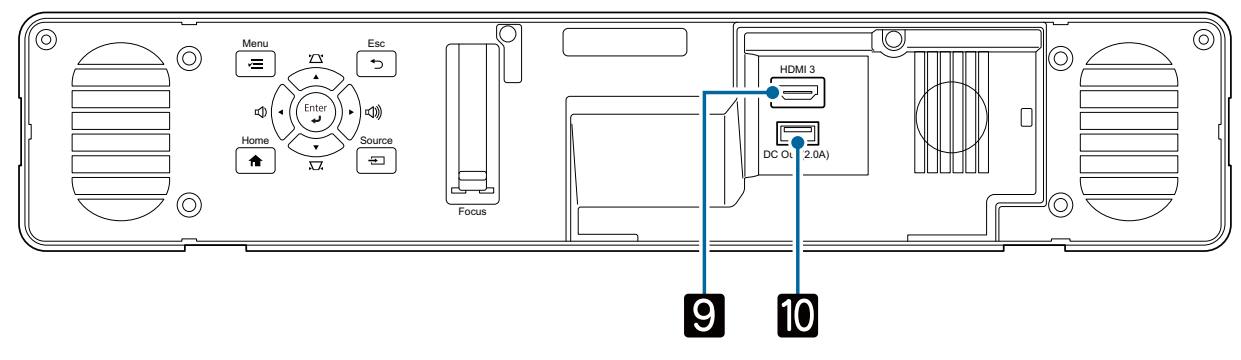

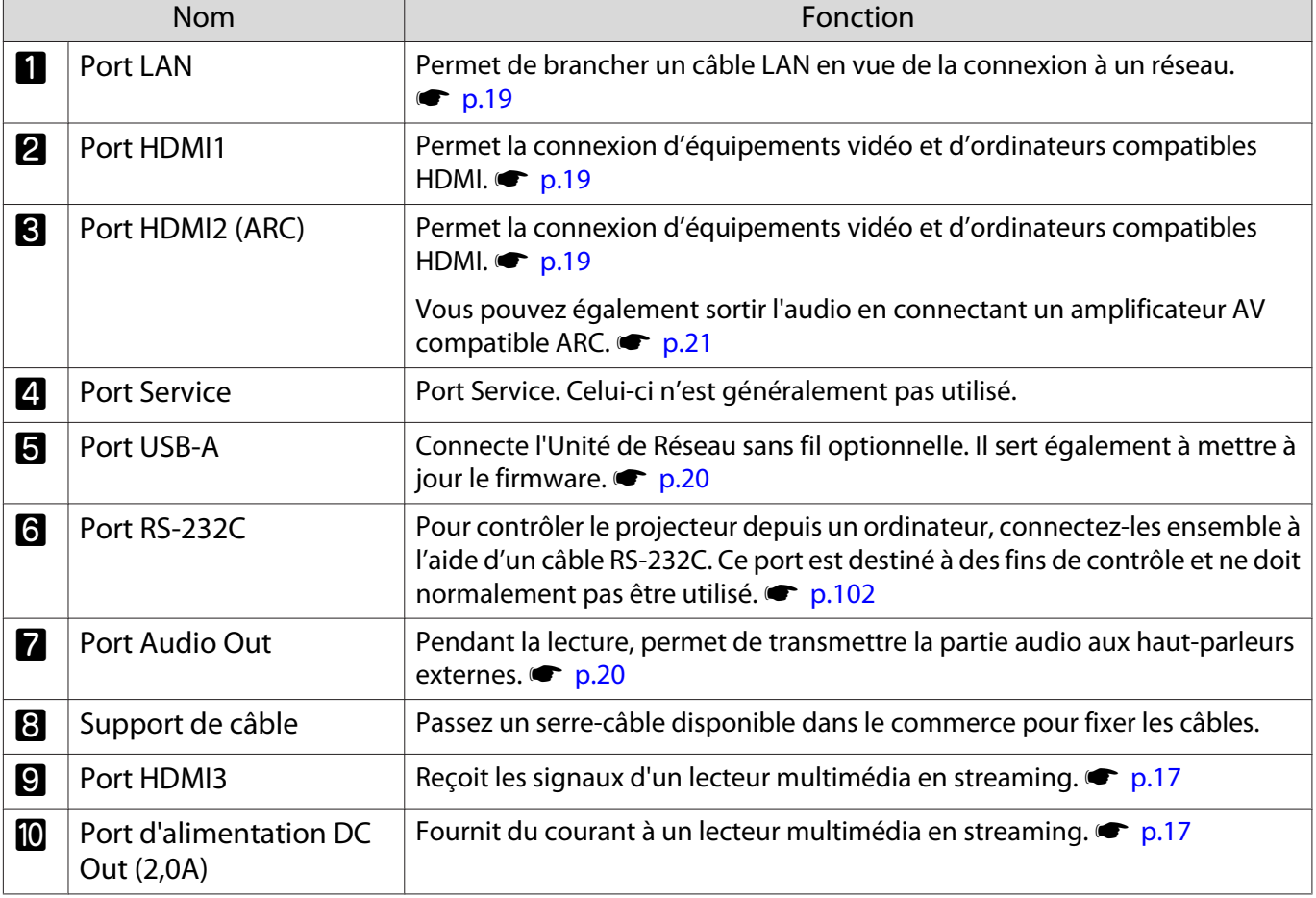

# <span id="page-10-0"></span>Dessous

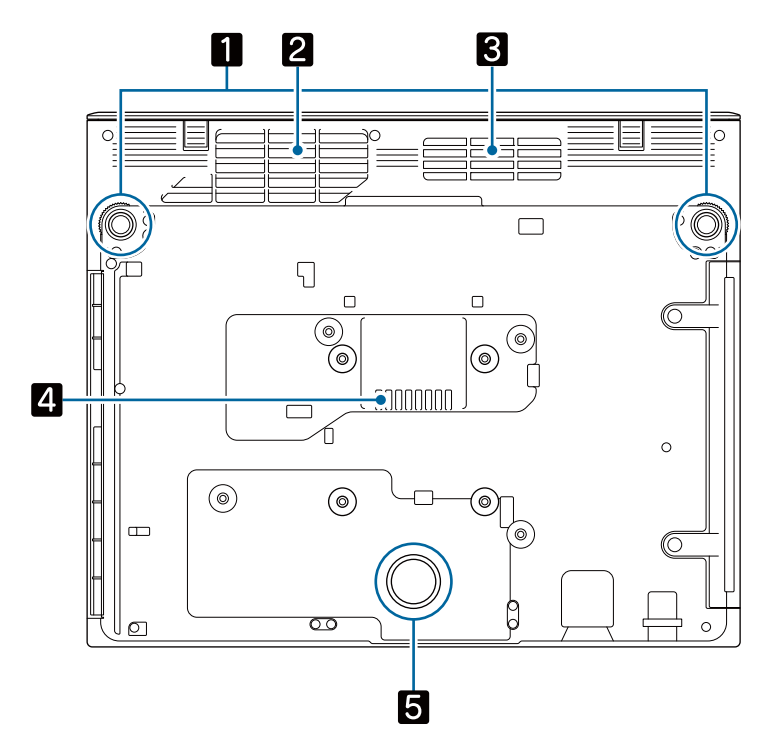

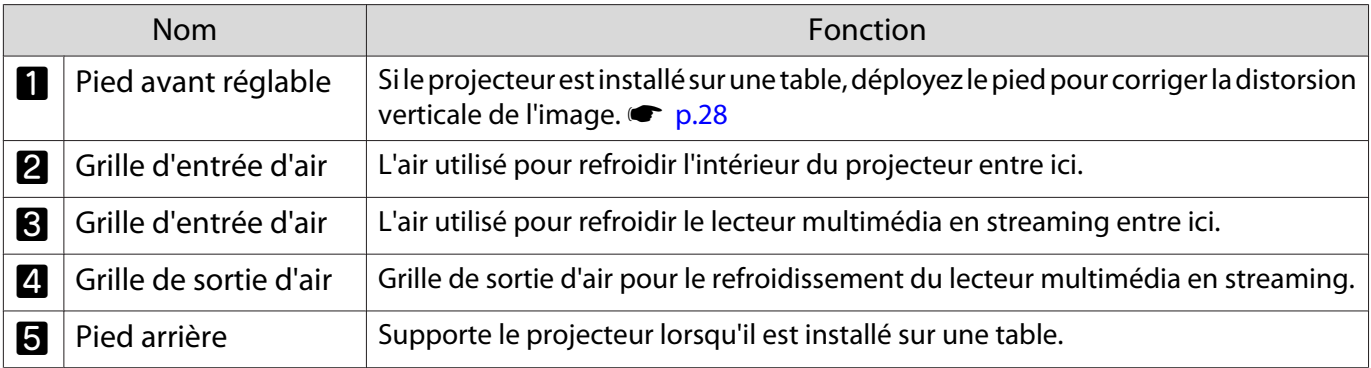

# **A** Attention

Placez le projecteur sur une surface plane telle qu'une table pour projeter des images. Ne fixez pas de support disponible dans le commerce ou autre sur le trou de vis situé en bas. Si ce projecteur est installé sur un mur ou au plafond à l'aide de ce trou de vis, il peut tomber et causer des dommages ou des blessures.

# <span id="page-11-0"></span>Panneau de commande

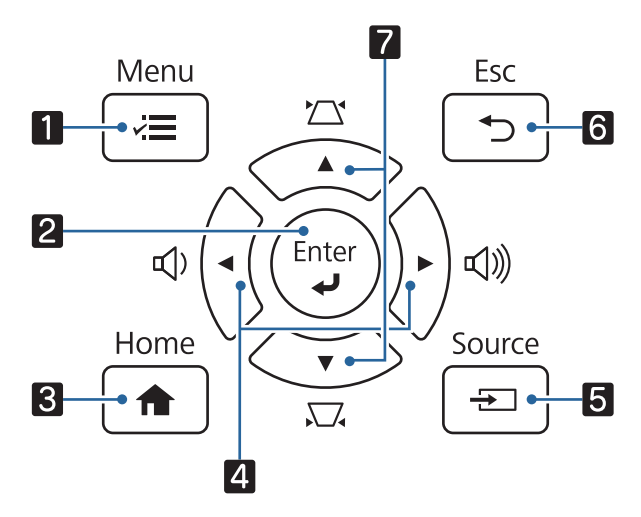

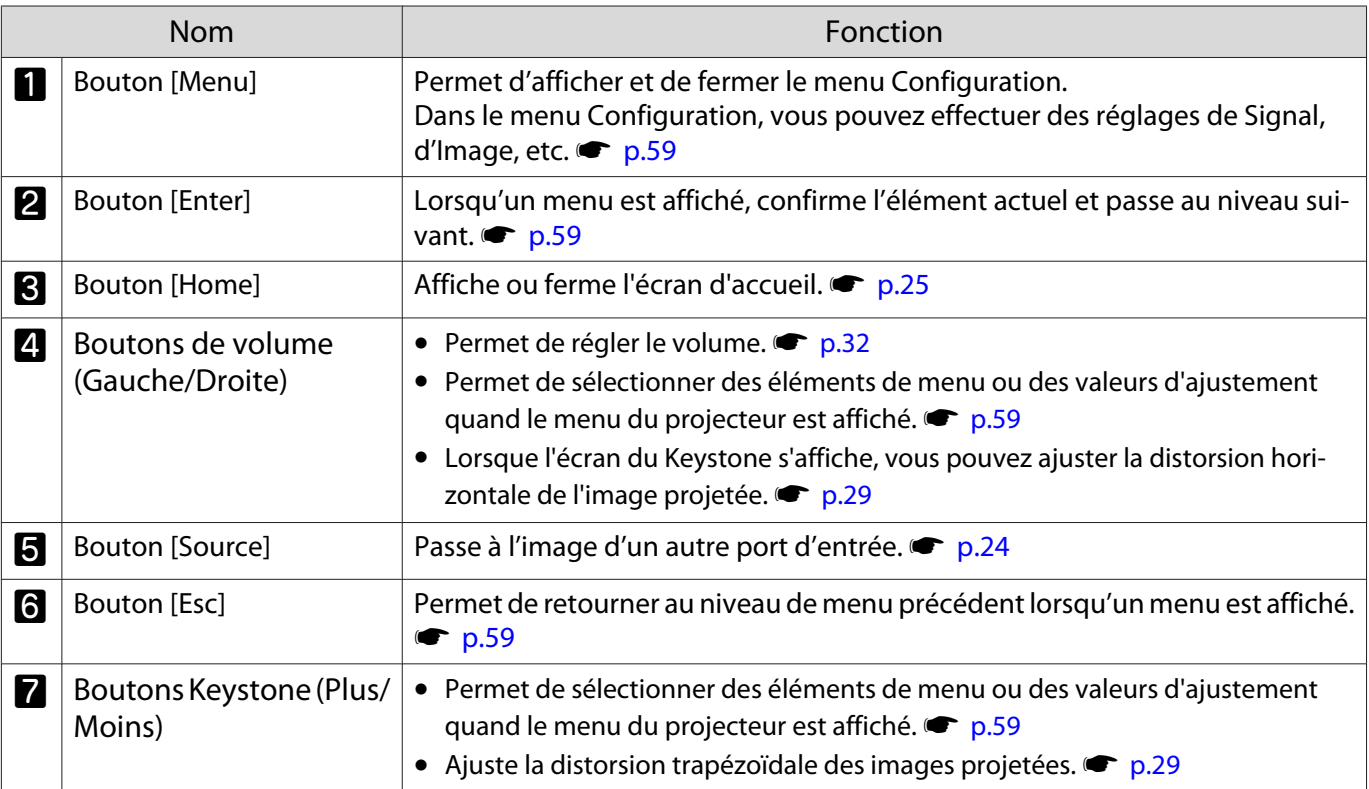

# <span id="page-12-0"></span>Télécommande

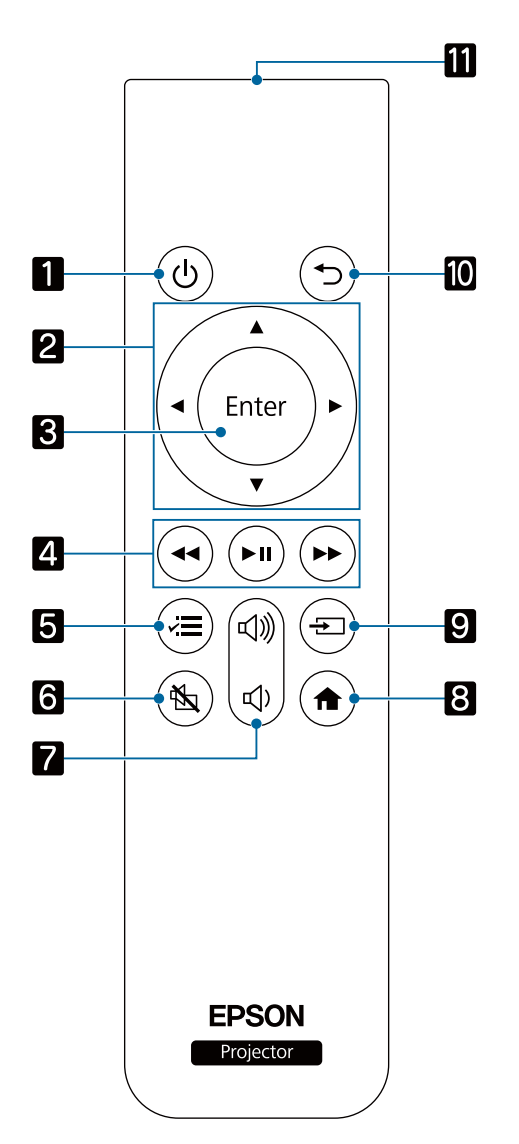

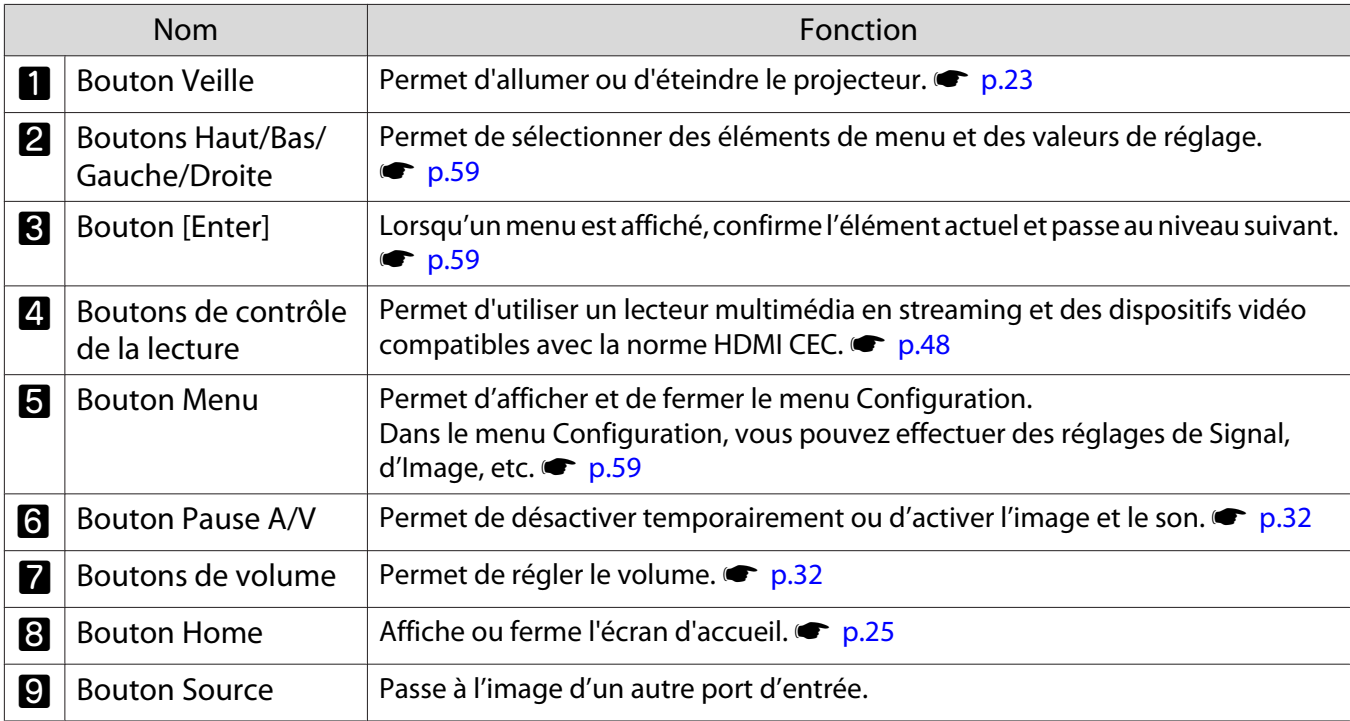

f

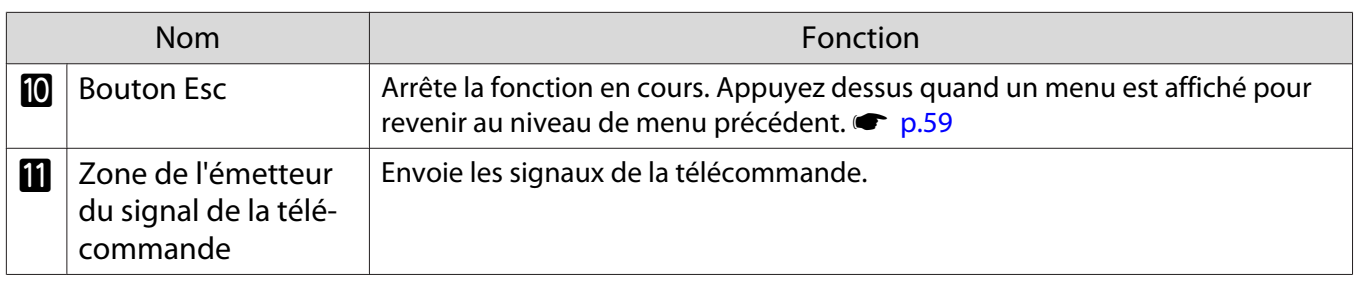

<span id="page-14-0"></span>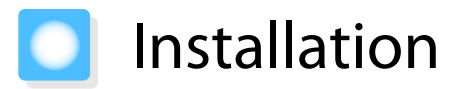

## Image projetée et position du projecteur

Installez le projecteur sur une table dans votre salon ou sur une étagère basse pour projeter des images.

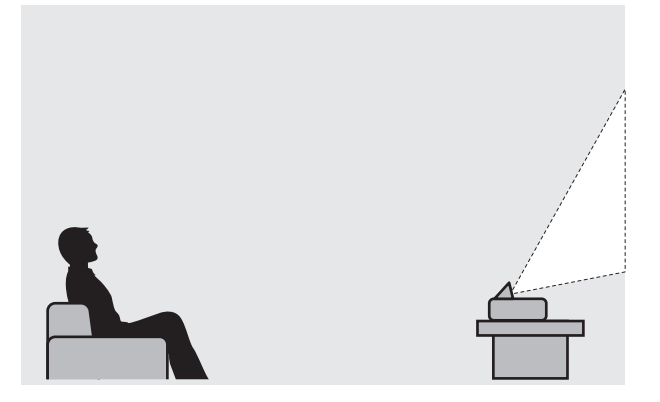

Suivez les étapes ci-dessous pour installer le projecteur.

#### Installation parallèle à l'écran

Si le projecteur est installé à un certain angle de l'écran, l'image projetée fait l'objet d'une distorsion trapézoïdale.

Installez le projecteur de manière à ce qu'il soit parallèle à l'écran.

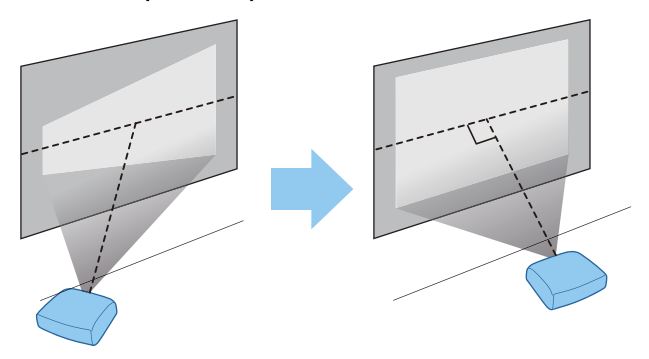

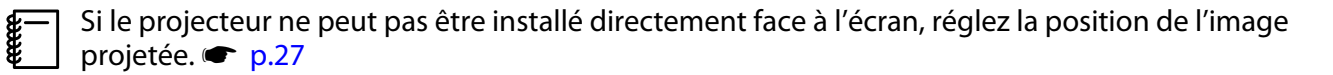

## <span id="page-15-0"></span>Installation du projecteur horizontalement en réglant la hauteur de chaque côté

Si le projecteur est incliné, l'image projetée est également inclinée.

Installez le projecteur horizontalement de façon à ce que les deux côtés soient de niveau.

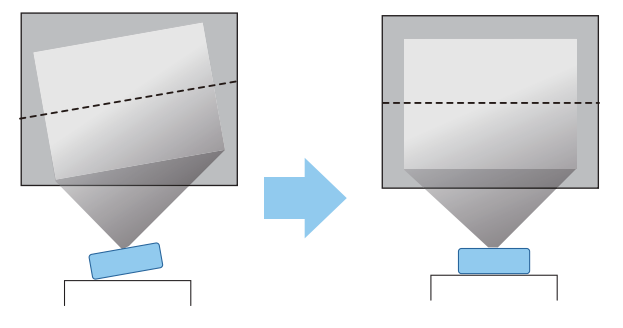

# **Avertissement**

- N'installez pas le projecteur dans des lieux exposés à l'humidité ou à la poussière, ou dans des lieux exposés à de la vapeur ou de la fumée d'huile tels qu'un plan de travail de cuisine, la cuisine ou à proximité d'un humidificateur. Cela peut provoquer un incendie ou un choc électrique.
- Ne procédez pas à une installation dans des lieux où des dommages dus au sel peuvent se produire, ou dans des lieux soumis à des gaz corrosifs tels que le gaz sulfurique provenant des sources chaudes. Dans le cas contraire, la corrosion peut causer la chute du projecteur. Elle peut également causer le dysfonctionnement du projecteur.
- N'installez pas le projecteur sur une étagère instable ou dans un endroit qui n'est pas non conçu pour supporter le poids de l'appareil. Une installation incorrecte risque d'entraîner des blessures ou des détériorations en cas de chute ou de basculement du projecteur.
- Lors de l'installation du projecteur en hauteur, comme sur une étagère, prenez des mesures pour empêcher le projecteur de tomber. Vous pouvez notamment utiliser des câbles ou des sangles pour assurer la sécurité des utilisateurs en cas d'urgence, comme un tremblement de terre, et pour éviter les accidents. Une installation incorrecte risque d'entraîner des blessures ou des détériorations en cas de chute du projecteur.
- N'obstruez pas la grille d'entrée d'air et la grille de sortie d'air du projecteur. Toute obstruction de la grille d'entrée d'air et de la grille de sortie d'air peut retenir la chaleur et provoquer un incendie.
- Ne placez pas de chiffon ou de papier sous le projecteur. Le chiffon ou le papier peut être aspiré par l'évent d'entrée d'air situé sous le projecteur pendant la projection, provoquant une surchauffe de la température interne et pouvant causer un incendie.

# Attention

- N'utilisez pas le projecteur en position verticale. Vous risqueriez de l'endommager.
- Nous recommandons de nettoyer le filtre à air toutes les 20 000 heures. Nettoyez-le plus souvent si l'environnement est particulièrement poussiéreux.  $\bullet$  [p.87](#page-87-0)

# <span id="page-16-0"></span>Taille de l'écran et distance de projection

Consultez le tableau ci-dessous pour trouver la distance optimale d'installation du projecteur par rapport à l'écran. Les valeurs indiquées ici ne sont fournies qu'à titre de référence.

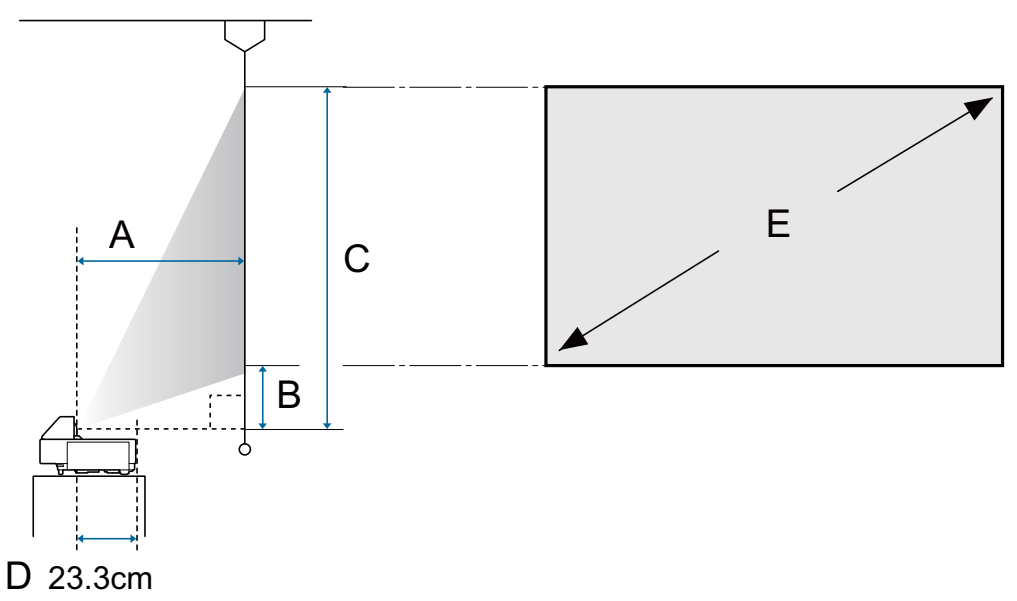

- A : Distance de projection
- B : Distance entre le projecteur et le bas de l'écran
- C : Distance entre le projecteur et le haut de l'écran
- D : Distance entre le centre de l'objectif et l'arrière du projecteur
- E : taille de l'image projetée

Unité : cm

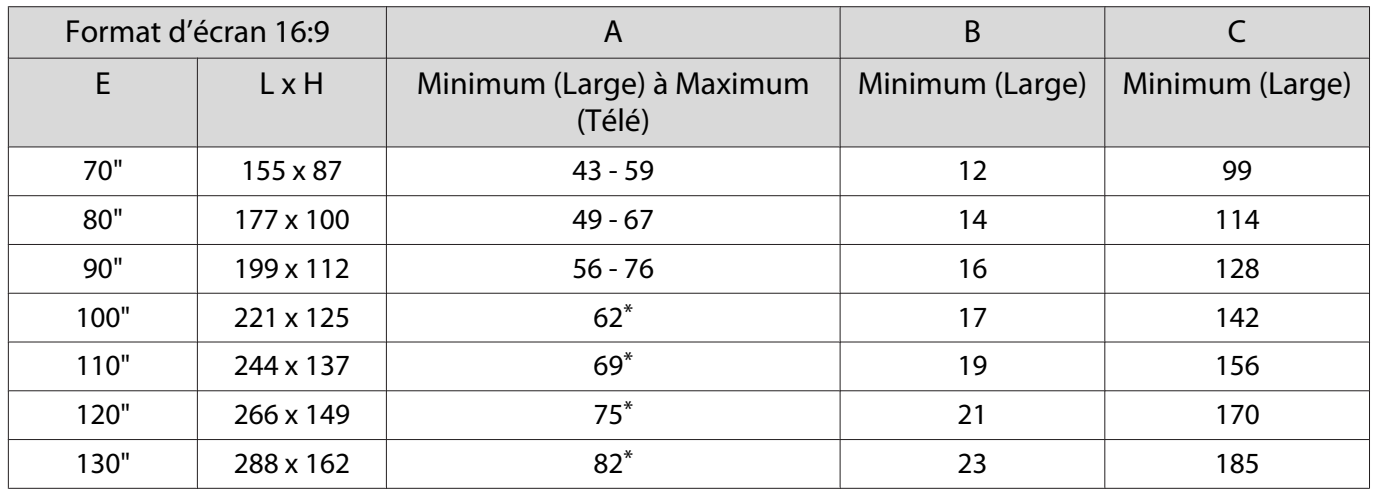

\* Projection en grand angle (zoom maximum)

# <span id="page-17-0"></span>Connexion d'un périphérique

# Attention

- Branchez les câbles nécessaires avant de relier le périphérique à une prise électrique.
- Vérifiez la forme du connecteur du câble et celle du port, puis branchez le câble. Si vous forcez pour enfoncer un connecteur de forme incorrecte dans un port, vous risquez de l'endommager et de provoquer une défaillance.

# Connexion à un lecteur multimédia en streaming

Pour projeter des images à partir d'un lecteur multimédia en streaming, connectez-les avec le câble d'extension HDMI et le câble d'alimentation USB fournis.

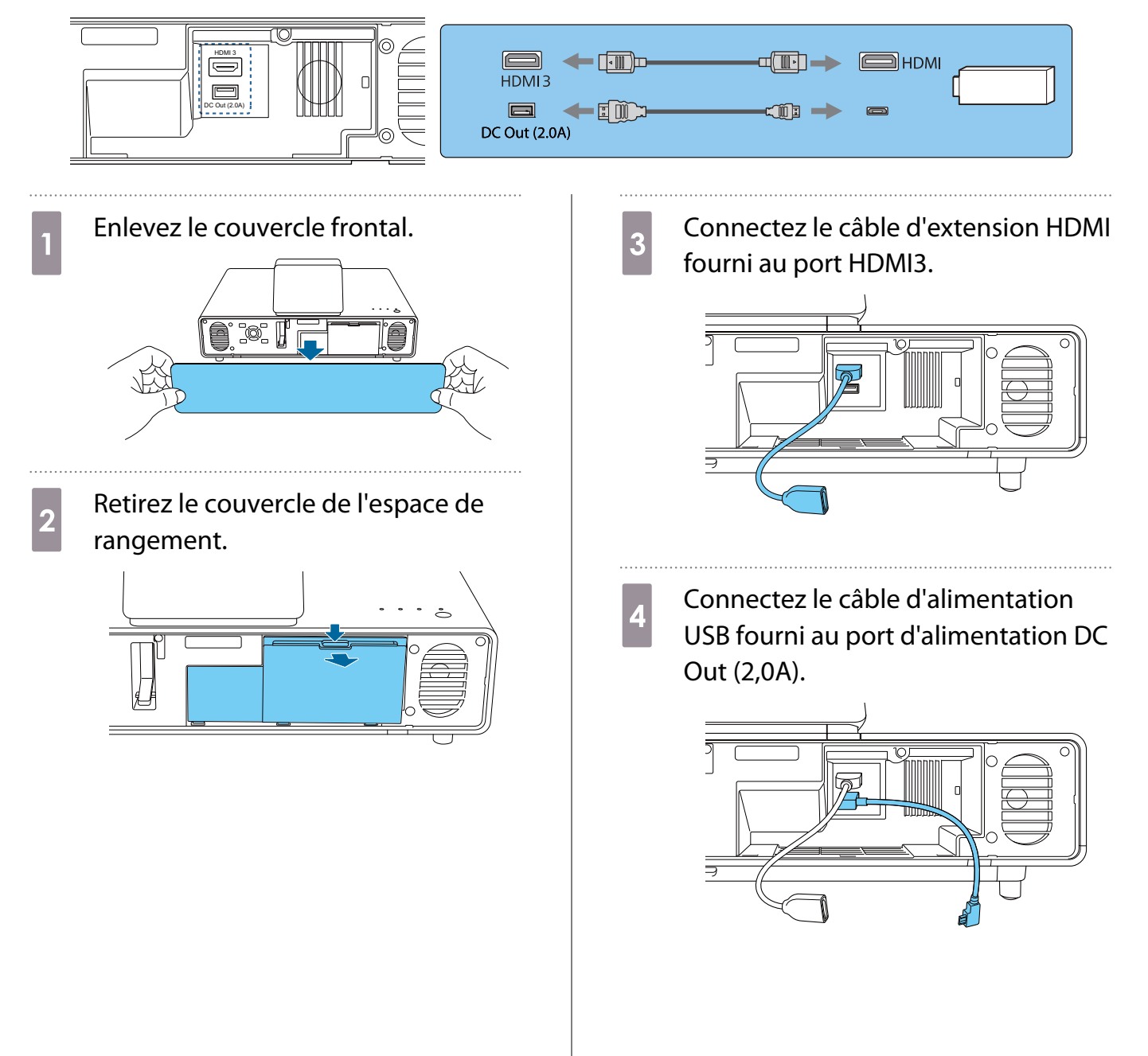

**En Exercice Connectez votre lecteur multimédia<br>
en streaming au câble d'extension** HDMI.

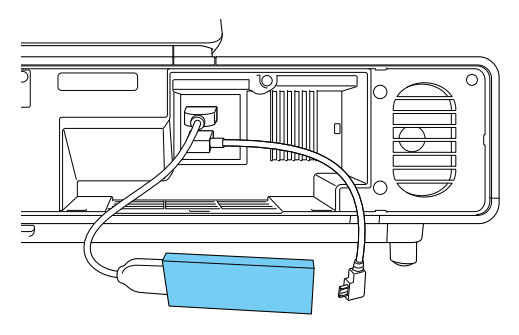

f Connectez le câble d'alimentation USB au port USB (type B) du lecteur multimédia en streaming.

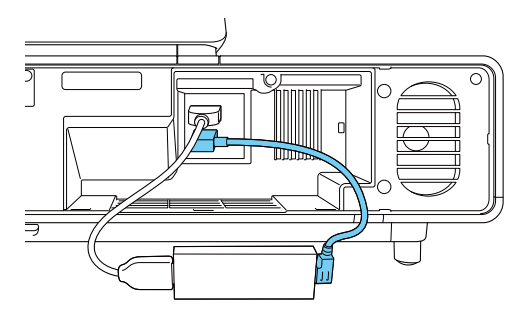

**Francez le lecteur multimédia en<br>streaming dans l'espace de** rangement.

> Disposez les câbles comme indiqué dans le schéma suivant.

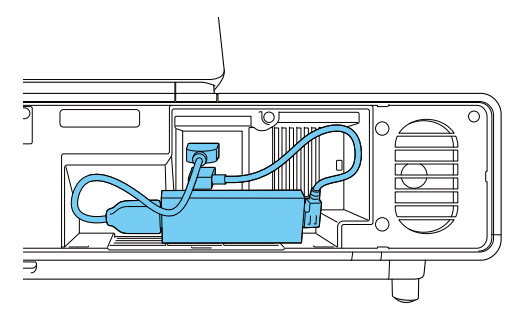

B Remettez en place le couvercle de l'espace de rangement.

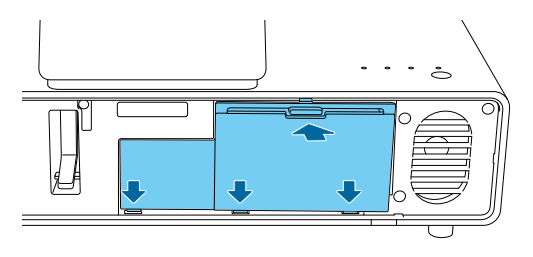

# Attention

Assurez-vous que les câbles ne sont pas coincés par le couvercle. Vous ne pourrez pas fermer le couvercle si des câbles sont coincés.

**i** Refermez le couvercle avant.

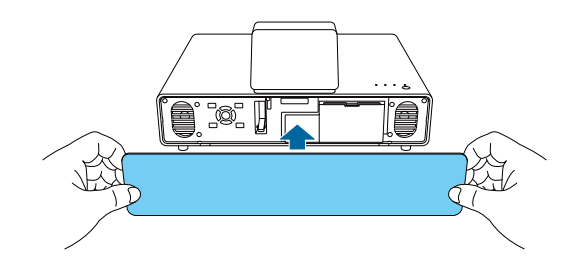

# <span id="page-19-0"></span>Connexion d'un équipement vidéo

Pour projeter des images à partir d'un lecteur DVD/Blu-ray, connectez-le au projecteur à l'aide d'un câble HDMI (disponible dans le commerce).

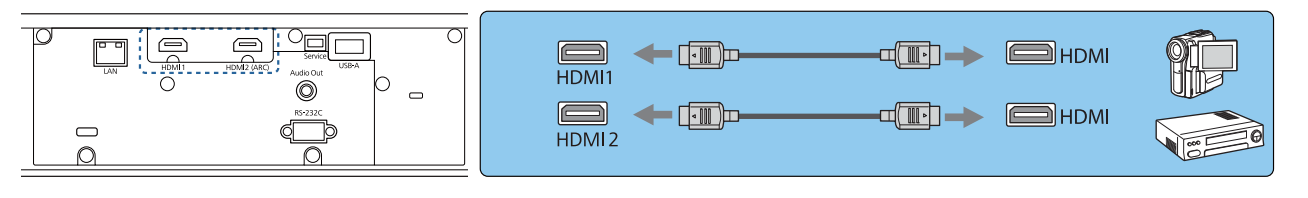

- $\begin{bmatrix} \mathbf{c} \\ \mathbf{c} \end{bmatrix}$  • Pour l'affichage des signaux de la bande de transmission 18 Gbps, comme le 4k60p/4:4:4, utilisez un câble HDMI. Si vous utilisez un câble qui ne prend pas en charge ce type de signaux, vos images ne s'afficheront pas correctement. Si la projection d'images en 18 Gbps. pose un problème, passez le réglage EDID sur **Normal. Signal** - **Avancé** - **EDID** [p.62](#page-62-0)
	- Vous pouvez également connecter votre système AV pour profiter du son de l'équipement connecté.

#### Connexion d'un ordinateur

Pour projeter des images à partir d'un ordinateur, connectez-le au projecteur à l'aide d'un câble HDMI (disponible dans le commerce).

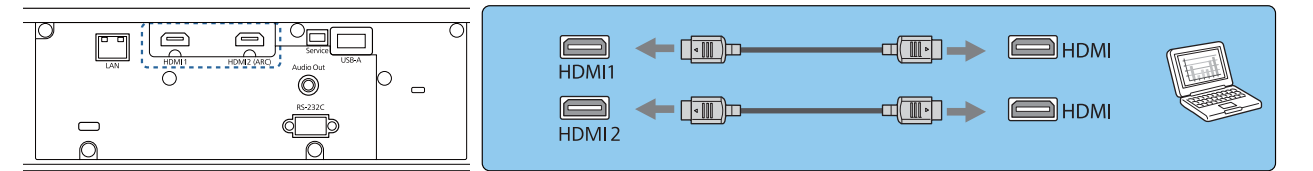

#### Connexion au port LAN

eeee

Le projecteur peut être connecté à un routeur réseau, un concentrateur, etc. à l'aide d'un câble de réseau local 100BASE-TX ou 10BASE-T. Vous pouvez piloter le projecteur ou consulter son statut via le réseau, depuis un ordinateur ou un périphérique intelligent.

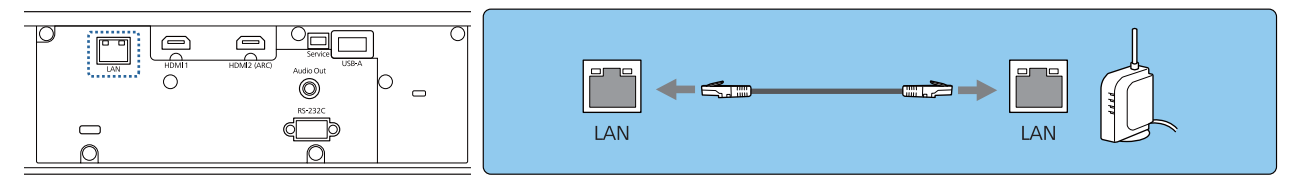

Pour éviter les dysfonctionnements, utilisez un câble réseau blindé de catégorie 5 ou supérieure.

### <span id="page-20-0"></span>Fixation de l'Unité réseau sans fil

Lorsque vous utilisez la fonction LAN sans fil, connectez l'Unité de Réseau sans fil optionnelle (ELPAP10) au port USB-A.

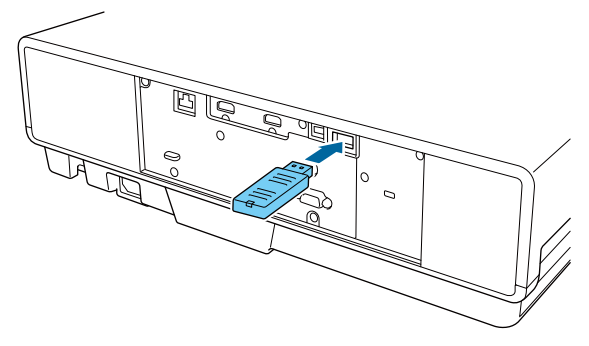

Vous pouvez utiliser une des méthodes suivantes pour projeter sur un réseau sans fil. Pour plus de détails, consultez la page Téléchargements.

#### • **Projection simultanée de quatre écrans**

Lorsque vous utilisez Epson iProjection (Windows/Mac), vous pouvez afficher jusqu'à quatre écrans séparés du projecteur avec au maximum 50 ordinateurs connectés au réseau.

Vous pouvez télécharger Epson iProjection (Windows/Mac) sur le site Web suivant. <https://www.epson.com>

#### • **Projection d'images à partir d'un terminal mobile via un réseau**

En installant Epson iProjection (iOS/Android) sur un smartphone ou une tablette, vous pouvez projeter des données sans fil sur votre appareil.  $\bullet$  [p.56](#page-56-0)

- $\begin{bmatrix} 1 \\ -1 \\ 1 \\ 1 \end{bmatrix}$ **E de Si vous laissez l'Unité de Réseau sans fil insérée dans le projecteur, réglez <b>Alim réseau sans fil** sur<br>**Off** lorsque vous ne vous en servez pas. Cela vous permet d'empêcher tout accès non autorisé par des personnes extérieures.  $\bullet$  [p.68](#page-68-0)
	- Lorsque vous utilisez Epson iProjection en mode de connexion **Rapide**, nous vous recommandons d'effectuer les réglages de sécurité.  $\bullet$  [p.71](#page-71-0)

# Connexion à des haut-parleurs externes

Pour émettre de l'audio depuis des haut-parleurs externes, connectez les haut-parleurs au port Audio Out à l'aide d'un câble audio disponible dans le commerce.

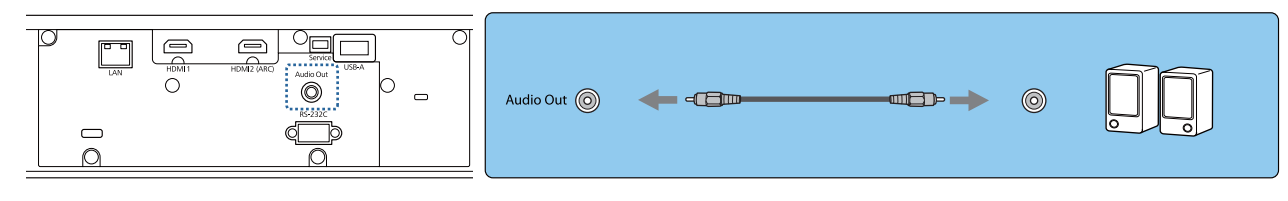

e

 • Pour émettre de l'audio depuis des haut-parleurs externes, réglez **Périph. sortie audio** sur **Projecteur**. **s** Réglage - Liaison HDMI - Périph. sortie audio [p.63](#page-63-0)

• Lorsqu'aucun système AV n'est connecté au projecteur, l'audio est émis depuis les haut-parleurs externes même si **Périph. sortie audio** est réglé sur **Système AV**.

**FEEE** 

# <span id="page-21-0"></span>Raccordement d'un système AV compatible ARC

Pour sortir l'audio sur un système AV compatible ARC, utilisez un câble HDMI (disponible dans le commerce) pour connecter le système AV au port HDMI2 (ARC) du projecteur.

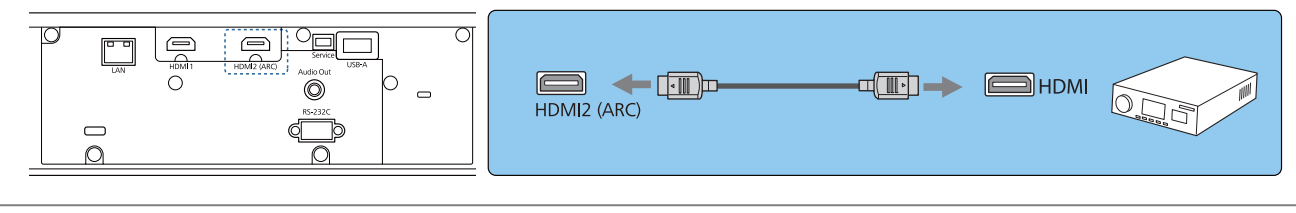

Effectuez les réglages suivants lors de la sortie audio sur un système AV compatible ARC.

- **Réglez le Périph. sortie audio** sur Système AV. **Theodiage** Liaison HDMI Périph. sortie **audio** [p.63](#page-63-0)
- Lorsque le système AV est connecté au projecteur, réglez Liaison HDMI sur On.  **Réglages** Liaison **HDMI** [p.63](#page-63-0)

# <span id="page-22-0"></span>Préparation de la télécommande

# Installation des piles de la télécommande

# Attention

- Veillez à installer les nouvelles piles à l'endroit en respectant les signes (+) et (-) marqués sur les piles et à l'intérieur du boîtier.
- Vous ne devez pas utiliser d'autres piles que des piles AAA au manganèse ou alcalines.

Retirez le couvercle du compartiment à piles.

Poussez sur la languette du couvercle du compartiment à piles, puis relevez celui-ci.

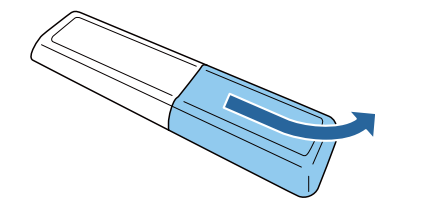

**b Remplacez les piles.** 

Contrôlez la polarité des piles (+) et (-) avant de les installer.

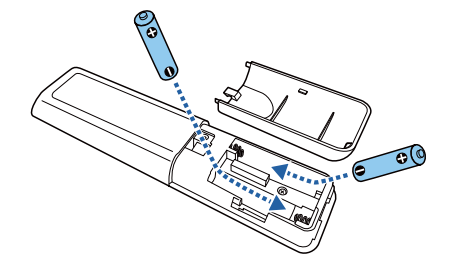

3 Replacez le couvercle du compartiment à piles.

> Appuyez sur le couvercle jusqu'à ce qu'il fasse entendre un déclic.

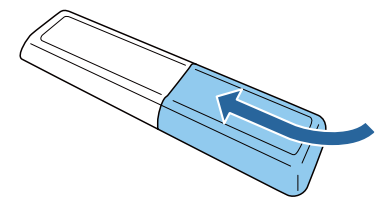

 $\begin{bmatrix} \mathbf{r} & \mathbf{r} \\ \mathbf{r} & \mathbf{r} \end{bmatrix}$  Si la télécommande ne réagit plus, ou lentement, ou si elle ne fonctionne plus, il est probable que les piles soient usées. Remplacez-les par deux piles neuves (piles AAA au manganèse ou alcalines).

# Portée de la télécommande

Portée (de gauche à droite)

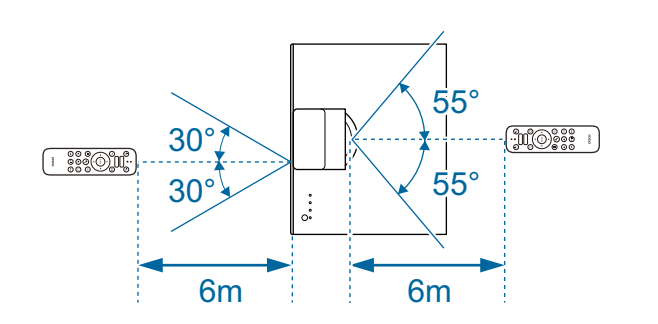

Portée (de haut en bas)

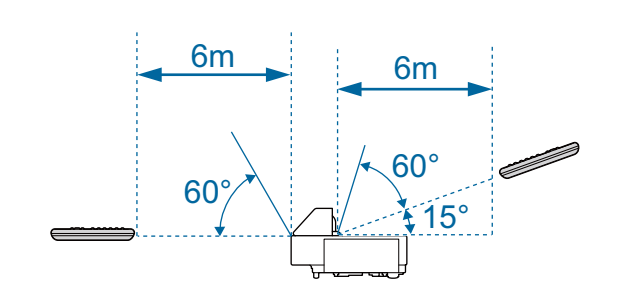

<span id="page-23-0"></span>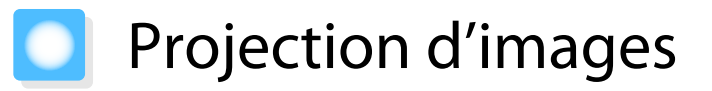

### Mise sous tension du projecteur

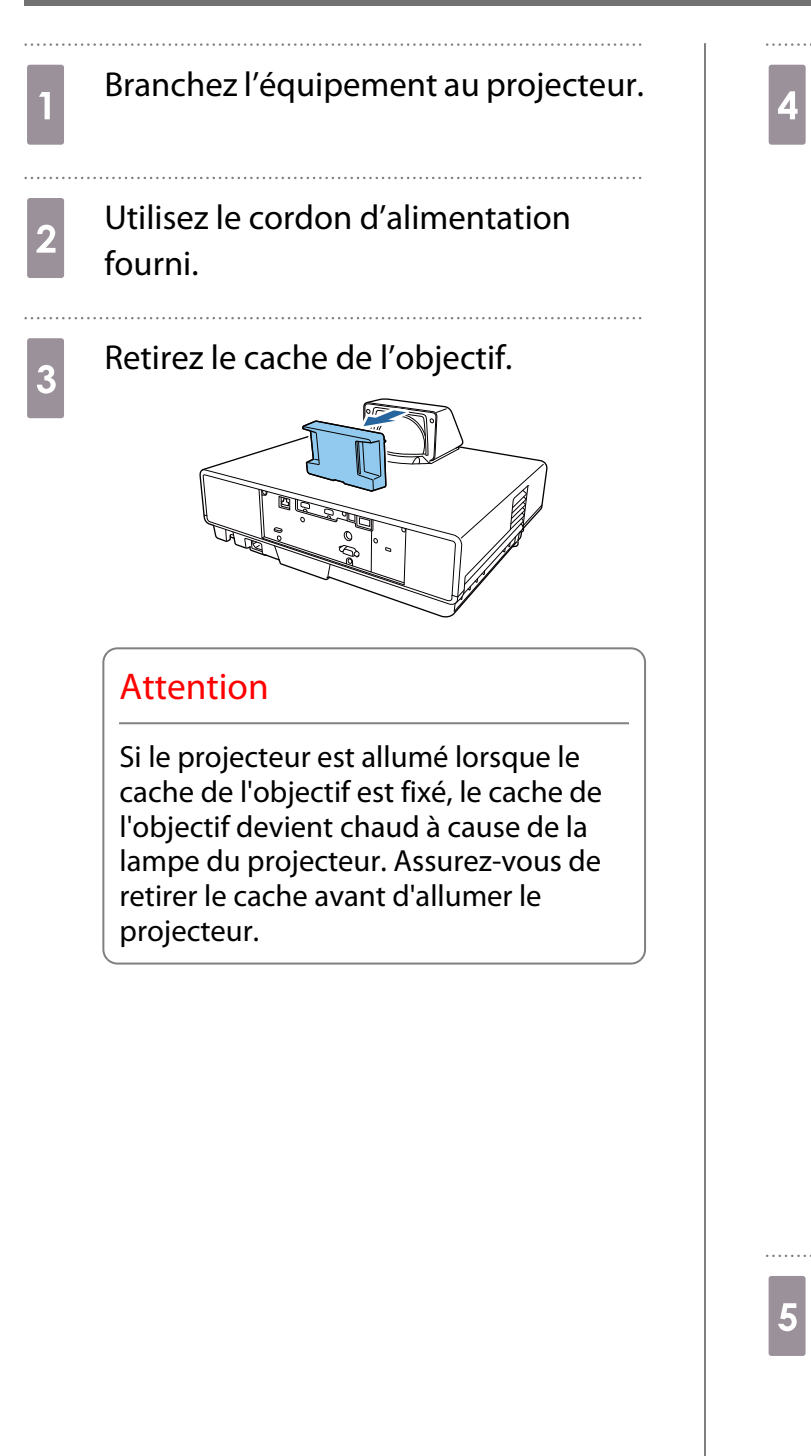

d Appuyez sur le bouton de veille de la télécommande ou sur le dessus du projecteur pour l'allumer.

Télécommande Dessus du projecteur

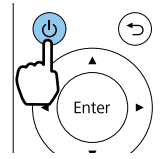

Le voyant d'état du projecteur clignote en bleu lors du préchauffage du projecteur. Une fois le projecteur préchauffé, le témoin d'attente et celui d'état passent au bleu.

 $\begin{bmatrix} 1 & 1 \\ 1 & 1 \end{bmatrix}$  • Lorsque **Aliment. Directe** est réglé sur **On**, vous pouvez lancer la projection en branchant simplement le cordon d'alimentation au projecteur, sans devoir appuyer sur des boutons. **The Avance** -**Fonctionnement** - **Aliment. Directe** [p.65](#page-65-0) • Si vous activez **Démarrage rapide** dans le menu **Avancé**, le projecteur est prêt à projeter en quelques secondes à la mise sous tension suivante. **• Avancé** -**Fonctionnement** - **Démarrage rapide** [p.65](#page-65-0)

**EXECUTE:** Allumez l'équipement connecté.

# <span id="page-24-0"></span>Avertissement

- Ne regardez pas directement l'objectif pendant la projection. La lumière puissante émise peut endommager la vue. Faites particulièrement attention aux enfants.
- Lorsque vous utilisez la télécommande pour l'allumer alors que vous êtes loin du projecteur, assurez-vous que personne n'est en train de regarder vers l'objectif.
- Ne restez pas devant l'objectif pendant la projection. Les vêtements peuvent être endommagés en raison des températures élevées.
- $\begin{bmatrix} 1 \\ -1 \\ 1 \\ 1 \end{bmatrix}$  • Ce projecteur comporte une fonction Controle parental qui permet d'empêcher les enfants d'allumer accidentellement l'appareil, une fonction Blocage fonctionne. qui interdit toute opération accidentelle, **etc. F** Réglage - Verrouillage - Controle parental/Blocage fonctionne. [p.63](#page-63-0)
	- En cas d'utilisation à une altitude d'au moins 1500 m, réglez le Mode haute alt. sur On.  **Avancé** -**Fonctionnement** - **Mode haute alt.** [p.65](#page-65-0)

#### Si l'image désirée n'est pas projetée

Si l'image n'est pas projetée, vous pouvez changer la source selon l'une des méthodes suivantes.

Appuyez sur le bouton Source et sélectionnez le port cible.

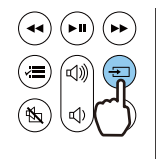

**cece** 

#### Télécommande Panneau de commande

Appuyez sur le bouton [Source] et sélectionnez le port cible.

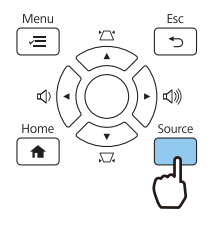

- Si vous appuyez sur le bouton [Home] de la télécommande, vous pouvez également effectuer les réglages à partir de l'écran d'accueil.  $\bullet$  [p.25](#page-25-0)
	- Vous pouvez afficher l'écran d'accueil en appuyant sur le bouton Accueil de la télécommande.

# <span id="page-25-0"></span>Utilisation de l'écran d'accueil

La fonction écran d'accueil vous permet de sélectionner facilement une source d'image et d'accéder à des fonctions utiles.

Appuyez sur le bouton [Home] de la télécommande pour afficher l'écran d'accueil.

Vous pouvez afficher l'écran d'accueil en appuyant sur le bouton Accueil de la télécommande.

Dans les conditions suivantes, l'écran d'accueil s'affiche automatiquement lorsque le projecteur est allumé.

- **Aff. auto écran acc.** est réglé sur **On**. **F** Avancé Écran d'accueil Aff. auto écran acc. [p.65](#page-65-0)
- Il n'y aucun signal venant des sources.

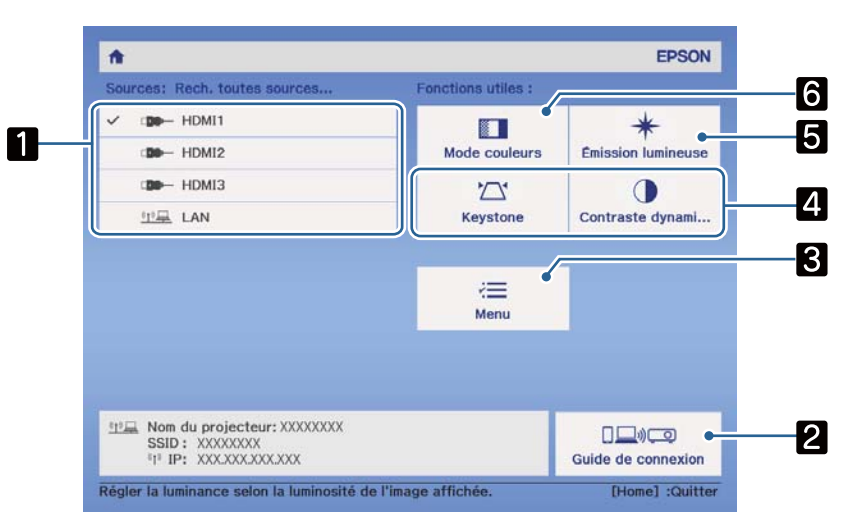

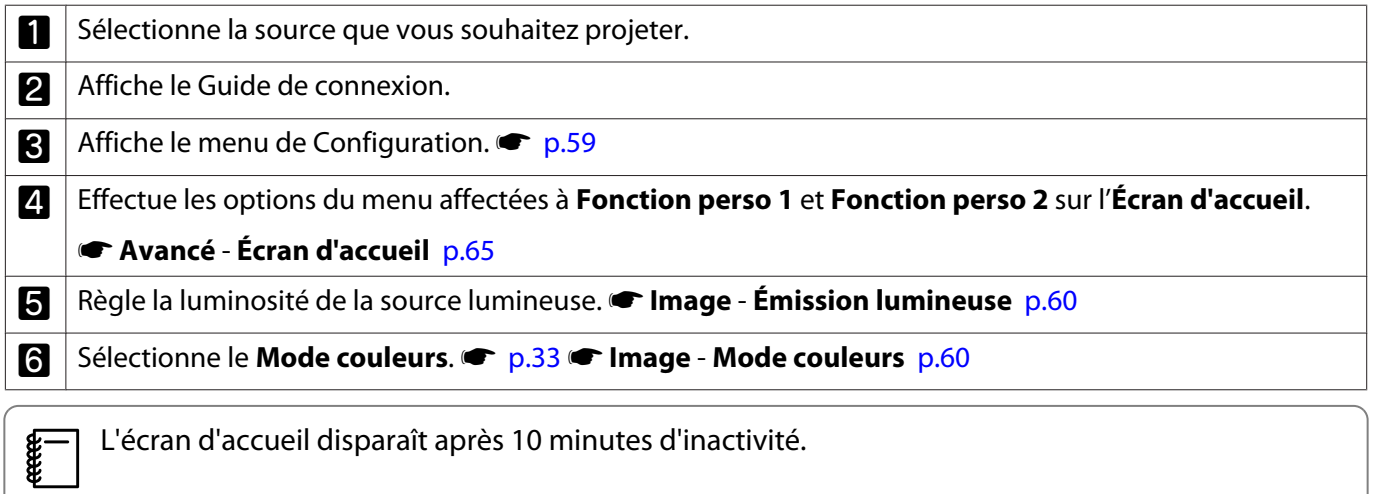

#### <span id="page-26-0"></span>Mise hors tension

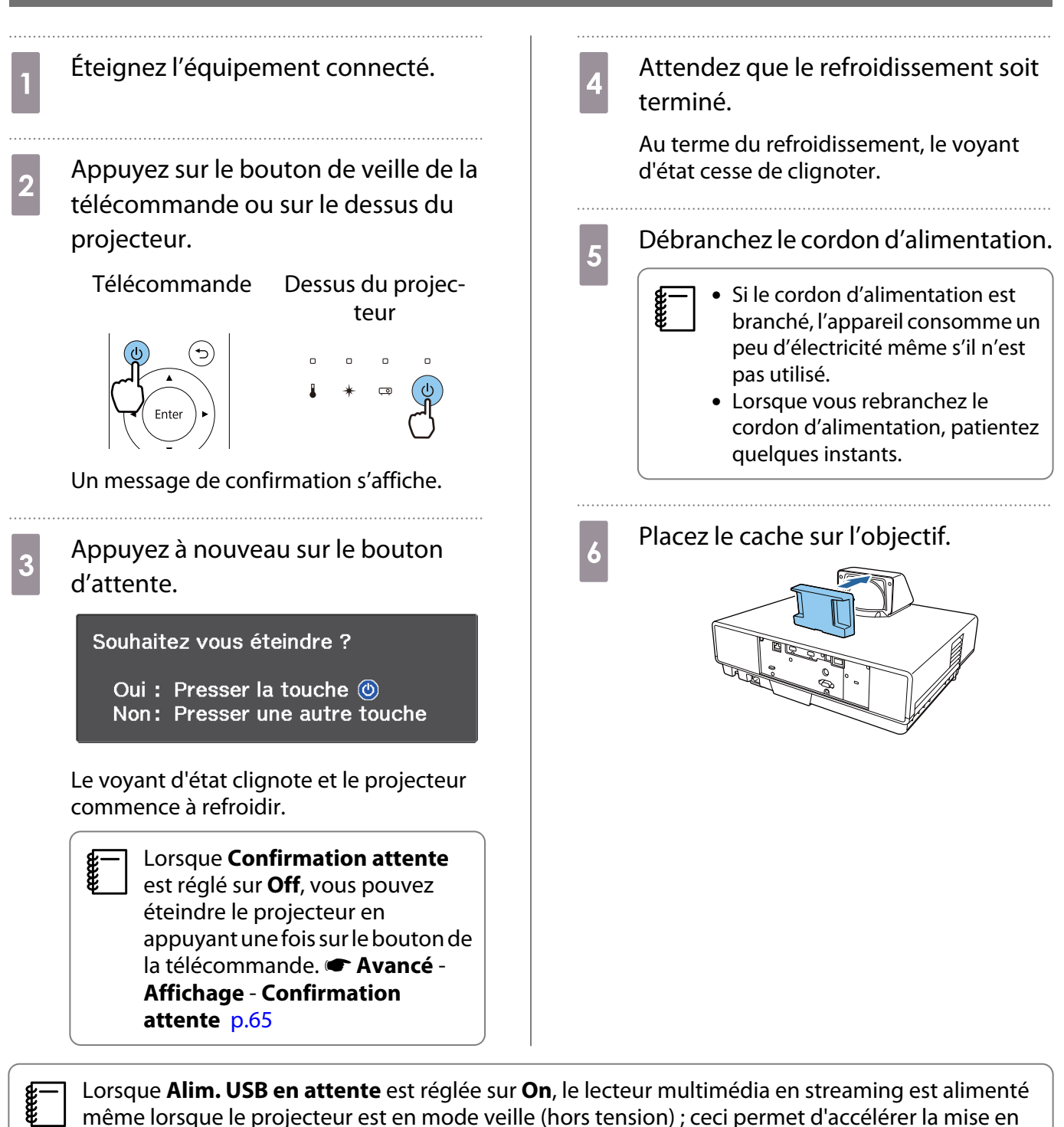

même lorsque le projecteur est en mode veille (hors tension) ; ceci permet d'accélérer la mise en marche du lecteur multimédia en streaming. **← Avancé** - **Fonctionnement** - **Alim. USB en attente** [p.65](#page-65-0)

# <span id="page-27-0"></span>Réglage de l'image projetée

 $\begin{bmatrix} 1 \\ -1 \\ 1 \\ 1 \end{bmatrix}$  Compte tenu de l'instabilité des images aussitôt après la mise sous tension du projecteur, nous vous conseillons d'attendre au moins 20 minutes à compter du début de la projection des images avant de régler la mise au point, le zoom ou le décalage de l'objectif.

# Réglage de la mise au point

Réglez la mise au point en bougeant le levier de mise au point vers le haut ou vers le bas.

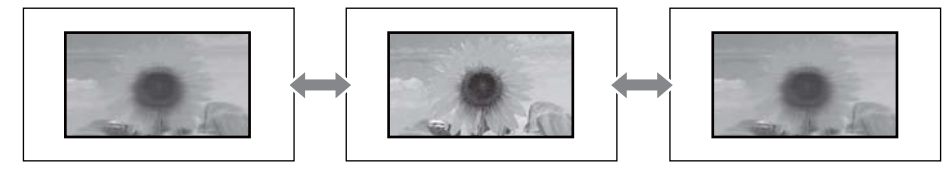

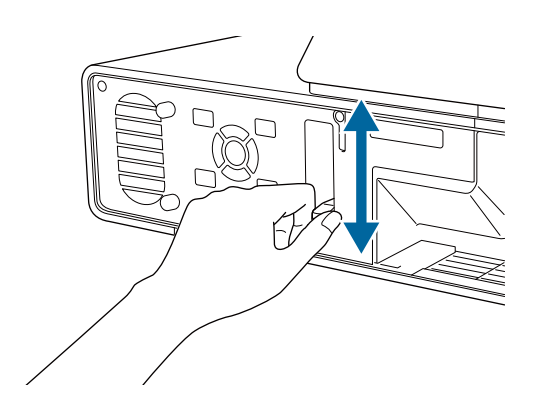

# Réglage de la taille de l'image projetée (Régler zoom)

La fonction zoom permet d'ajuster la taille de l'image projetée.

a Appuyez sur le bouton [Menu] pour **b** Utilisez les boutons gauche et droite afficher les menus dans l'ordre pour effectuer les réglages. **Réglage** - **Zoom**. [Réglage] **O** Télé Zoom Large 0 | Télécommande Panneau de commande  $\binom{1}{\mathbf{H}}$ a Appuyez sur le bouton [Menu] pour quitter le menu.

# <span id="page-28-0"></span>Réglage de la position de l'image (Décalage image)

Vous pouvez régler la position de l'image projetée sans avoir à déplacer le projecteur. **The system Décalage image** [p.63](#page-63-0)

**CHECK** 

a Appuyez sur le bouton [Menu] pour afficher les menus dans l'ordre

**Réglage** - **Décalage image**.

Télécommande Panneau de com-

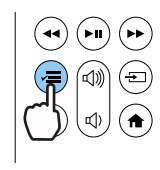

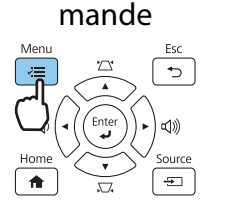

**2** Appuyez sur les boutons haut/bas/<br>gauche/droite pour ajuster la position de l'image.

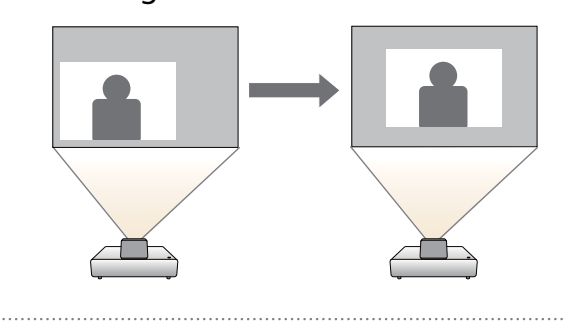

- a Appuyez sur le bouton [Menu] pour quitter le menu.
- Utilisez le zoom pour ajuster la taille de l'image, puis réglez la position de projection avec Décalage image. Vous ne pouvez pas ajuster la position de projection lorsque le zoom est réglé sur la largeur maximale.
	- Les images ne sont pas stables immédiatement après la mise sous tension du projecteur. Attendez au moins 20 minutes après avoir démarré la projection avant d'ajuster la position de projection.
	- Le réglage Décalage image est enregistré même lorsque le projecteur est éteint. Si vous modifiez la position ou l'angle d'installation du projecteur, effectuez les réglages à nouveau.

# Correction de la déformation verticale de l'image

Si l'image projetée est déformée verticalement, réglez le pied avant de sorte que l'image et l'écran soient au même angle.

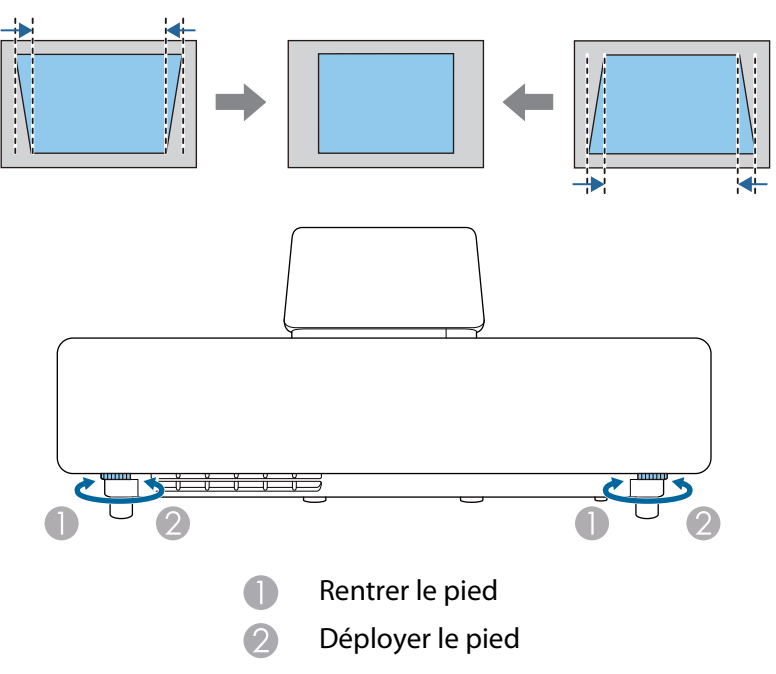

### <span id="page-29-0"></span>Correction la distorsion trapézoïdale

Si vous placez le projecteur à un certain angle par rapport à l'écran, ou si vous l'inclinez vers le haut ou vers le bas, ou latéralement, il se peut que vous ayez à rectifier la distorsion l'image.

Vous pouvez procéder à sa correction en utilisant l'une des deux méthodes suivantes.

- Corriger la déformation verticale et horizontale  $\bullet$  p.29
- Correction individuelle de chaque coin de l'image projetée  $\bullet$  [p.30](#page-30-0)

#### Corriger à l'aide des boutons Keystone

Vous pouvez utiliser les boutons haut/bas/gauche/droite du panneau de commande ou de la télécommande pour corriger la déformation trapézoïdale verticale et horizontale.

Appuyez sur les boutons haut/bas du panneau de commande pour afficher les jauges V-Keystone/H-Keystone.

Lorsque les jauges sont affichées, appuyez sur les boutons haut et bas pour effectuer une correction verticale et sur les boutons gauche et droite pour effectuer une correction horizontale.

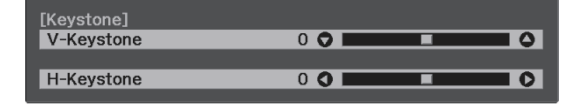

#### **Si le haut ou le bas de l'image est trop large**

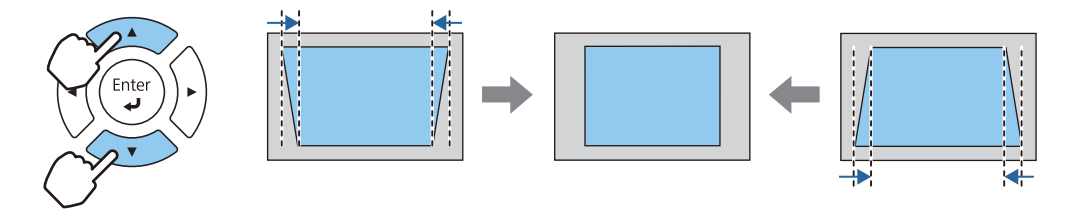

#### **Si la gauche ou la droite de l'image est trop large**

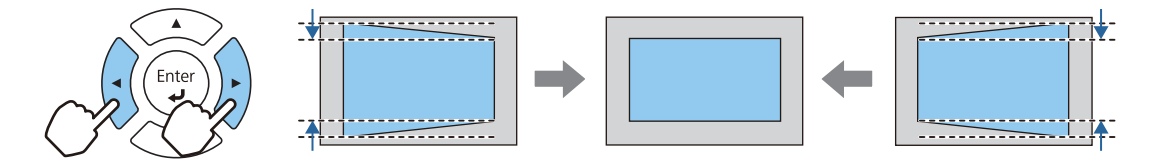

- $\begin{bmatrix} 1 \\ -1 \\ -1 \\ 1 \end{bmatrix}$  • L'image peut être réduite si vous corrigez la distorsion trapézoïdale. Augmentez la distance de projection afin d'adapter l'image projetée à la taille de l'écran.
	- Vous pouvez également définir la fonction H/V-Keystone dans le menu Configuration. <sup>•</sup> Réglage -**Keystone** - **H/V-Keystone** [p.63](#page-63-0)
	- Vous pouvez effectuer des corrections dans un angle de projection de 3° en haut, en bas, à gauche et à droite.
	- Vous pouvez régler le volume en appuyant sur les boutons gauche/droite du panneau de commande lorsque les jauges V-Keystone/H-Keystone ne sont pas affichées.  $\bullet$  [p.32](#page-32-0)

## <span id="page-30-0"></span>Correction avec Quick Corner

Vous pouvez utiliser le paramètre Quick Corner du projecteur pour corriger la forme et la taille rectangulaire irrégulière d'une image.

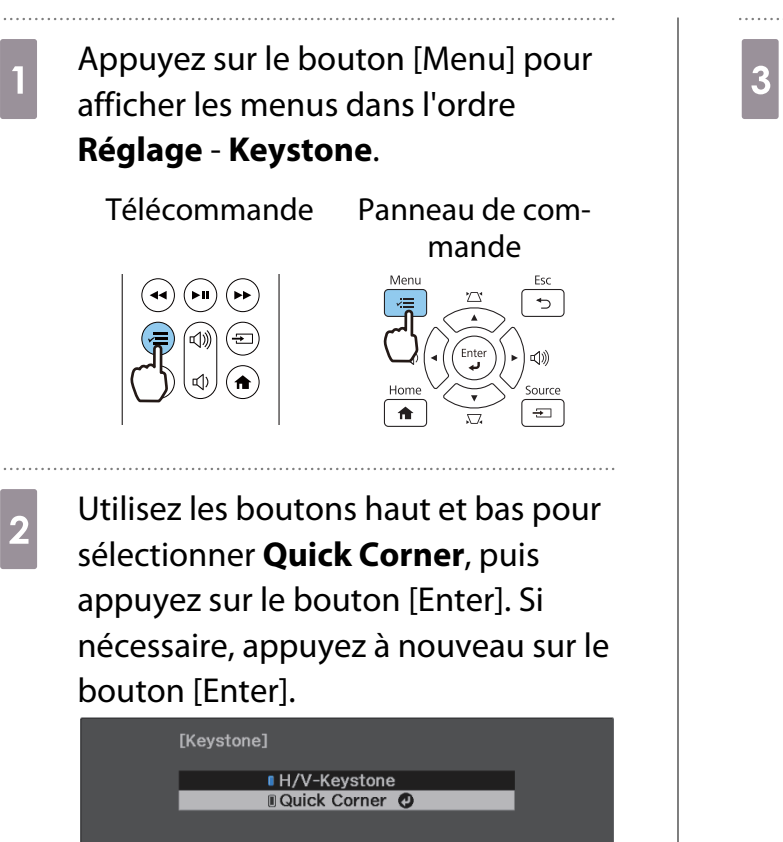

L'écran de sélection de la zone s'affiche.

 $\overline{\text{c}}$  Utilisez les boutons haut/bas/gauche/ droite pour sélectionner le coin de l'image que vous souhaitez ajuster. Appuyez ensuite sur le bouton [Enter].

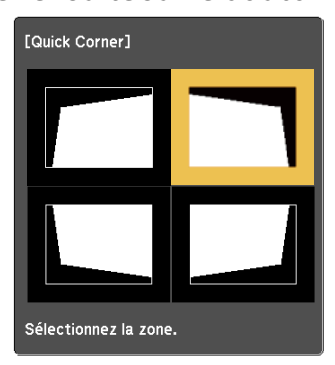

 Pour réinitialiser les corrections Quick Corner, maintenez la touche [Esc] enfoncée pendant environ deux secondes tandis que l'écran de sélection de zone est affiché, puis sélectionnez **Oui**.

 $\begin{bmatrix} 1 & 1 \\ 1 & 1 \end{bmatrix}$ 

d Appuyez sur les boutons haut/bas/ gauche/droite pour ajuster le forme de l'image si nécessaire. Appuyez sur le bouton [Enter] pour revenir à l'écran de sélection de zone.

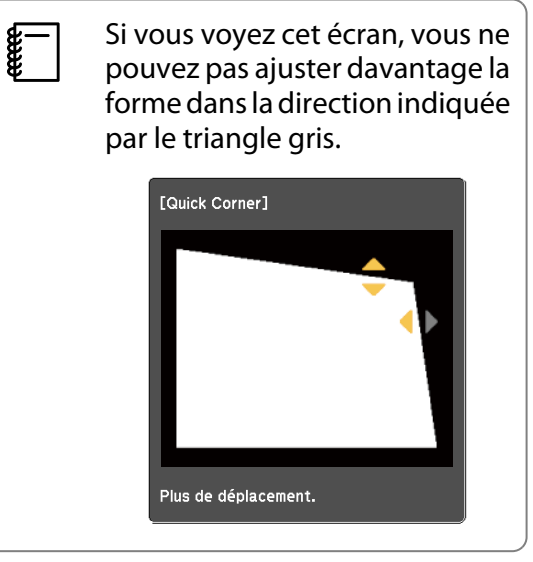

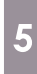

Si nécessaire, répétez les étapes 3 et 4 les serves de la pour régler les autres coins.<br>
F le pour régler les autres coins.

sur le bouton [Esc].

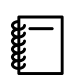

 Après avoir exécuté Quick Corner, le paramètre **Keystone** est réglé sur **Quick Corner** dans le menu **Réglages** du projecteur. Lorsque vous appuyez sur les boutons haut/ bas du panneau de commande, l'écran de sélection de zone s'affiche.

# <span id="page-32-0"></span>Réglage du volume

Vous pouvez régler le volume avec les boutons de volume de la télécommande ou du panneau de commande.

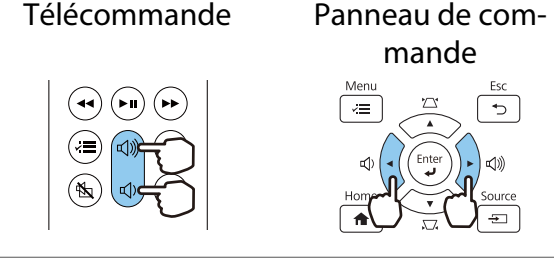

# $\begin{bmatrix} 1 \\ -1 \\ 1 \\ 1 \end{bmatrix}$

**e de la vous pouvez aussi régler le volume depuis le menu Configuration. <b>• Réglage - Volume** [p.63](#page-63-0)<br>• Lorsqu'un système AV est connecté au projecteur et que vous souhaitez régler le volume du système AV, réglez Liaison HDMI sur On et Périph. sortie audio sur Système AV. **The Réglages** - Liaison **HDMI** [p.63](#page-63-0)

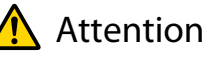

**cece** 

Ne lancez pas une projection avec un volume élevé. Un volume excessif soudain peut entraîner des problèmes auditifs. Réduisez toujours le volume avant l'extinction pour pouvoir l'augmenter progressivement lors de la mise en marche suivante.

Masquage de l'image et mise en sourdine du son de manière temporaire (Pause A/V)

Appuyez sur le bouton Pause A/V de la télécommande pour afficher ou masquer l'image. Le son est également mis en sourdine ou lu.

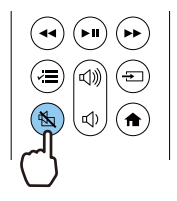

- Pour les films, la lecture des images et de l'audio se poursuit même en mode Pause A/V. Vous ne pouvez pas reprendre la projection à l'endroit où vous avez mis la vidéo et l'audio en pause à l'aide du bouton Pause A/V.
	- Lors de l'émission du son à partir d'un système AV et pour ajuster le volume du système AV, réglez **Liaison HDMI** sur On et Périph. sortie audio sur Système AV. **The Réglages** - Liaison HDMI [p.63](#page-63-0)

# <span id="page-33-0"></span>Réglage de l'image

# Sélection de la qualité de projection (Mode couleurs)

Vous pouvez obtenir une qualité d'image optimale pour votre environnement lors d'une projection. La luminosité de l'image varie en fonction du mode sélectionné.

# a Appuyez sur le bouton [Menu] pour afficher les menus dans l'ordre **Image** - **Mode couleurs**.

Panneau de commande

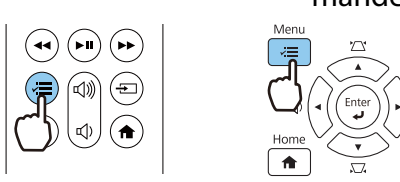

 $\begin{bmatrix} 1 \\ -1 \\ 1 \\ 1 \end{bmatrix}$  Si vous appuyez sur le bouton [Home] du panneau de commande ou le bouton Accueil de la télécommande, vous pouvez également effectuer les réglages à partir de l'écran d'accueil.  $\bullet$  [p.25](#page-25-0)

**b Utilisez les boutons haut et bas pour sélectionner un mode, puis appuyez sur le bouton<br>
interieur de la constitution de la citation de la citation de la citation de la citation de la citation de la** [Enter] pour confirmer la sélection.

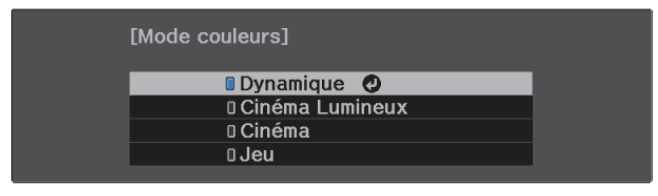

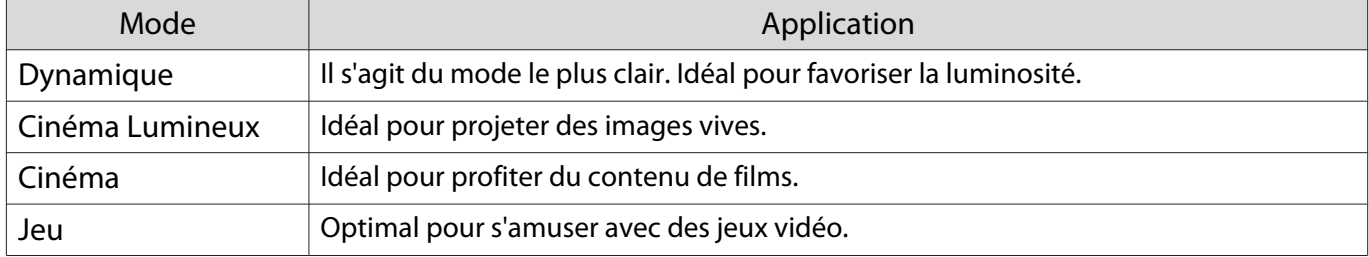

# Basculement de l'écran entre le mode Complet et le mode Zoom (Aspect)

Vous pouvez modifier le type, le rapport L/H et la résolution du signal d'entrée afin de les adapter à l'**Aspect** de l'image projetée.

Les paramètres disponibles varient en fonction du signal d'image en cours de projection.

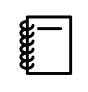

Figure 1 Notez que l'emploi de la fonction de rapport L/H du projecteur pour agrandir, réduire ou fractionner<br>l'image projetée à des fins commerciales ou pour diffusion publique peut constituer une infraction aux droits du détenteur des droits d'auteur de l'image, en vertu des lois en matière de droits d'auteur.

a Appuyez sur le bouton [Menu] pour **b Utilisez les boutons haut et bas pour**<br>**b** sélectionner le mode d'aspect, puis afficher les menus dans l'ordre **Signal** sélectionner le mode d'aspect, puis appuyez sur le bouton [Enter] pour **Aspect**. confirmer la sélection. Télécommande Panneau de commande [Aspect]  $\left( \biguplus \left( \biguplus \right)$ **BAutomatique O** ′⊷) **O** Normal **D** Complet  $\overline{p}$  700m

fee

Ferre

 Vous ne pouvez pas changer l'**Aspect** lorsque la Source est LAN. De même, si la Source est HDMI1/ HDMI2/HDMI3, vous ne pourrez peut-être pas changer **Aspect** en fonction du signal d'entrée.

En sélectionnant **Automatique**, le rapport L/H optimal est sélectionné afin d'afficher le signal d'entrée. Modifiez ce réglage si vous voulez utiliser un rapport L/H différent.

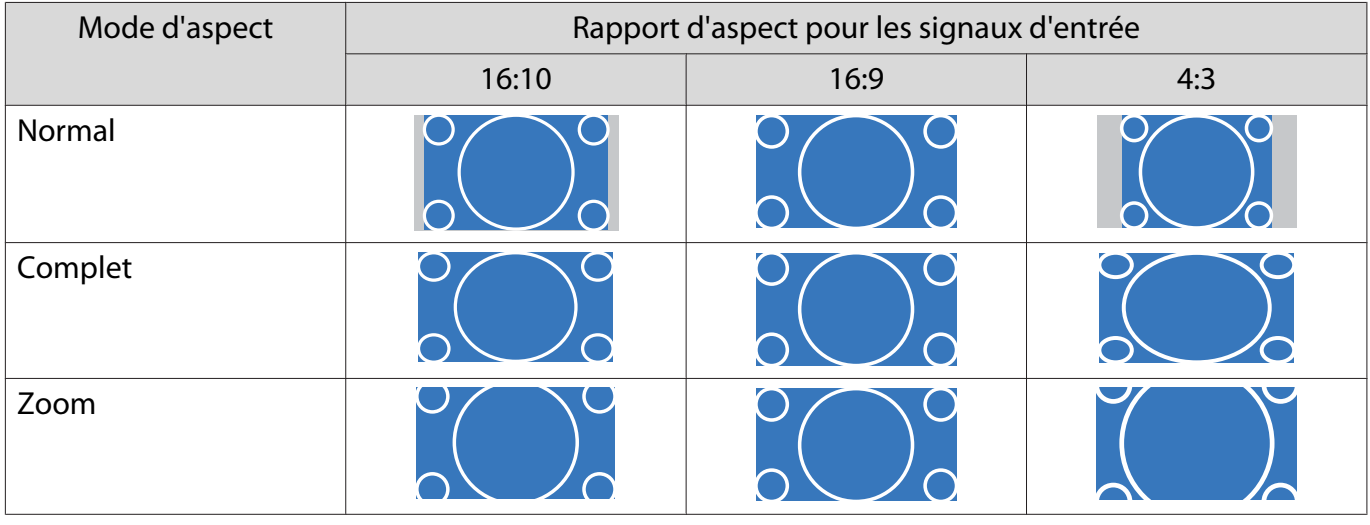

Lorsqu'un signal d'image de 4K est en entrée, vous pouvez uniquement sélectionner **Normal**.

# <span id="page-35-0"></span>Réglage de la Netteté

Vous pouvez rendre l'image plus nette.

Le tableau suivant présente les éléments de réglage et les procédures.

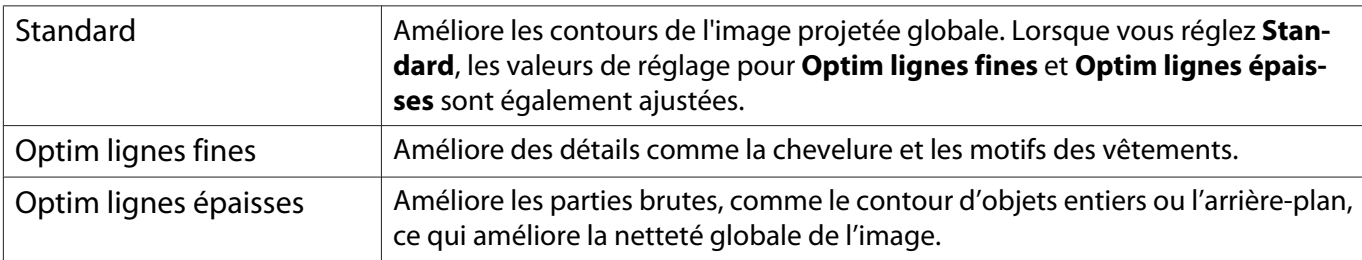

a Appuyez sur le bouton [Menu] pour afficher les menus dans l'ordre **Image** - **Netteté**.

Télécommande Panneau de com-

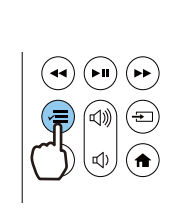

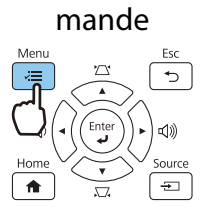

L'écran de réglage **Netteté** s'affiche.

**2** Utilisez les boutons haut et bas pour<br>sélectionner l'élément, puis effectuez les réglages à l'aide des boutons gauche et droite.

> L'image est améliorée en cas de réglage vers la droite (positif) et est adoucie en cas de réglage vers la gauche (négatif).

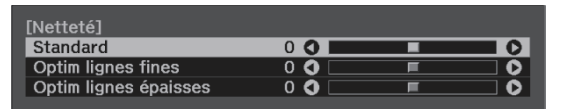

a Appuyez sur le bouton [Menu] pour quitter le menu.
# Réglage de la résolution d'image (Amélioration image)

Vous pouvez ajuster la résolution de l'image à l'aide de la fonction Amélioration image. Le contenu suivant peut être ajusté.

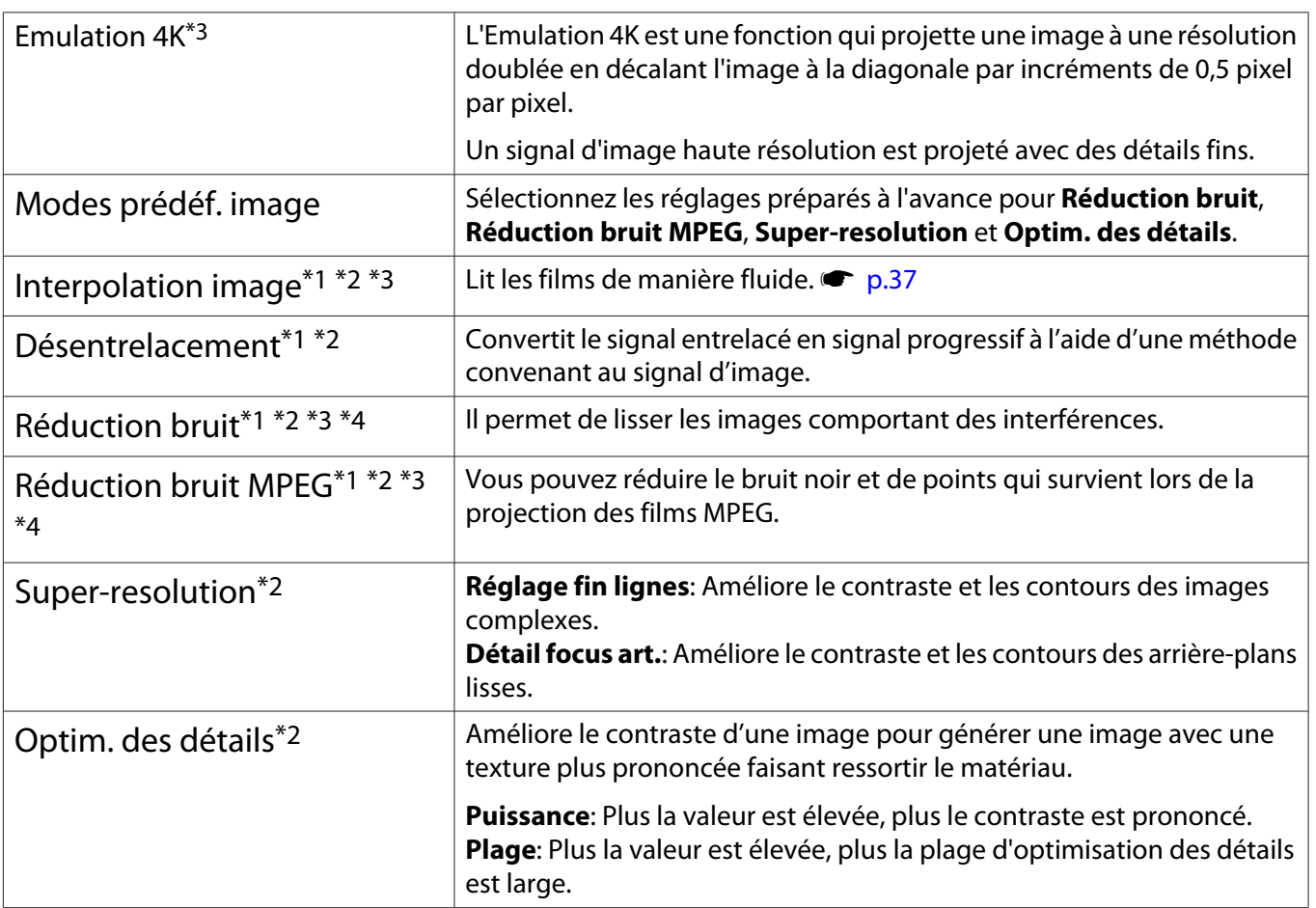

\*1 Cette option ne peut être définie que lorsque **Signal** - **Avancé** - **Traitement images** est réglé sur **Fine**. \*2 Cela peut être fait à tout moment sauf lorsque **Modes prédéf. image** est réglé sur **Off**.

\*3 Cette option ne peut pas être définie lorsque des signaux 4K sont en entrée.

\*4 Cette option ne peut pas être réglée lorsque des signaux 21:9 sont en entrée.

a Appuyez sur le bouton [Menu] pour afficher les menus dans l'ordre **Image** - **Amélioration image**.

Télécommande Panneau de commande

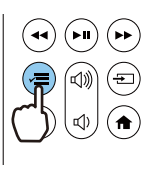

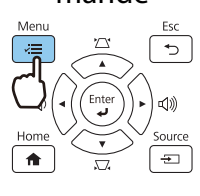

**b Utilisez les boutons haut et bas pour** sélectionner l'élément que vous voulez régler, puis appuyez sur le bouton [Enter] pour confirmer la sélection.

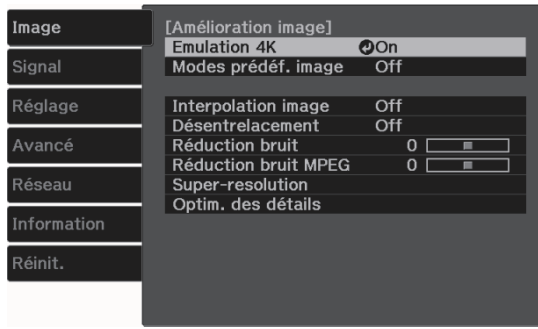

<span id="page-37-0"></span>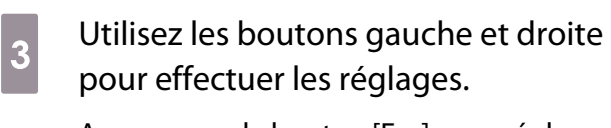

Appuyez sur le bouton [Esc] pour régler un autre élément.

#### [Amélioration image]<br>| Réduction bruit  $0$  O  $\overline{\bullet}$

# Réglage de la luminance pour les images

d Appuyez sur le bouton [Menu] pour quitter le menu.

Lorsque **Contraste dynamique** est réglé sur **On**, la luminance de l'image projetée est ajustée automatiquement. Le réglage automatique de la luminance améliore le contraste en fonction de la luminosité de l'image.

a Appuyez sur le bouton [Menu] pour afficher les menus dans l'ordre **Image** - **Contraste dynamique**.

Télécommande Panneau de com-

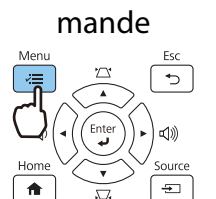

**b Utilisez les boutons haut et bas pour<br>sélectionner l'élément, puis appuyez** sur le bouton [Enter] pour confirmer la sélection.

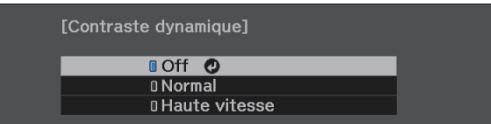

# Réglage Interpolation image

Vous pouvez lire des images en mouvement rapide de façon fluide en produisant automatiquement des images intermédiaires entre les images d'origine.

Interpolation image est uniquement disponible dans les conditions suivantes.

- **Lorsque Traitement images est réglé sur Fine, <b>· Signal** Avancé Traitement images [p.62](#page-62-0)
- Lorsque la source est HDMI1/HDMI2/HDMI3.
- Lors de l'entrée de signaux  $2D^*$  ou 3D (1080p 24 Hz).  $\bullet$  [p.97](#page-97-0)

\* Cette option est indisponible lorsqu'un signal de 4K est entré. Elle n'est disponible que lorsque **Emulation 4K** est réglée sur **On** et que des signaux 1080p 24 Hz sont en entrée. **Timage** - **Amélioration image** - **Emulation 4K** [p.60](#page-60-0)

a Appuyez sur le bouton [Menu] pour afficher les menus dans l'ordre **Image** - **Amélioration image** - **Interpolation image**.

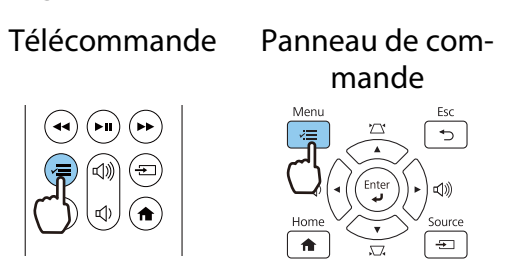

**2** Utilisez les boutons haut et bas pour<br>sélectionner l'élément, puis appuyez sur le bouton [Enter] pour confirmer la sélection.

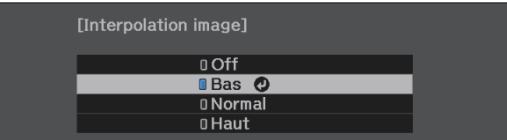

## Régler la vitesse du Traitement images

Permet d'améliorer la vitesse de réponse pour les images projetées à grande vitesse, telles que les jeux.

Ce réglage n'est disponible qu'en cas de réception d'une entrée de signal progressif en provenance des ports HDMI1/HDMI2/HDMI3.

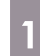

**cecee** 

a Appuyez sur le bouton [Menu] pour afficher les menus dans l'ordre **Signal** -

**Avancé** - **Traitement images**.

Télécommande Panneau de com-

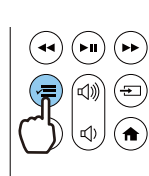

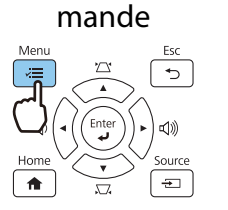

b Appuyez sur les boutons haut/bas pour changer entre **Fine** et **Rapide**.

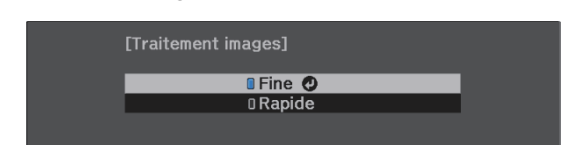

 • Cette fonctionnalité ne prend pas en charge les images 3D. • Lorsque **Traitement images** est réglé sur **Rapide**, **Réduction bruit**, **Interpolation image**, **Désentrelacement** et **Réduction bruit MPEG** sont réglés sur Off.

# Ajustement de la couleur

# Ajustement de Temp. couleur

Permet de régler la teinte des images. Effectuez les réglages si l'image est un peu trop bleue, trop rouge, etc.

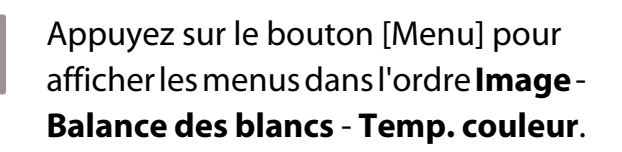

Télécommande Panneau de com-

(⊳ա`

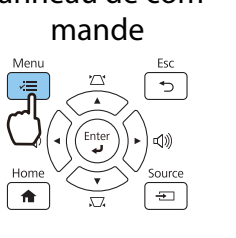

**b** Utilisez les boutons gauche et droite pour effectuer les réglages.

> Les teintes bleues sont accentuées à mesure que vous augmentez la valeur, tout comme les teintes rouges si vous réduisez la valeur.

> > $8<sub>1</sub>$

 $\overline{\bullet}$ 

[Balance des blancs]

Temp. couleur

### Réglage des valeurs RVB (offset et gain)

Vous pouvez ajuster la luminosité des zones sombres (Offset) et claires (Gain) pour les couleurs R (rouge), G (vert) et B (bleu).

a Appuyez sur le bouton [Menu] pour afficher les menus dans l'ordre **Image** - **Balance des blancs** - **Personnalisé**.

Télécommande Panneau de com-

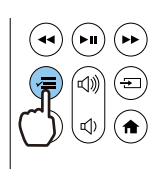

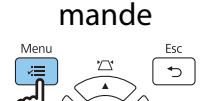

**2** Utilisez les boutons haut et bas pour<br>sélectionner l'élément, puis effectuez les réglages à l'aide des boutons gauche et droite.

> L'image devient plus claire en cas de réglage vers la droite (positif) et plus sombre avec un réglage vers la gauche (négatif).

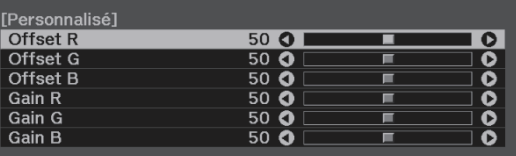

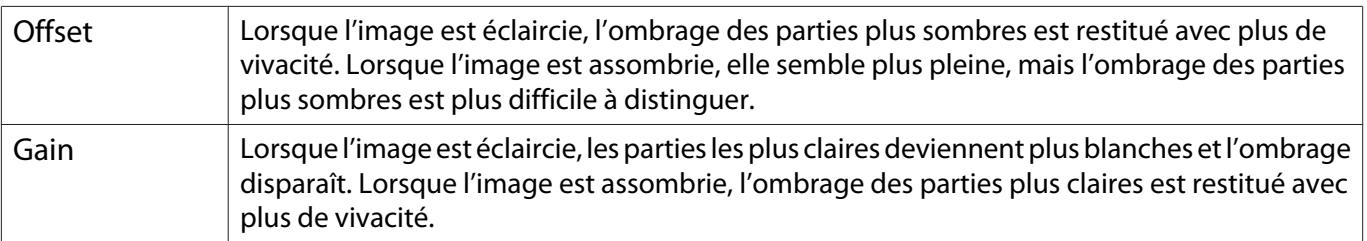

# <span id="page-40-0"></span>Réglage de la teinte, de la saturation et de la luminosité

Vous pouvez modifier la teinte, la saturation et la saturation des couleurs R (rouge), G (vert), B (bleu), C (cyan), M (magenta) et Y (jaune).

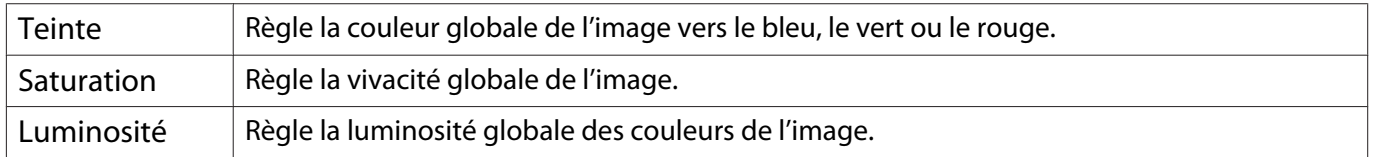

a Appuyez sur le bouton [Menu] pour afficher les menus dans l'ordre **Image** - **Avancé** - **RGBCMY**.

Télécommande Panneau de com-

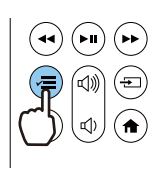

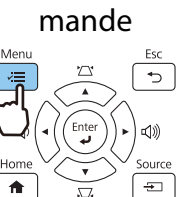

**b Utilisez les boutons haut et bas pour** sélectionner la couleur que vous voulez régler, puis appuyez sur le bouton [Enter] pour confirmer la sélection.

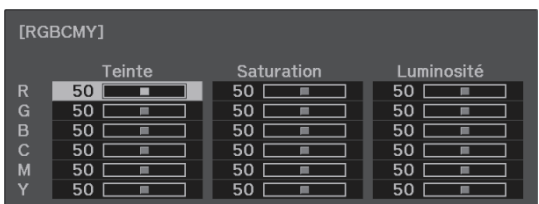

- **8** Utilisez les boutons haut et bas pour<br>sélectionner **Teinte**, **Saturation** ou **Luminosité**.
- 4 Utilisez les boutons gauche et droite pour effectuer les réglages.

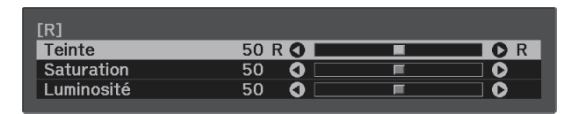

Appuyez sur le bouton [Esc] pour régler une autre couleur.

 $\begin{bmatrix} 1 & 1 \\ 2 & 3 \end{bmatrix}$  Appuyez sur le bouton [Menu] pour quitter le menu.

# <span id="page-41-0"></span>Réglage de la valeur gamma

Vous pouvez modifier les légères différences de coloration qui peuvent survenir en raison du périphérique employé lorsque l'image est affichée.

Vous pouvez régler cette option à l'aide d'une des méthodes suivantes.

- Sélection et réglage de la valeur de correction
- Ajustement à l'aide du graphe de réglage gamma

Sélection et réglage de la valeur de correction

a Appuyez sur le bouton [Menu] pour afficher les menus dans l'ordre **Image** - **Avancé** - **Gamma**.

> Télécommande Panneau de commande  $\left( \blacksquare \right)$  $\odot$

**b** Utilisez les boutons haut et bas pour sélectionner la valeur de correction, puis appuyez sur le bouton [Enter] pour confirmer la sélection.

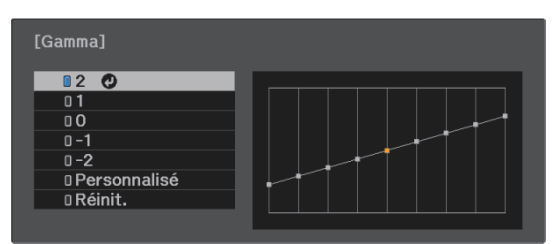

Plus la valeur est élevé et plus les parties sombres de l'image deviennent claires ; toutefois, les parties claires peuvent être décolorées. La partie supérieure du graphe de réglage gamma s'arrondit. Plus la valeur est faible et plus les parties claires de l'image deviennent sombres. La partie inférieure du graphe de réglage gamma s'arrondit.

- Free
- niveau du signal de sortie. • Sélectionnez **Réinit.** pour rétablir les réglages à leurs valeurs par défaut.

• L'axe horizontal du graphe de réglage gamma indique le niveau du signal d'entrée, et l'axe vertical le

# Ajustement à l'aide du graphe de réglage gamma

Sélectionnez un point de teinte sur le graphe, puis effectuez les réglages.

a Appuyez sur le bouton [Menu] pour afficher les menus dans l'ordre **Image** - **Avancé** - **Gamma** - **Personnalisé**.

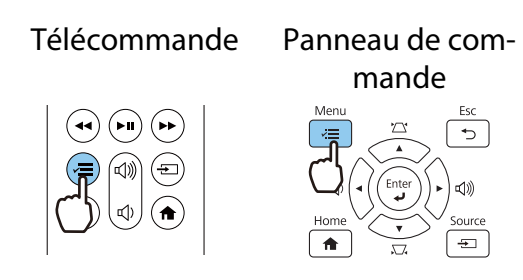

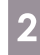

**b Utilisez les boutons gauche et droite** pour sélectionner la tonalité à ajuster selon le graphe.

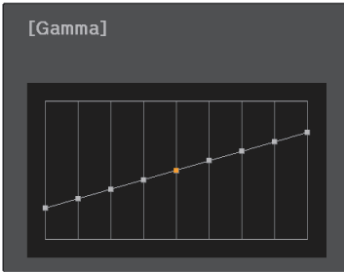

**8** Utilisez les boutons haut et bas pour<br>régler la luminosité, puis appuyez sur le bouton [Enter] pour confirmer la sélection.

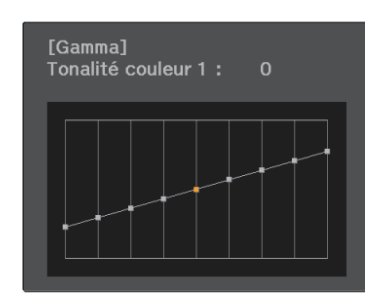

# <span id="page-43-0"></span>Affichage de l'image dans la qualité enregistrée (fonction Mémoire)

# Enregistrement d'une mémoire

En utilisant la fonction mémoire, vous pouvez enregistrer les réglages pour l'**Image** dans le menu Configuration, puis les réutiliser lorsque cela est nécessaire.

Effectuez les réglages ou ajustements que vous souhaitez enregistrer.

**b** Appuyez sur le bouton [Menu] pour afficher les menus dans l'ordre **Réglage** - **Mémoire**.

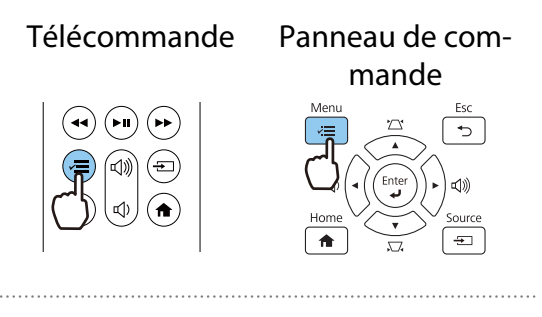

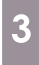

**and Utilisez les boutons haut et bas pour<br>sélectionner Sauvegarde mémoire,** puis appuyez sur le bouton [Enter] pour confirmer la sélection.

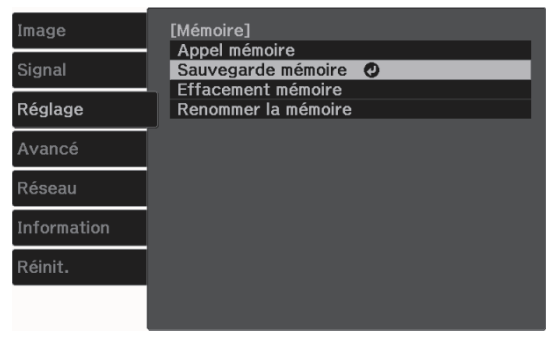

Utilisez les boutons haut et bas pour sélectionner le nom de la mémoire que vous voulez enregistrer, puis appuyez sur le bouton [Enter] pour confirmer la sélection.

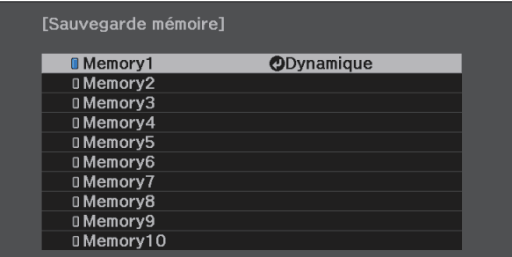

Les réglages actuels du projecteur sont enregistrés dans la mémoire.

Si la marque à gauche du nom de la mémoire devient bleue pâle, cela signifie que la mémoire a déjà été enregistrée. Lorsque vous sélectionnez une mémoire enregistrée, un message vous demandant de confirmer l'écrasement de la mémoire s'affiche. Si vous choisissez **Oui**, le contenu précédent est effacé et les réglages actuels sont enregistrés.

# Chargement, suppression et renommage d'une mémoire

Vous pouvez charger, supprimer et renommer des mémoires enregistrées.

**a** Appuyez sur le bouton [Menu] pour

 $\ldots$ 

afficher les menus dans l'ordre **Réglage** - **Mémoire**.

Télécommande Panneau de commande  $\left(\overline{\bullet}\bullet\right)\left(\overline{\bullet}\mathbf{I}\right)\left(\overline{\bullet}\bullet\right)$  $\overline{c}$ 

. . . . . . . . . .

**b Sélectionnez la fonction cible sur<br>
B** l'écran affiché. l'écran affiché.

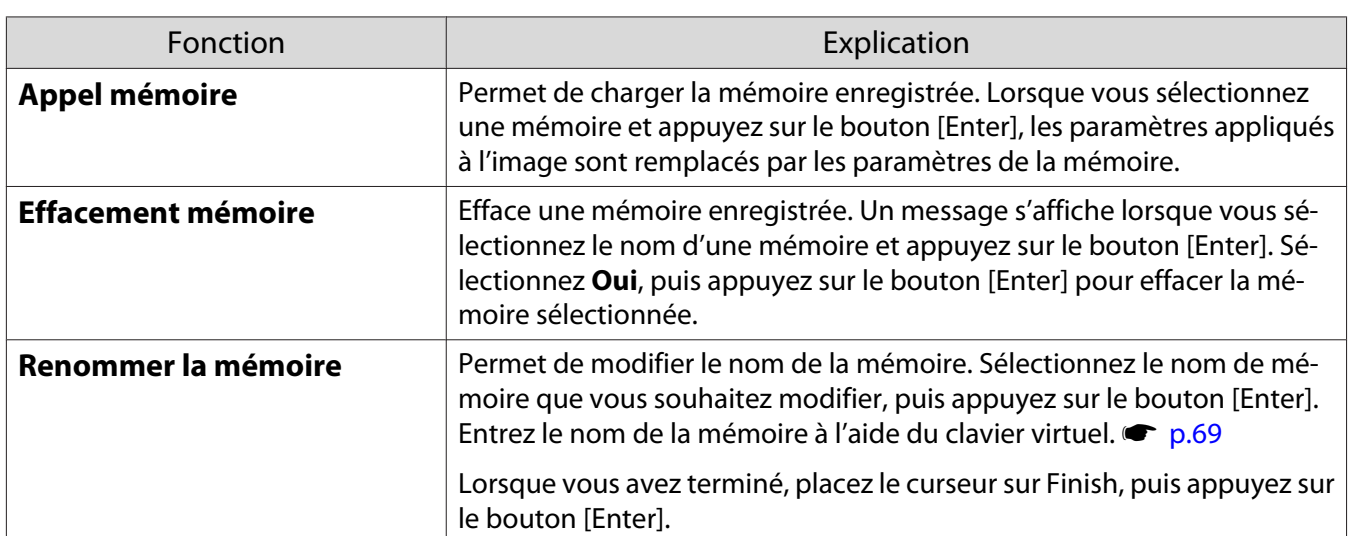

<span id="page-45-0"></span>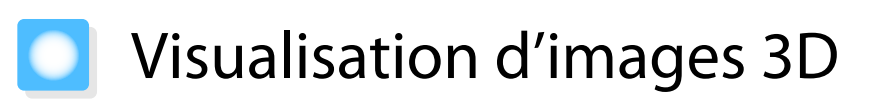

## Préparation à la visualisation d'images 3D

Pour visualiser des images 3D, procurez-vous au préalable des lunettes 3D disponibles dans le commerce, équipées d'un système actif d'obturation supportant le système de communication par ondes radio (RF/ Bluetooth).

Vérifiez ce qui suit avant de visualiser des images 3D.

- La source est HDMI1/HDMI2/HDMI3
- **Affichage 3D** est réglé sur **Automatique** ou **3D Signal** - **Configuration 3D** - **Affichage 3D** [p.62](#page-62-0)
- Appariez les lunettes 3D.

Ce projecteur prend en charge les formats 3D suivants.

- Combinaison de trame
- Côte à côte
- Haut et bas

Si l'image 3D ne peut être visualisée

Le projecteur projette automatiquement une image 3D lorsqu'il détecte un format 3D.

Certaines émissions télévisées en 3D ne contiennent pas des signaux au format 3D. Si tel est le cas, procédez comme suit pour régler le format 3D.

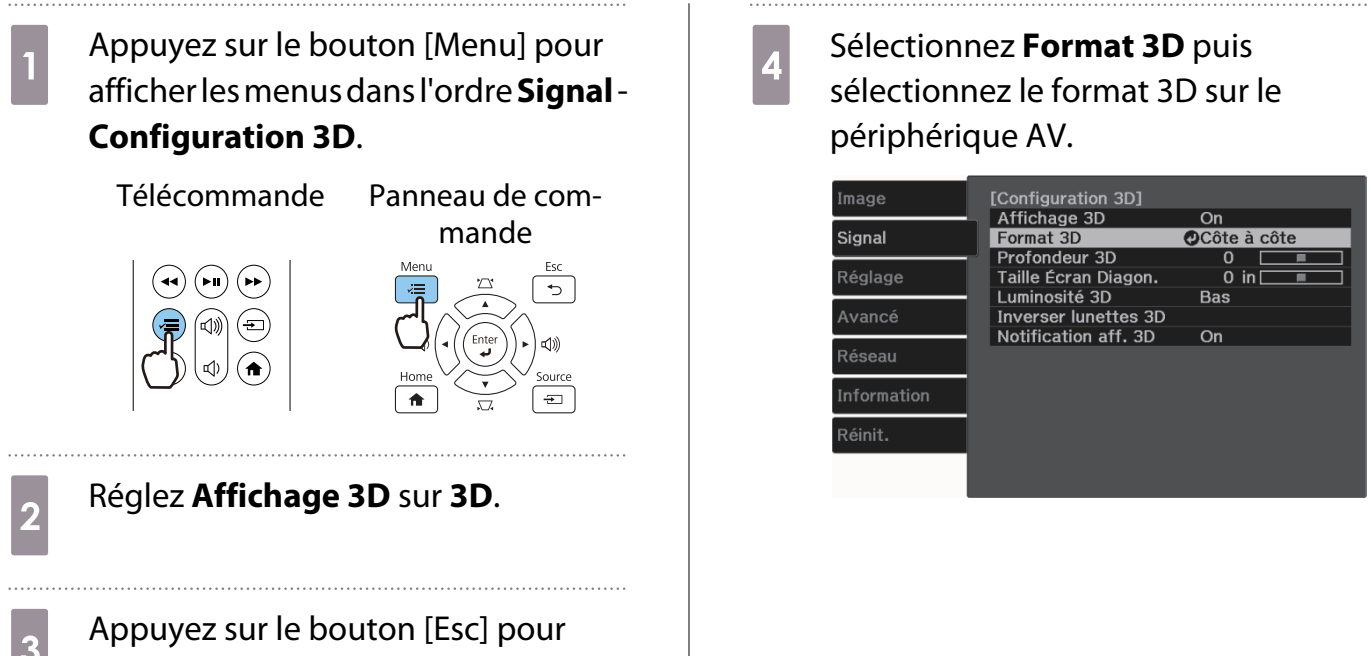

 $\begin{bmatrix} 1 \\ -1 \\ 1 \\ 1 \end{bmatrix}$ 

- Si vous utilisez un périphérique ou un câble qui ne prend pas en charge les images 3D, la projection 3D ne peut pas être effectuée.
- Pour plus d'informations sur les paramètres du format 3D sur le périphérique AV, consultez la documentation fournie avec le AV.
- Lorsque le format 3D n'est pas configuré correctement, l'image n'est pas projetée correctement (voir illustration ci-dessous).

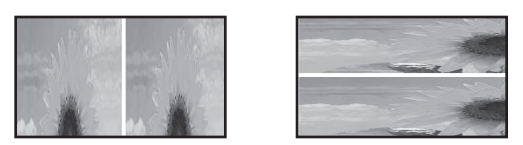

- Si une image 3D n'est pas projetée correctement même lorsqu'un format 3D est défini, la fréquence de synchronisation pour les lunettes 3D peut être inversée. Inversez la fréquence de synchronisation avec **Inverser lunettes 3D. Signal** - **Configuration 3D** - Inverser lunettes 3D [p.62](#page-62-0)
- La façon dont une image 3D est perçue varie d'une personne à l'autre.
- Lorsque vous commencez à projeter une image 3D, un avertissement au sujet de la visualisation d'images 3D est affiché. Vous pouvez désactiver cet avertissement en réglant **Notification aff. 3D** sur **Off. Signal** - **Configuration 3D** - **Notification aff. 3D** [p.62](#page-62-0)
- Au cours d'une projection 3D, les fonctions suivantes du menu Configuration ne peuvent pas être modifiées. Emulation 4K, Interpolation image, Aspect, Overscan (réglé sur Off), Super-resolution, Traitement
- images, Avancé Plage dynamique • L'apparence de l'image 3D peut changer en fonction de la température de l'environnement. Évitez d'employer le projecteur si l'image n'est pas projetée normalement.

# Utilisation de lunettes 3D

Vous pouvez visualiser des images 3D en utilisant des lunettes 3D disponibles dans le commerce (équipées d'un système de protection actif supportant le système de communication par ondes radio (RF/Bluetooth)).

Pour afficher des images 3D, vous devez d'abord apparier les lunettes 3D avec le projecteur. Reportez-vous au Guide de l'utilisateur fourni avec vos lunettes 3D pour plus d'informations.

## Avertissements relatifs à la visualisation d'images 3D

Tenez compte des remarques importantes suivantes lorsque vous visualisez des images 3D.

# Attention

Durée d'utilisation

• Lorsque vous regardez des images 3D pendant une longue période, veillez à effectuer des pauses régulières. Regarder des images 3D pendant de longues périodes peut provoquer une fatigue oculaire. La durée et la fréquence de ces pauses varient d'une personne à une autre. Si vous éprouvez toujours une sensation de fatigue ou d'inconfort oculaire après avoir fait une pause, cessez immédiatement la visualisation.

# Attention

Visualisation d'images 3D

- Si vous éprouvez une sensation de fatigue ou d'inconfort oculaire lorsque vous regardez des images 3D, cessez immédiatement la visualisation.
- Continuer à regarder les images 3D pourrait provoquer une sensation de malaise.
- Lorsque vous regardez des images 3D, veillez toujours à porter des lunettes 3D. Ne tentez pas de regarder des images 3D sans lunettes 3D.

Vous risqueriez d'éprouver une sensation de malaise.

- Ne placez pas d'objets fragiles près de vous lorsque vous utilisez des lunettes 3D. Les images 3D peuvent provoquer des mouvements involontaires susceptibles d'endommager des objets autour de vous ou de blesser les personnes qui vous entourent.
- Ne portez les lunettes 3D que lorsque vous regardez des images 3D. Ne vous déplacez pas lorsque vous portez des lunettes 3D.
- Votre vision pourrait être plus sombre qu'à l'accoutumée. Vous risquez donc de tomber ou de vous blesser.
- Tentez de rester autant que possible de niveau par rapport à l'écran lorsque vous regardez des images 3D. La visualisation d'images 3D selon un angle réduit l'effet 3D et peut provoquer une sensation de malaise en raison de changements de couleur inattendus.
- Lorsque vous regardez des images 3D dans une pièce à éclairage fluorescent ou LED, il se peut que vous voyiez des éclairs ou des clignotements dans la pièce. Dans une telle situation, réduisez l'éclairage jusqu'à ce que le clignotement disparaisse, ou éteignez totalement l'éclairage lorsque vous regardez des images 3D. Dans de très rares cas, ce clignotement pourrait provoquer une crise d'épilepsie ou une perte de connaissance. Si vous ne vous sentez pas bien ou si vous éprouvez une sensation de malaise lorsque vous regardez des images 3D, cessez immédiatement votre activité.
- Lorsque vous regardez des images 3D, éloignez-vous au moins de l'écran d'une distance égale à trois fois sa hauteur.

La distance recommandée pour un écran 80 pouces est d'au moins 3 mètres, et d'au moins 3,6 mètres pour un écran 100 pouces.

Si vous vous tenez plus près que la distance recommandée, vous pouvez éprouver une fatigue oculaire.

# Attention

Risques pour la santé

• N'utilisez pas de lunettes 3D si vous êtes sensible à la lumière, si vous souffrez de troubles cardiaques ou si vous ne vous sentez pas bien. Vous risqueriez d'aggraver votre état.

# **Attention**

Âge d'utilisation recommandé

- L'âge minimal recommandé pour la visualisation d'images 3D est de six ans.
- Les enfants de moins de six sont toujours en pleine évolution, et la visualisation d'images 3D peut perturber leur croissance. En cas d'inquiétudes, consultez un médecin.
- Les enfants qui regardent des images 3D à l'aide de lunettes 3D doivent toujours être accompagnés d'un adulte. Il est souvent difficile de savoir quand un enfant se sent fatigué ou mal à l'aise, suite à quoi ils pourraient soudainement subir un malaise. Vérifiez toujours que l'enfant n'éprouve pas de fatigue oculaire.

# <span id="page-48-0"></span>Utilisation de la fonction de Liaison HDMI

# Fonction Liaison HDMI

Lorsqu'un appareil AV conforme aux normes CEC HDMI est connecté au port HDMI du projecteur, vous pouvez effectuer des actions liées, comme la mise sous tension liée et le réglage du volume du système AV à l'aide d'une seule télécommande.

- $\begin{bmatrix} 1 \\ -1 \\ 1 \\ 1 \end{bmatrix}$  • Tant que l'appareil AV est conforme aux normes CEC HDMI, vous pouvez utiliser la fonction Liaison HDMI, même si l'appareil AV intermédiaire n'y est pas conforme.
	- Il est possible de connecter simultanément jusqu'à 3 lecteurs multimédia répondant aux normes CEC HDMI.

### **Exemple de connexion**

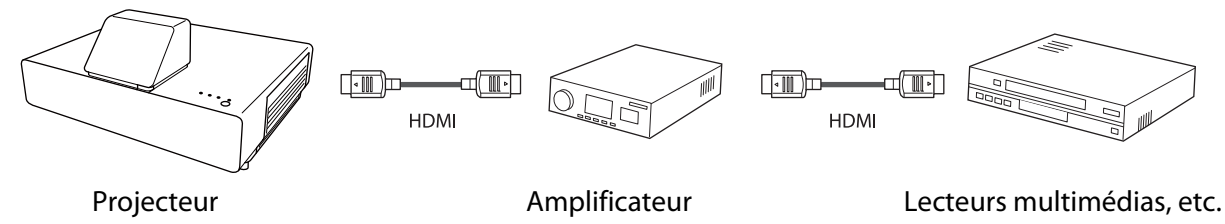

# Paramètres de Liaison HDMI

Lorsque vous réglez **Liaison HDMI** sur **On**, vous pouvez effectuer les opérations suivantes. **The Réglage - Liaison HDMI** - **Liaison HDMI** [p.63](#page-63-0)

- Modification de la liaison d'entrée Modifie la source d'entrée du projecteur en HDMI lorsque du contenu est joué sur l'appareil connecté.
- Actions sur les appareils connectés Avec la télécommande du projecteur, vous pouvez effectuer des opérations comme Lecture, Avance rapide, Recul rapide, Pause, Ajustement volume et Pause audio.

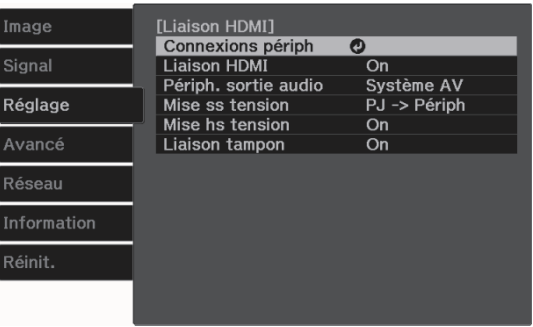

Vous pouvez également sélectionner les fonctions suivantes depuis l'écran **Liaison HDMI**.

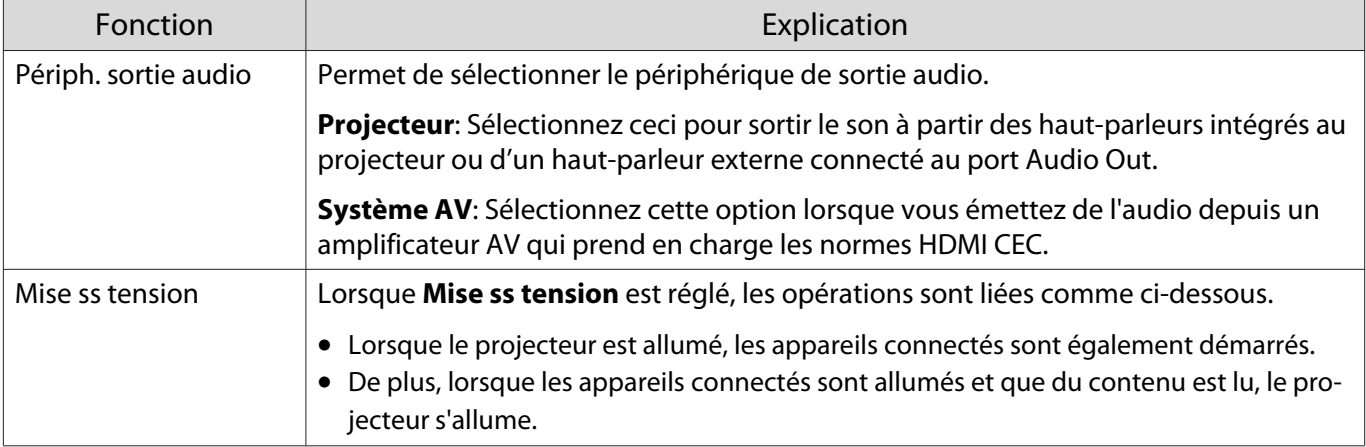

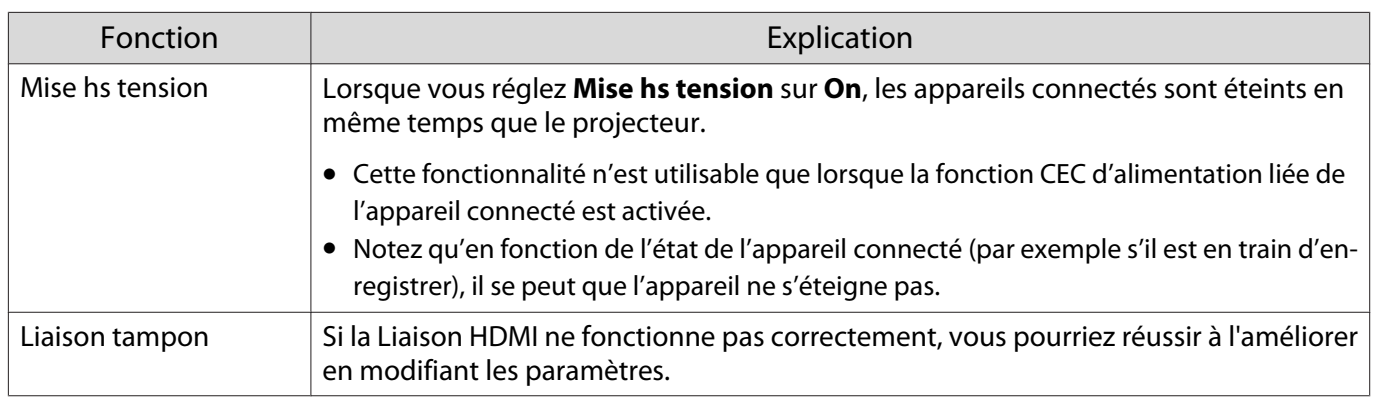

 Pour utiliser la fonction Liaison HDMI, vous devez configurer l'appareil connecté. Consultez la documentation de l'appareil connecté pour plus d'informations.

### Connexion

**ceces** 

Vous pouvez rechercher les appareils connectés disponibles pour la Liaison HDMI et sélectionner l'appareil à partir duquel vous voulez projeter l'image. Les appareils pouvant être contrôlés par la Liaison HDMI deviennent automatiquement les appareils sélectionnés.

Avant d'afficher la liste des appareils connectés, vérifiez que Liaison HDMI est réglé sur On. **The Réglage** -**Liaison HDMI** - **Liaison HDMI** [p.63](#page-63-0)

a Appuyez sur le bouton [Menu] pour afficher les menus dans l'ordre **Liaison**

### **HDMI** - **Connexions périph**.

Télécommande Panneau de com-

mande

La liste **Connexions périph** s'affiche.

Les appareils précédés d'une icône bleu clair sont liés par Liaison HDMI.

S'il est impossible de déterminer le nom de l'appareil, ce champ est vide.

2<sup>B Sélectionnez l'appareil que vous</sup> voulez commander à l'aide de la fonction Liaison HDMI.

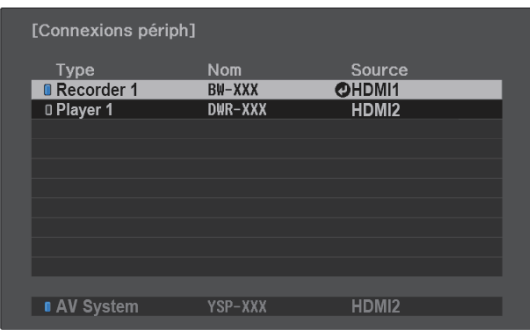

- $\begin{bmatrix} 1 \\ -1 \\ 1 \\ 1 \end{bmatrix}$
- Si le câble n'est pas conforme aux normes HDMI, la commande est impossible. Il se peut que certains appareils connectés, ou certaines de leurs fonctions, ne se comportent pas correctement, même s'ils sont conformes aux normes CEC HDMI. Consultez la documentation de l'appareil connecté pour plus d'informations.

# Projection avec un réseau câblé

Vous pouvez envoyer des images à votre projecteur par l'intermédiaire d'un réseau câblé.

Pour ce faire, connectez le projecteur à votre réseau, puis configurez votre projecteur et votre ordinateur pour la projection en réseau.

Lorsque vous avez terminé la connexion du projecteur et les réglages réseau, installez Epson iProjection (Windows/Mac) depuis le site Web suivant.

Vous pouvez utiliser Epson iProjection pour projeter des images d'ordinateur sur un réseau. Vous pouvez également animer une conférence dynamique en projetant des images issues de plusieurs ordinateurs connectés en même temps sur le réseau. Consultez le Guide de fonctionnement Epson iProjection (Windows/ Mac) pour plus d'informations.

<https://www.epson.com>

## Sélectionner les réglages du réseau câblé

Avant de pouvoir projeter des images sur un réseau, vous devez connecter l'Unité de Réseau sans fil (ELPAP10) et configurer les paramètres réseau du projecteur.

 $\begin{bmatrix} \mathbf{c} \\ \mathbf{c} \end{bmatrix}$  Avant d'effectuer les réglages, connectez un câble LAN sur le port LAN, puis connectez le projecteur au réseau local câblé.

# a Appuyez sur le bouton [Menu] pour afficher les menus dans l'ordre **Réseau** - **Vers Configuration réseau**.

Télécommande Panneau de com-

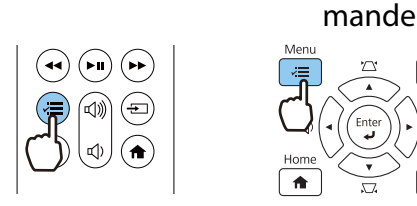

**b Sélectionnez Base**, puis effectuez les réglages suivants si nécessaire.

- **Nom projecteur**: Saisissez un nom contenant jusqu'à 16 caractères alphanumériques pour identifier le projecteur sur le réseau.
- **Mot passe PJLink**: Définissez un mot de passe à utiliser pour le contrôle du projecteur à l'aide des logiciels PJLink compatibles. Vous pouvez entrer 32 caractères alphanumériques à un octet.
- **Mot de passe Remote**: Définissez un mot de passe à utiliser pour utiliser le projecteur depuis un smartphone ou une tablette. Vous pouvez entrer jusqu'à 8 caractères alphanumériques à un octet.
- **Afficher infos LAN**: Réglez le format d'affichage pour les informations réseau du projecteur.

 $\begin{bmatrix} 1 \\ -1 \\ 1 \\ 1 \end{bmatrix}$  Utilisez le clavier affiché pour saisir le nom, les mots de passe et le mot-clé. Utilisez les boutons haut/bas/gauche/droite de la télécommande pour sélectionner des caractères, puis appuyez sur le bouton [Enter] pour confirmer la sélection.

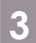

**Choisissez Réseau avec fil** puis appuyez sur le bouton [Enter].

- 4 Sélectionnez les options de base souhaitées.
	- Si votre réseau utilise DHCP, réglez **DHCP** sur **On**.
	- Si vous n'utilisez pas DHCP, réglez **DHCP** sur **Off**, puis saisissez l'**Adresse IP**, le **Masque ss-rés** et la **Adresse passerelle**.

e Lorsque vous avez effectué les réglages, sélectionnez **Terminé** et suivez les instructions à l'écran pour enregistrer vos paramètres et quitter les menus.

f Appuyez sur le bouton Source de la télécommande ou le bouton [Source] sur le panneau de commande puis sélectionnez **LAN**.

Les réglages sont terminés si vous voyez l'adresse IP correcte sur l'écran de veille LAN.

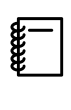

Afin d'empêcher l'adresse IP de s'afficher sur l'écran d'attente LAN et l'écran d'accueil, réglez<br>le paramètre **Affichage adr. IP** sur **Off. • Réseau - Vers Configuration réseau - LAN câblé** [p.71](#page-71-0)

# Projection sur un réseau sans fil

Vous pouvez projeter des images de smartphones, tablettes et ordinateurs sur réseau sans fil.

Pour projeter sur un réseau sans fil, vous devez effectuer les réglages du réseau sans fil pour le projecteur et l'appareil connecté à l'avance.

Utilisez Epson iProjection pour projeter des images sur un réseau LAN sans fil. Vous pouvez télécharger Epson iProjection en utilisant l'une des méthodes suivantes, cela reste cependant à charge du client si cela entraîne un coût.

- Vous pouvez télécharger Epson iProjection (Windows/Mac) sur le site Web suivant. <http://www.epson.com>
- Vous pouvez télécharger Epson iProjection (iOS/Android) sur l'App Store ou Google Play.

### Sélectionner manuellement les paramètres du réseau sans fil

Avant de pouvoir projeter sur votre réseau sans fil, vous devez sélectionner les paramètres réseau du projecteur.

a Appuyez sur le bouton [Menu] pour afficher les menus dans l'ordre **Réseau** - **Alim réseau sans fil**.

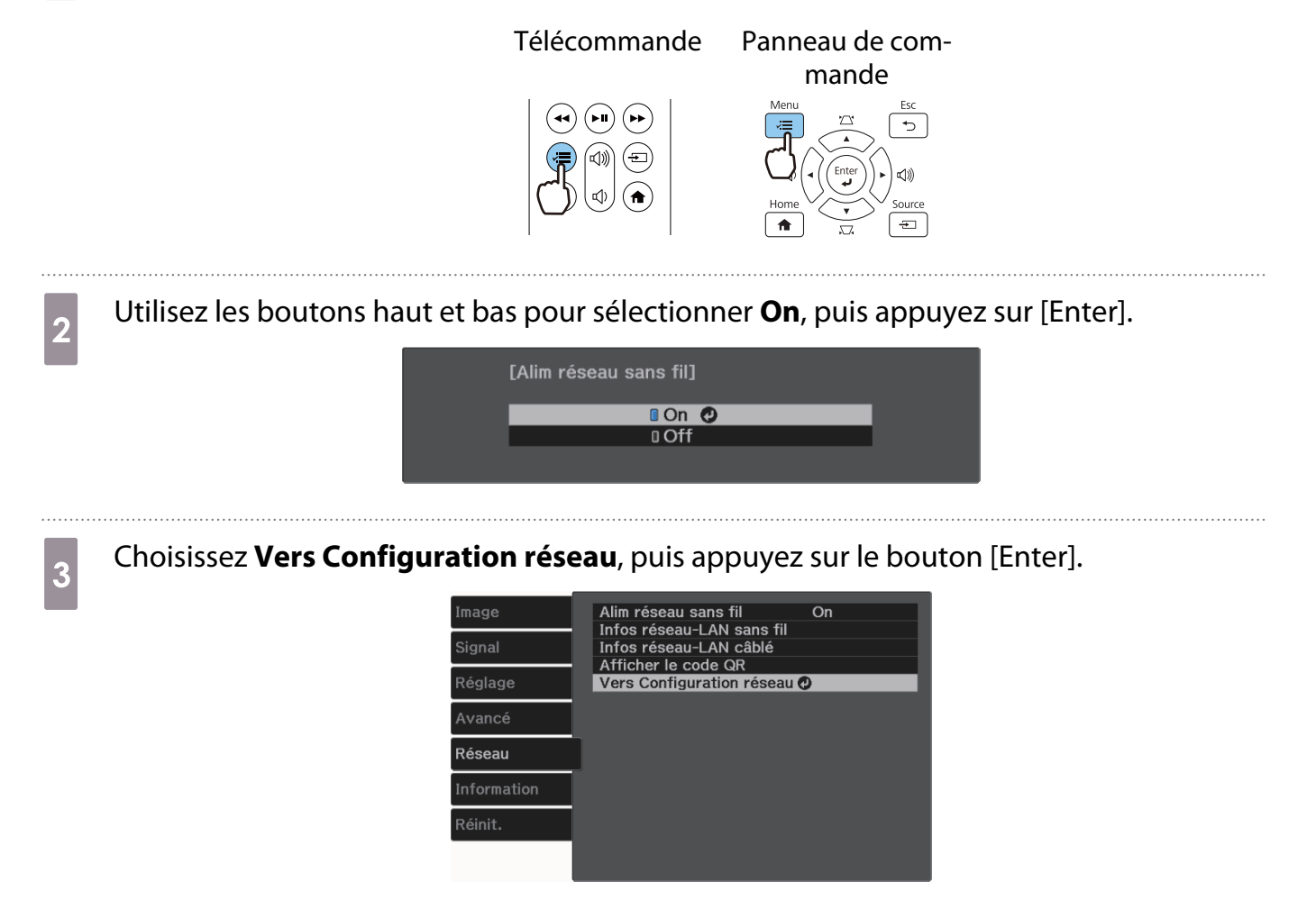

d Sélectionnez **Base**, puis effectuez les réglages suivants si nécessaire.

- **Nom projecteur**: Saisissez un nom contenant jusqu'à 16 caractères alphanumériques pour identifier le projecteur sur le réseau.
- **Mot passe PJLink**: Définissez un mot de passe à utiliser pour le contrôle du projecteur à l'aide des logiciels PJLink compatibles. Vous pouvez entrer 32 caractères alphanumériques à un octet.
- **Mot de passe Remote**: Définissez un mot de passe à utiliser pour utiliser le projecteur depuis un smartphone ou une tablette. Vous pouvez entrer jusqu'à 8 caractères alphanumériques à un octet.
- **Afficher infos LAN**: Réglez le format d'affichage pour les informations réseau du projecteur.

 $\begin{bmatrix} 1 \\ -1 \\ -1 \\ 1 \end{bmatrix}$  Utilisez le clavier affiché pour saisir le nom, les mots de passe et le mot-clé. Utilisez les boutons haut/bas/gauche/droite pour sélectionner des caractères, puis appuyez sur le bouton [Enter] pour confirmer la sélection.

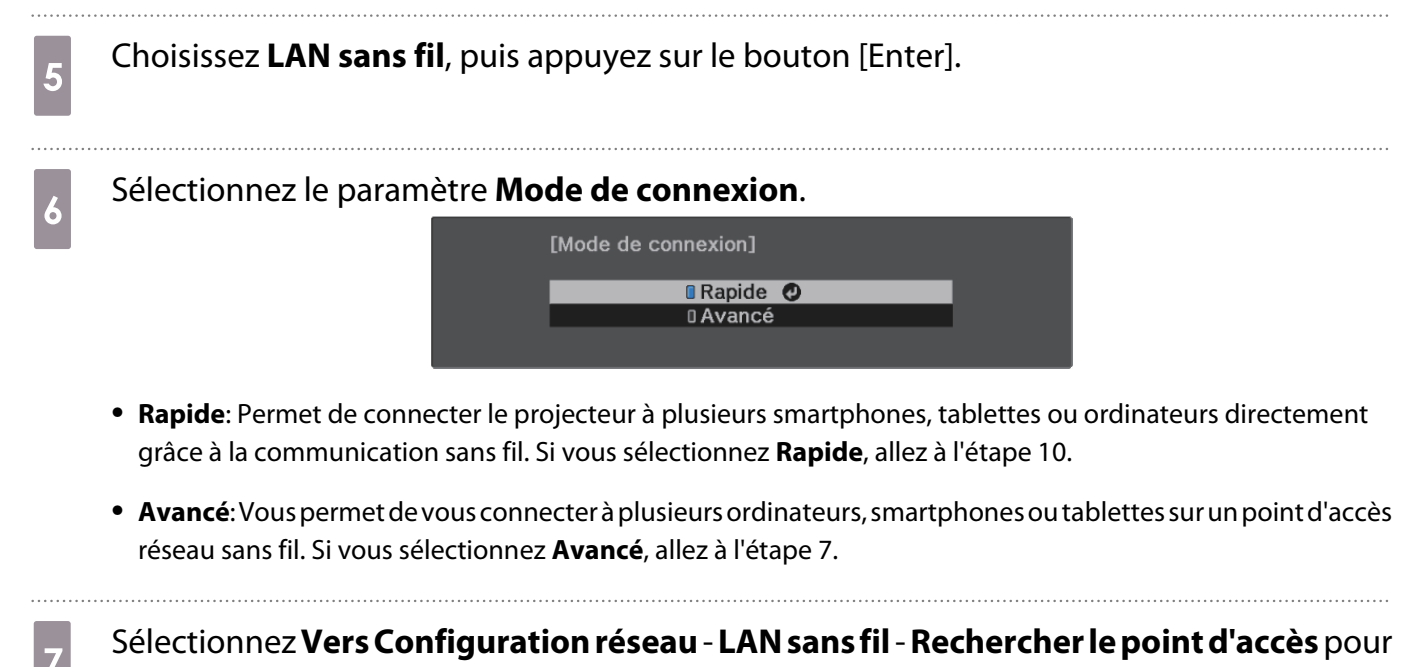

sélectionner le point d'accès auquel vous souhaitez vous connecter.

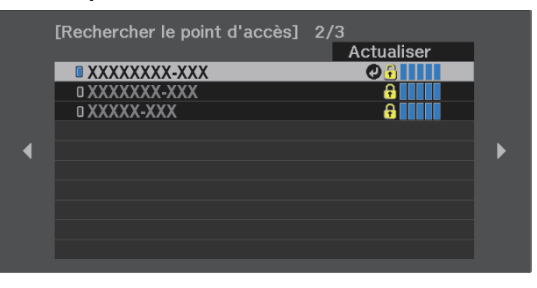

 $\begin{bmatrix} 1 \\ -1 \\ 1 \\ 1 \end{bmatrix}$  Si vous devez attribuer le SSID manuellement, sélectionnez **SSID** pour saisir le SSID. Configurez également les paramètres de sécurité dans le menu **Sécurité**. **c** [p.55](#page-55-0)

 $\begin{bmatrix} 1 \\ -1 \\ 1 \\ 1 \end{bmatrix}$ 

**heral de Affectez une adresse IP au projecteur comme nécessaire.** 

- Si votre réseau utilise DHCP, sélectionnez **Paramètres IP** pour régler le paramètre **DHCP** sur **On**.
- Si vous n'utilisez pas DHCP, sélectionnez **Paramètres IP** pour régler **DHCP** sur **Off**, puis saisissez l'**Adresse IP**, le **Masque ss-rés** et la **Adresse passerelle**.

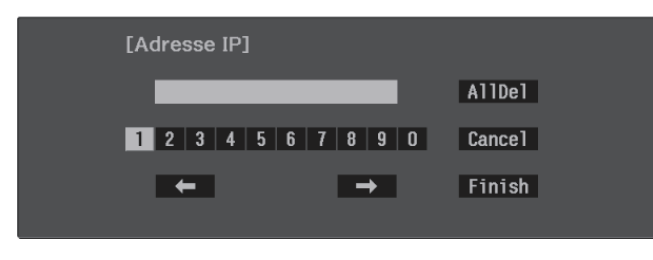

**i explorsque vous avez effectué les réglages, sélectionnez <b>Terminé** et suivez les instructions à la présence de la l'écran pour enregistrer vos paramètres et quitter les menus.

appuyez sur le bouton Source de la télécommande ou le bouton [Source] sur le panneau de commande puis sélectionnez **LAN**.

Les réglages sont terminés si vous voyez l'adresse IP correcte sur l'écran de veille LAN.

Lorsque vous avez fini de régler les paramètres sans fil de votre projecteur, vous devez effectuer les réglages sans fil sur l'appareil connecté. Puis démarrez le logiciel réseau pour envoyer les images à votre projecteur par l'intermédiaire d'un réseau sans fil.

Ferrande veille réseau ou l'écran d'accueil, régle rande veulle reseau ou l'écran d'accueil,<br>réglez Affichage SSID et Affichage adr. IP sur Off. réféseau - Vers Configuration réseau - LAN **sans fil** [p.70](#page-70-0)

# <span id="page-55-0"></span>Sélectionner les réglages de réseau sans fil de l'ordinateur Pour connecter l'ordinateur et le projecteur en mode Avancé, sélectionnez les paramètres réseau sans fil corrects sur votre ordinateur. Sélectionner les paramètres de réseau sans fil dans Windows a Pour accéder à votre logiciel d'utilitaire sans fil, double-cliquez sur l'icône Réseau de la barre des tâches Windows. 2 Sélectionnez le nom de réseau (SSID) du réseau auquel le projecteur est connecté. **c** Cliquez sur **Connexion**. Sélectionner les paramètres de réseau sans fil dans OS X a Cliquez sur l'icône AirMac dans la barre de menu au sommet de l'écran. 2 Assurez-vous que AirMac est allumé et sélectionnez le nom de réseau (SSID) du réseau auquel le projecteur est connecté.

# Configurer la sécurité du réseau sans fil

Vous pouvez configurer la sécurité de votre projecteur à utiliser sur un réseau sans fil. Configurez un des **Mode de connexion** suivants pour qu'il coïncide avec le paramétrage utilisé sur votre réseau :

- Sécurité WPA2
- Sécurité WPA/WPA2

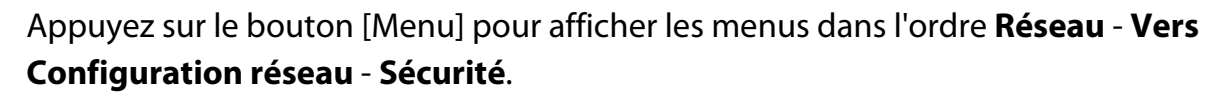

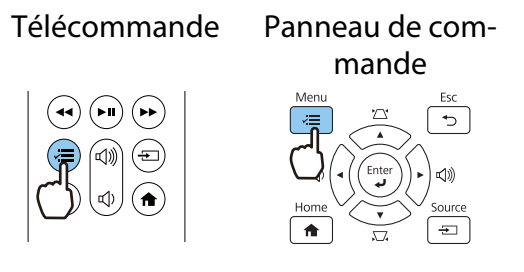

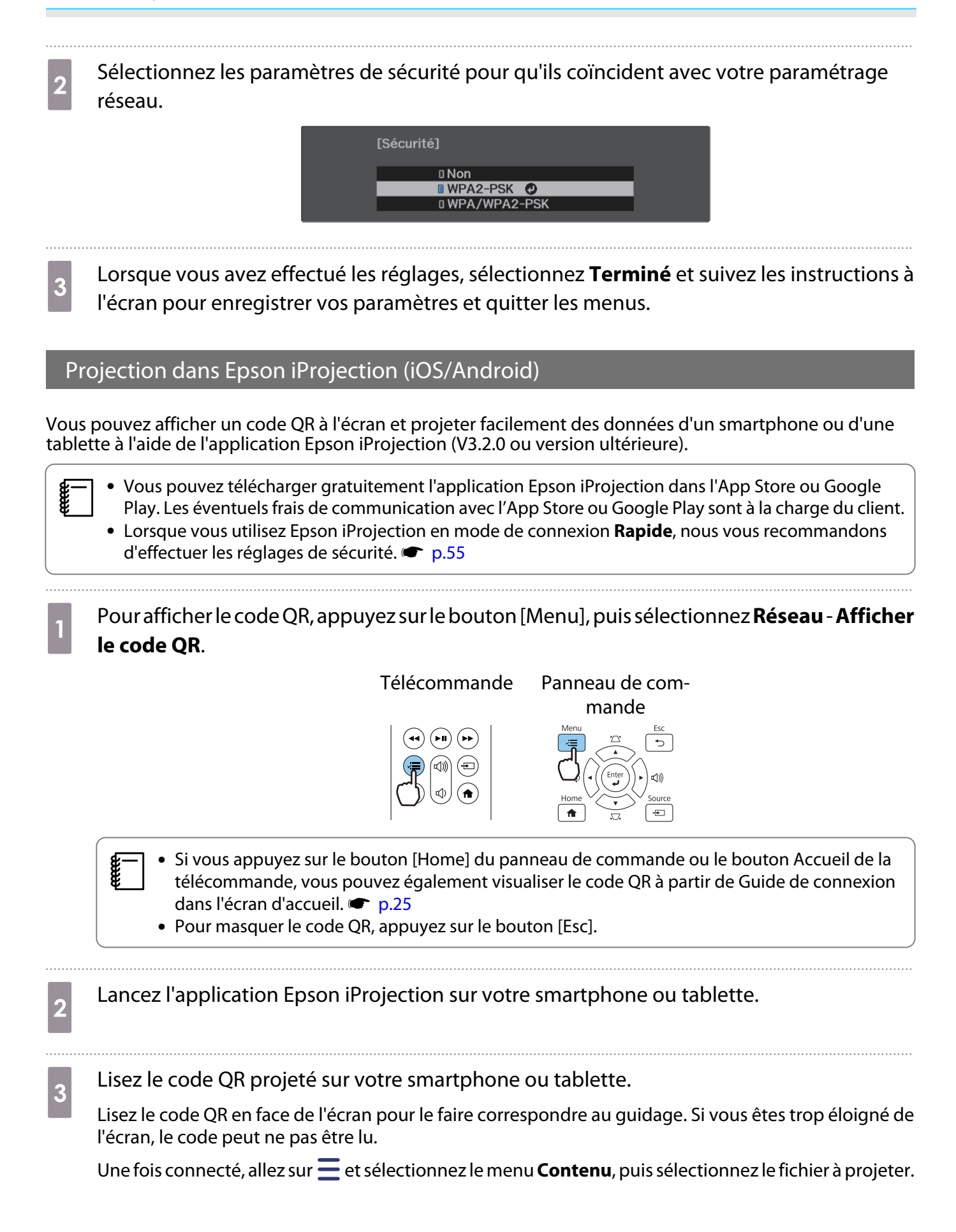

Fonctionnement avec un smartphone (fonction télécommande)

En utilisant Epson iProjection, vous pouvez faire fonctionner le projecteur depuis un smartphone ou une tablette.

Appuyez sur  $\equiv$  dans Epson iProjection pour afficher le menu.

Appuyez sur **Télécommande** dans le menu pour afficher l'écran suivant.

feee

 Lorsque Mot de passe Remote est réglé, vous devez saisir le mot de passe. Une fois que le mot de passe a été reconnu, vous n'avez plus besoin de le saisir.

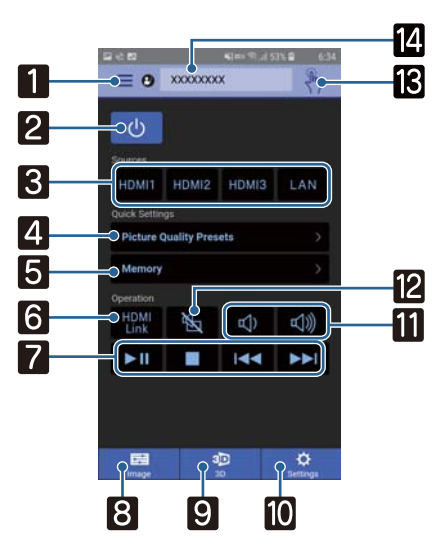

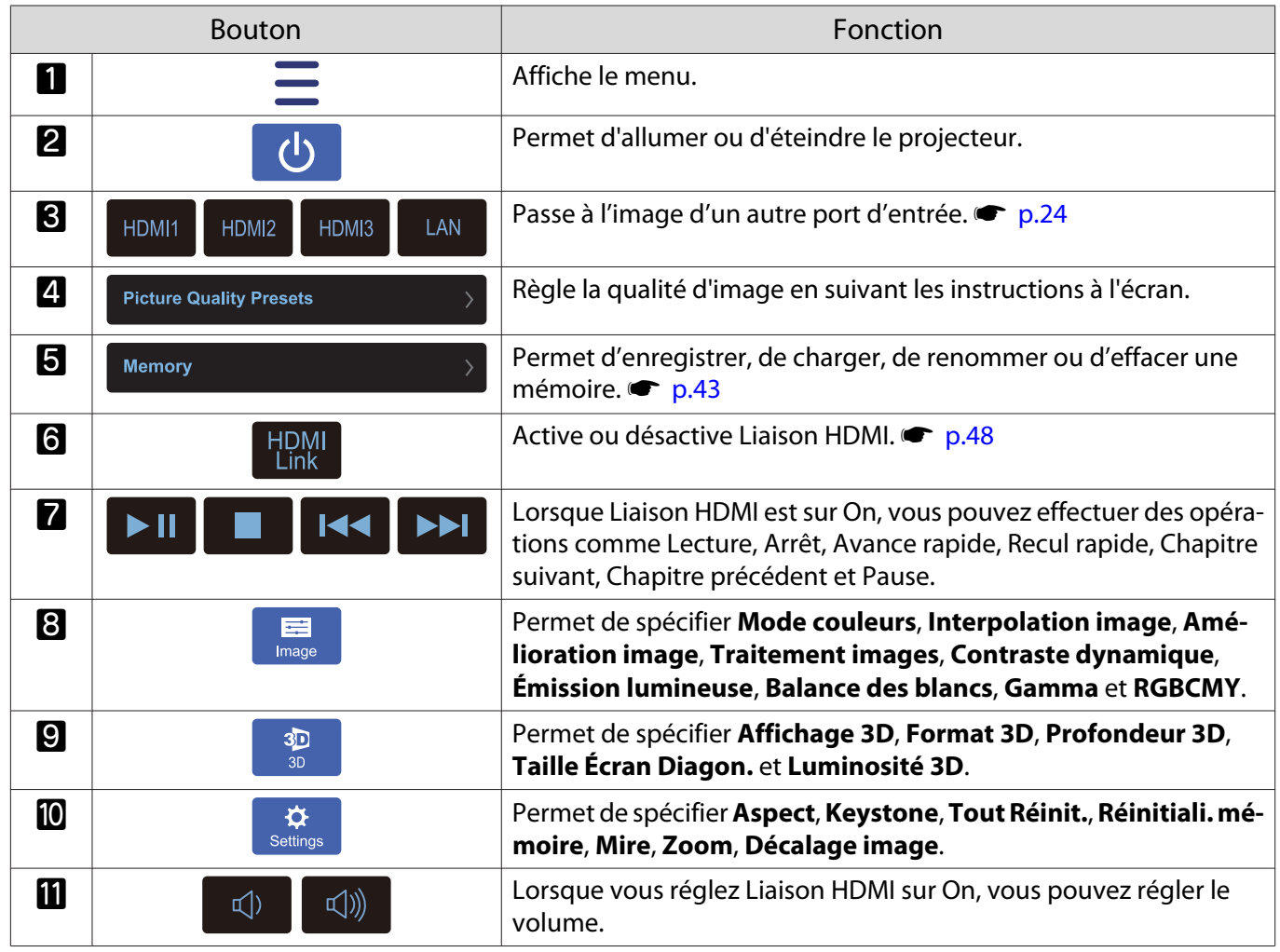

÷

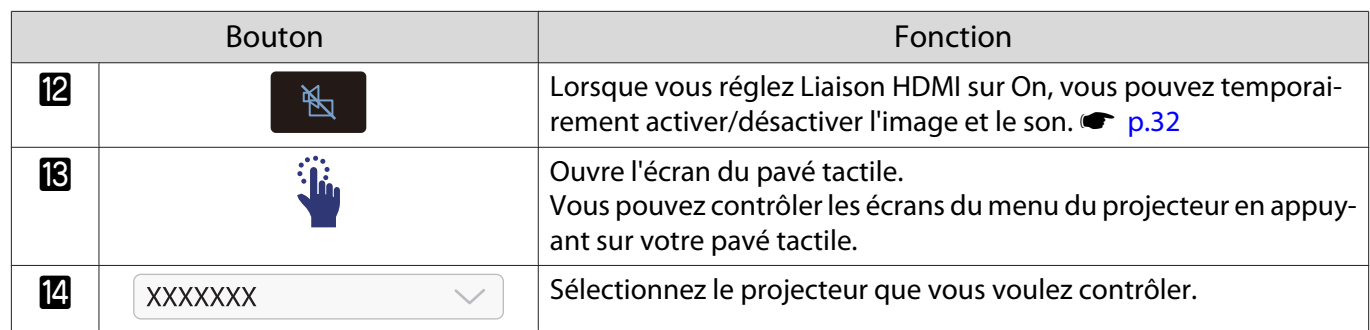

# Fonctions du menu Configuration

# Utilisation du menu Configuration

Dans le menu Configuration, vous pouvez effectuer des réglages de signal, d'image, de signal d'entrée, etc.

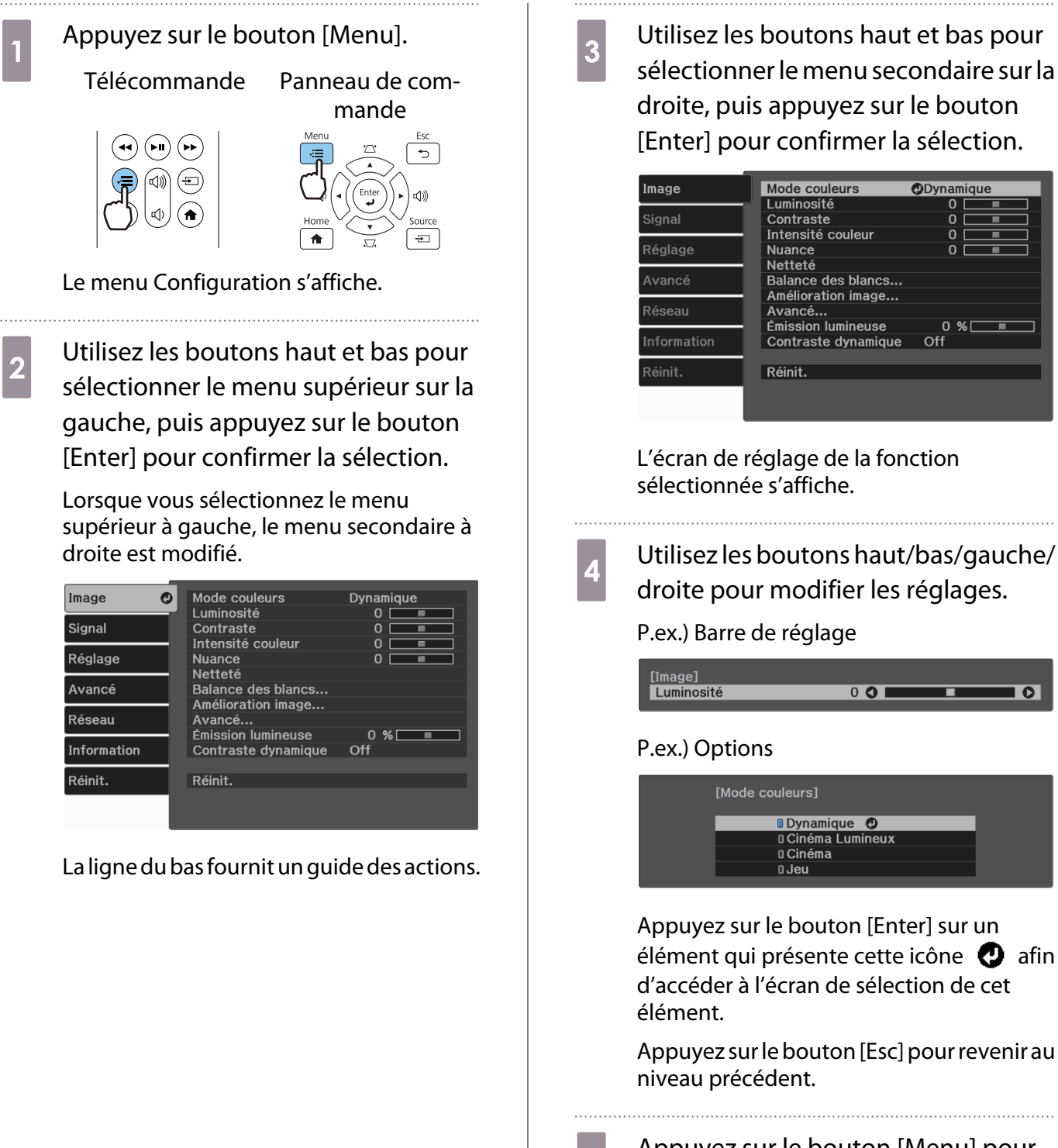

 $\overline{e}_5$  Appuyez sur le bouton [Menu] pour quitter le menu.

 $0$  O I

 $D$ Dynamique

 $0$  %  $\qquad$ 

 $\overline{\bullet}$ 

Off

# <span id="page-60-0"></span>Tableau du menu Configuration

Si aucun signal d'image n'est reçu, vous ne pouvez pas modifier les réglages relatifs à **Image** ou **Signal** dans le menu Configuration. Notez que les éléments affichés pour **Image**, **Signal**, et **Information** varient en fonction du signal d'image projeté.

# Menu Image

Г

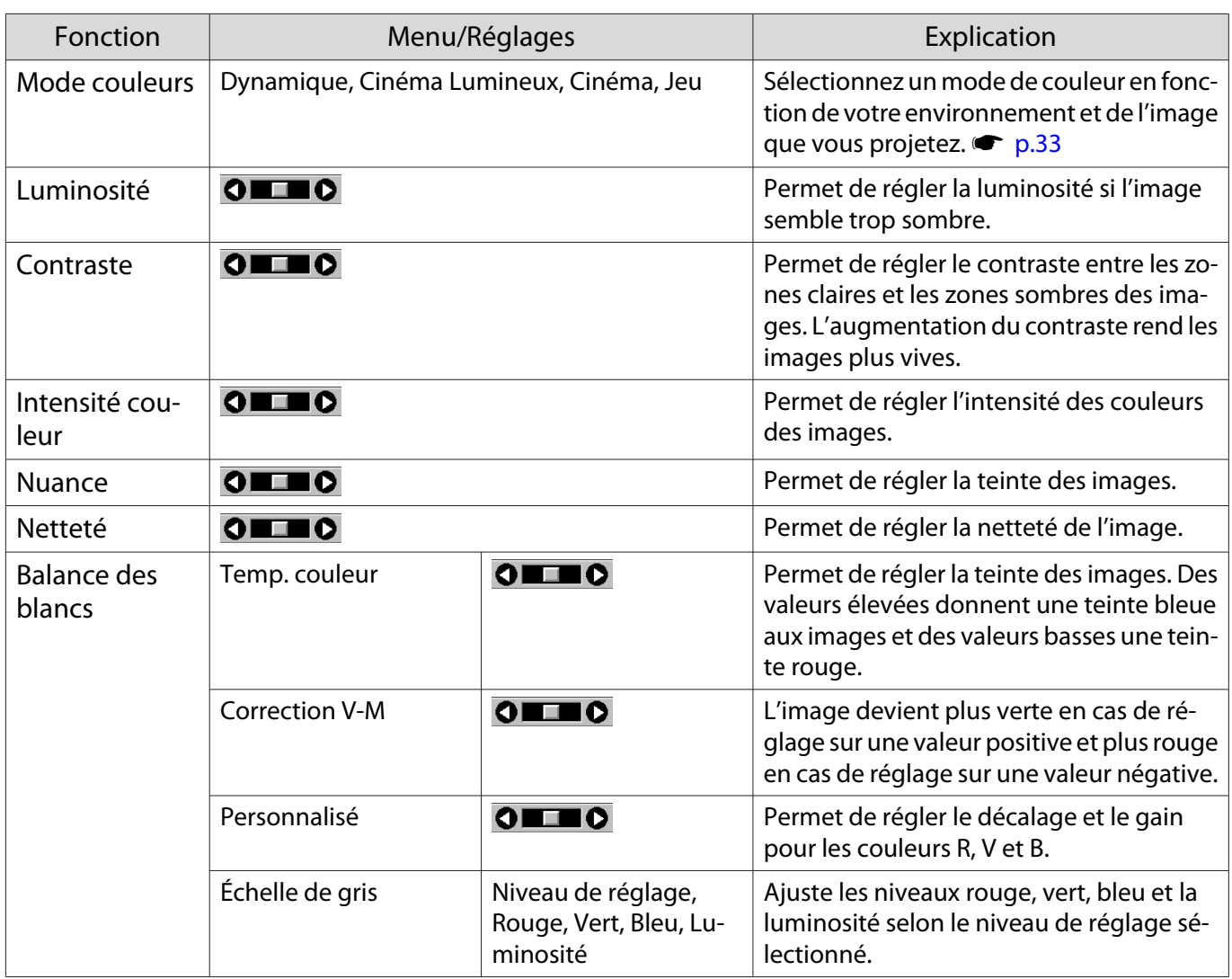

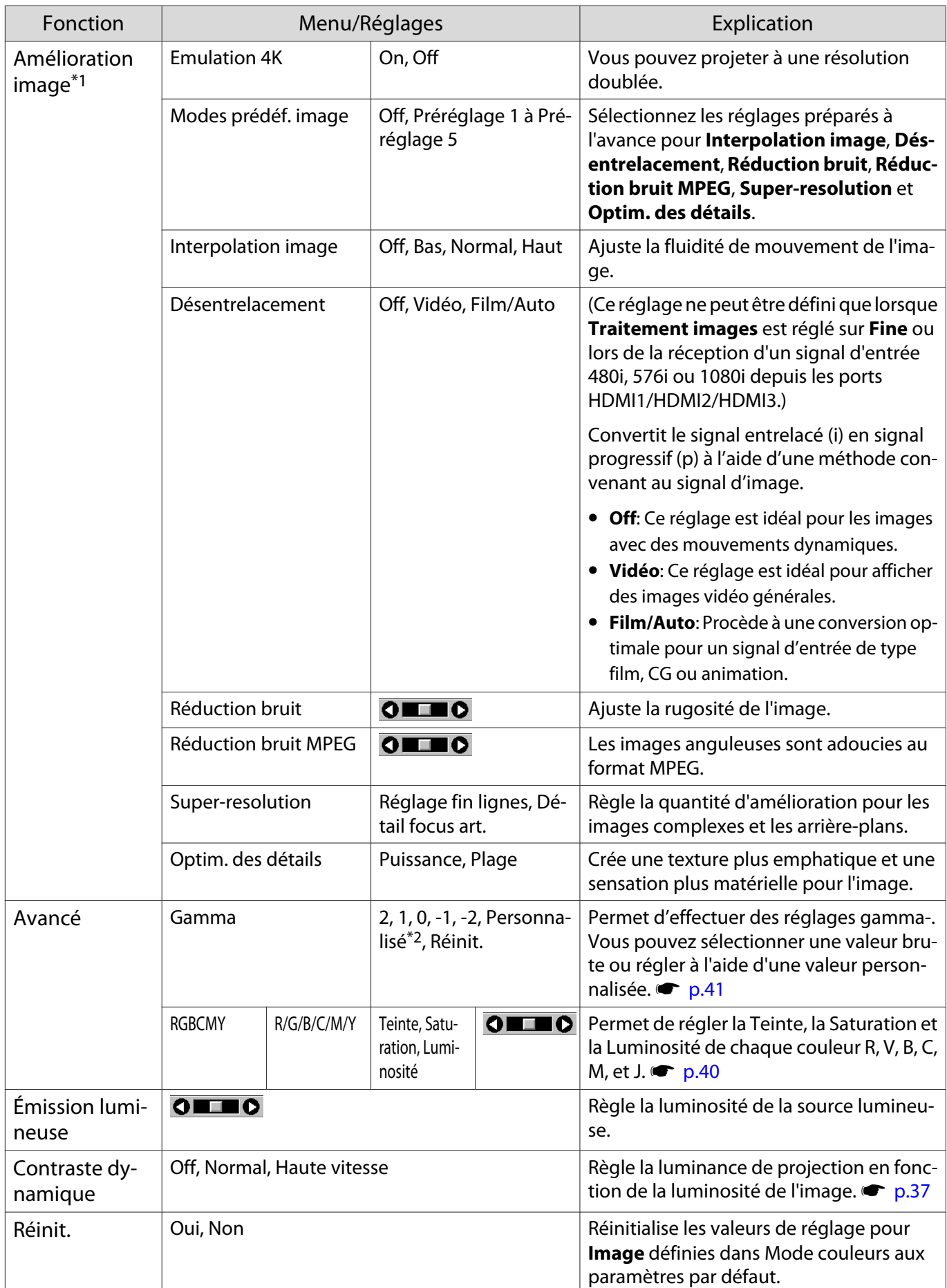

\*1 Uniquement lorsqu'un signal d'image HDMI1, HDMI2, ou HDMI3 est en entrée.

\*2 Les réglages sont enregistrés pour chaque type de source d'entrée ou de Mode couleurs.

# Menu Signal

<span id="page-62-0"></span>Л

Le menu Signal ne peut pas être réglé lorsqu'un signal d'image LAN est entré.

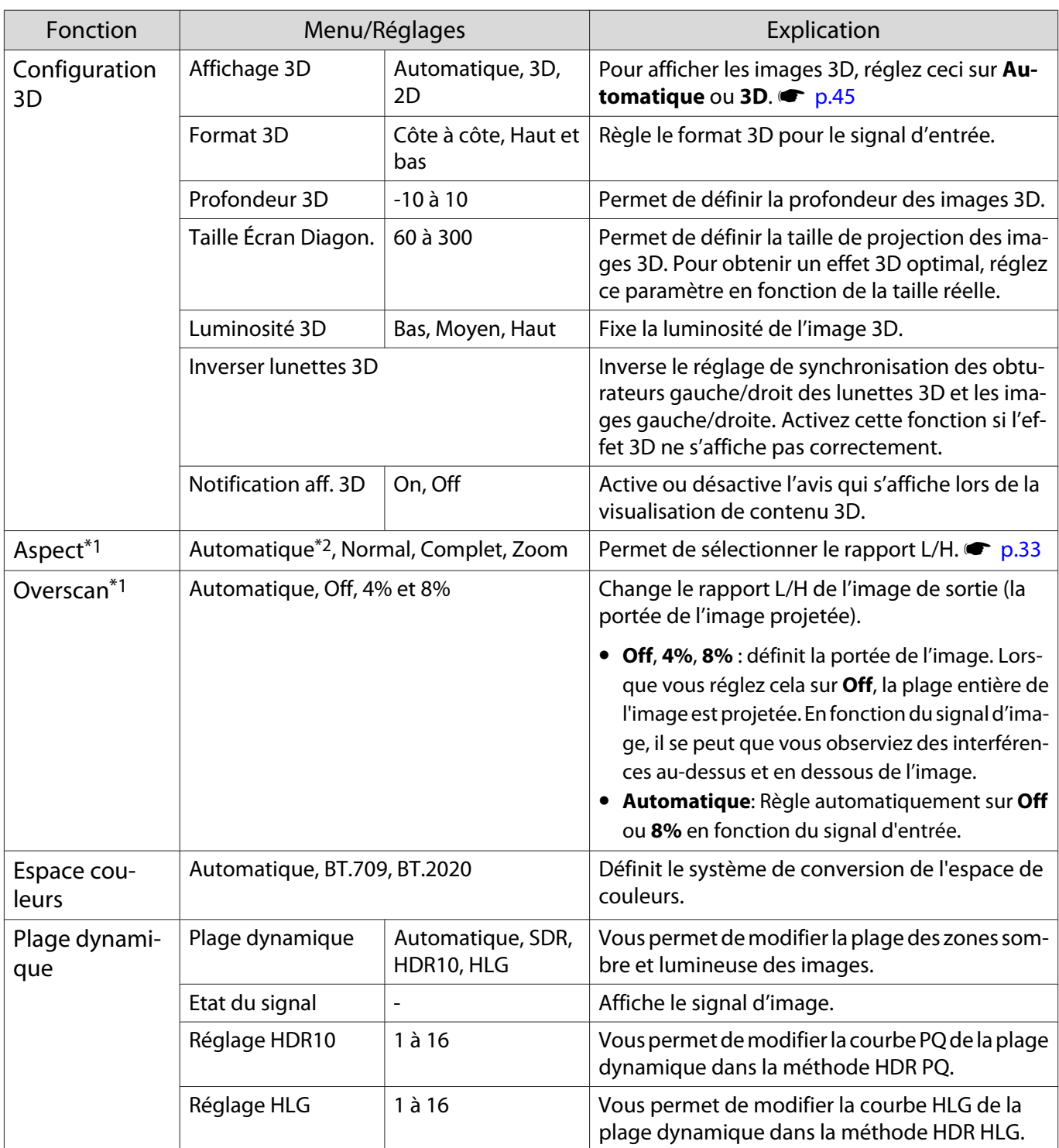

<span id="page-63-0"></span>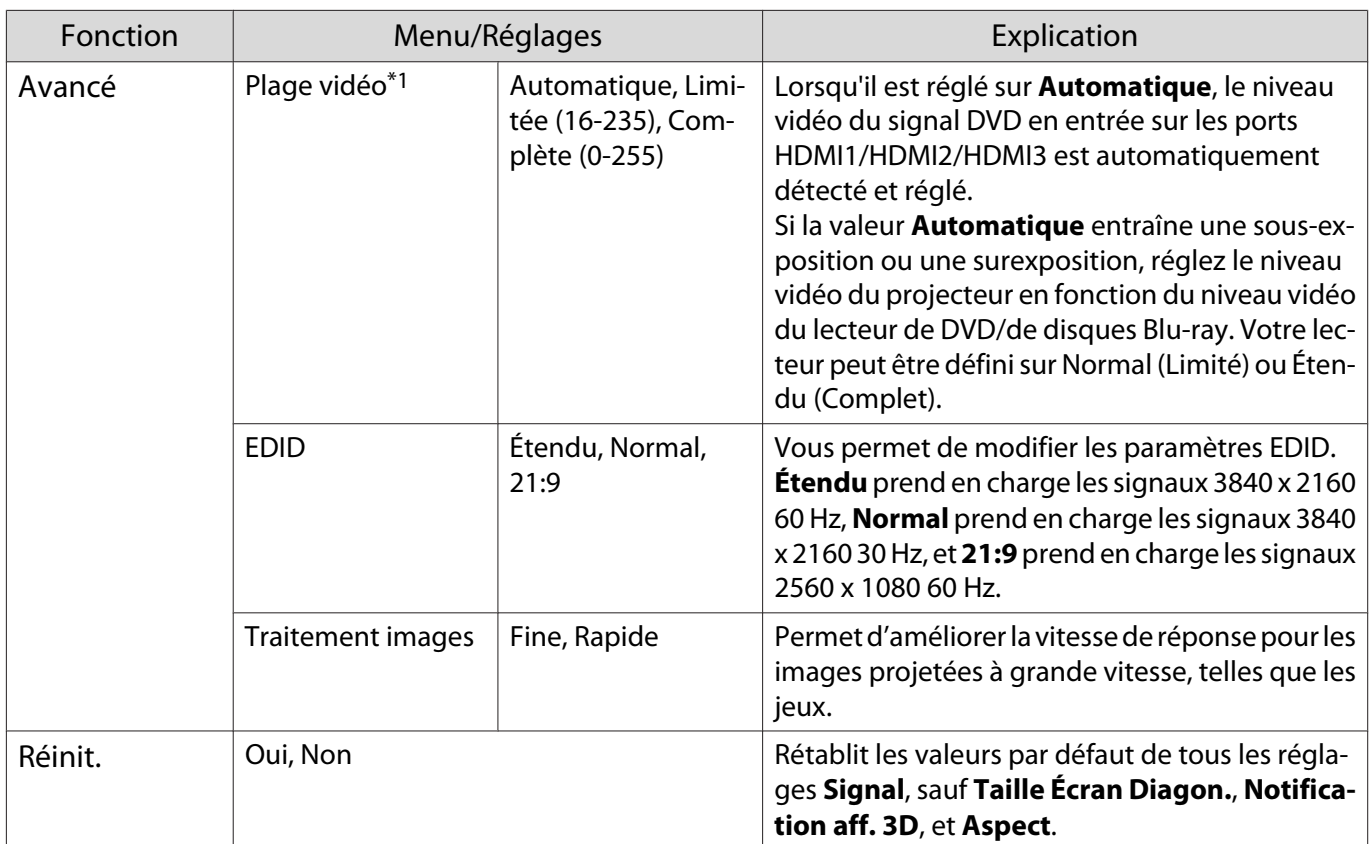

\*1 Les réglages sont enregistrés pour chaque type de source ou de signal d'entrée.

\*2 Selon la norme ou le type de signal, vous ne pourrez peut-être pas faire de sélection.

#### Menu Réglage п

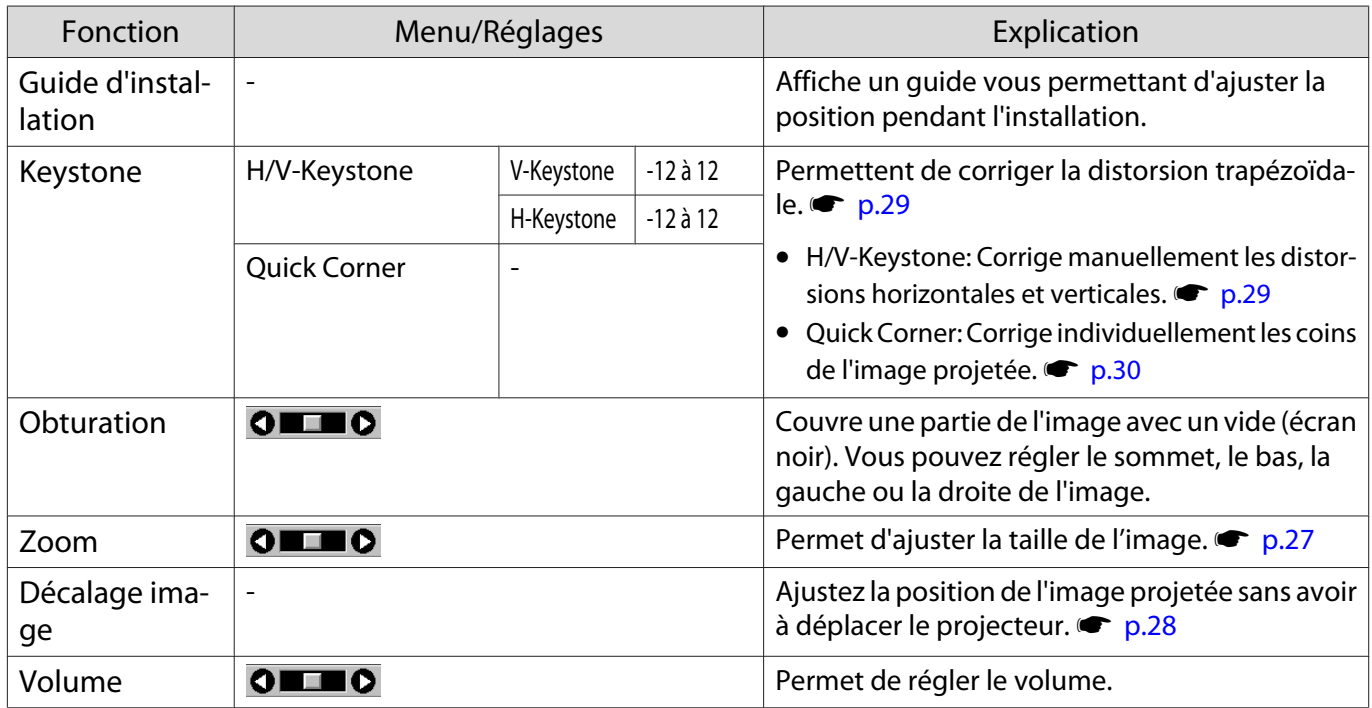

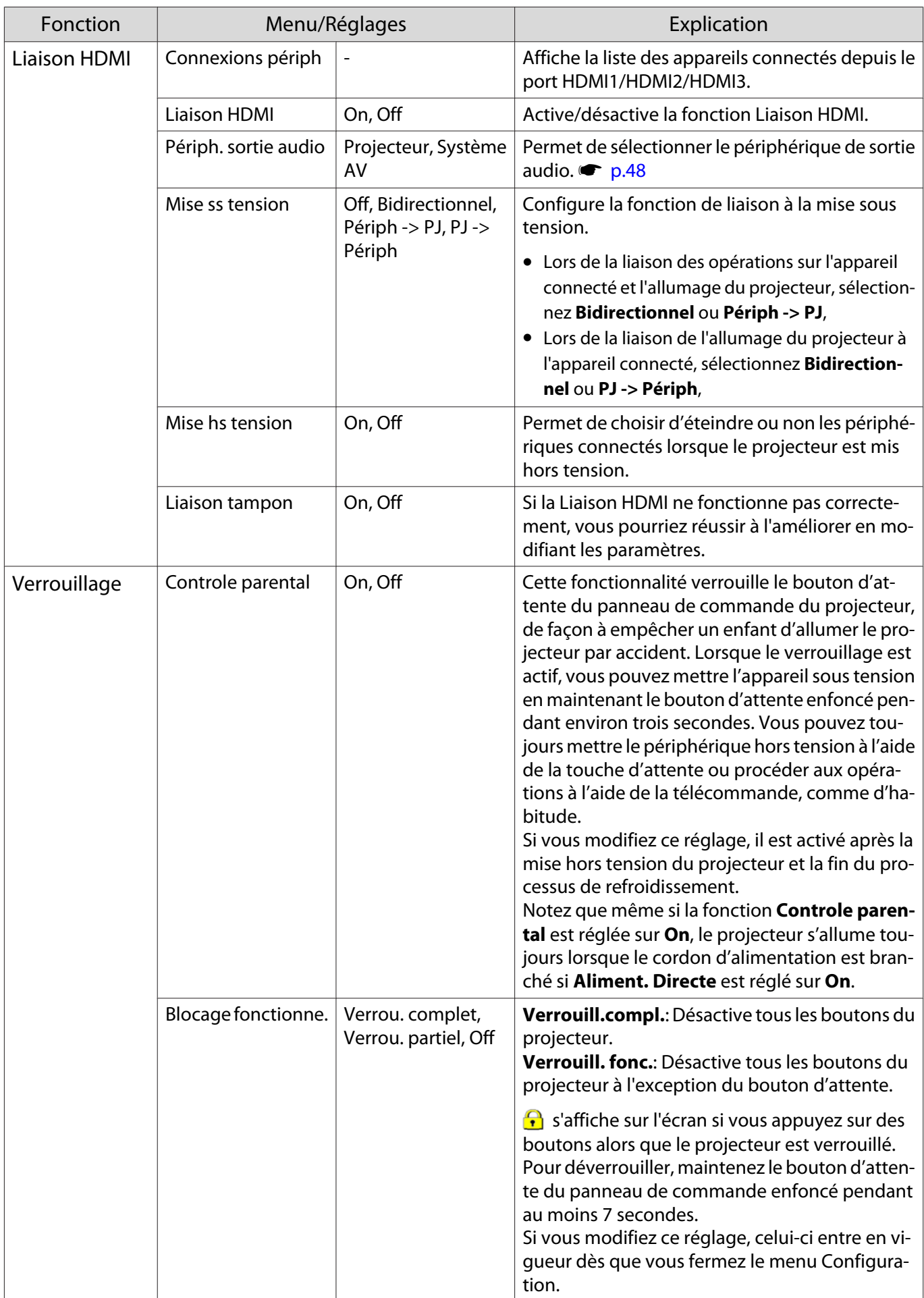

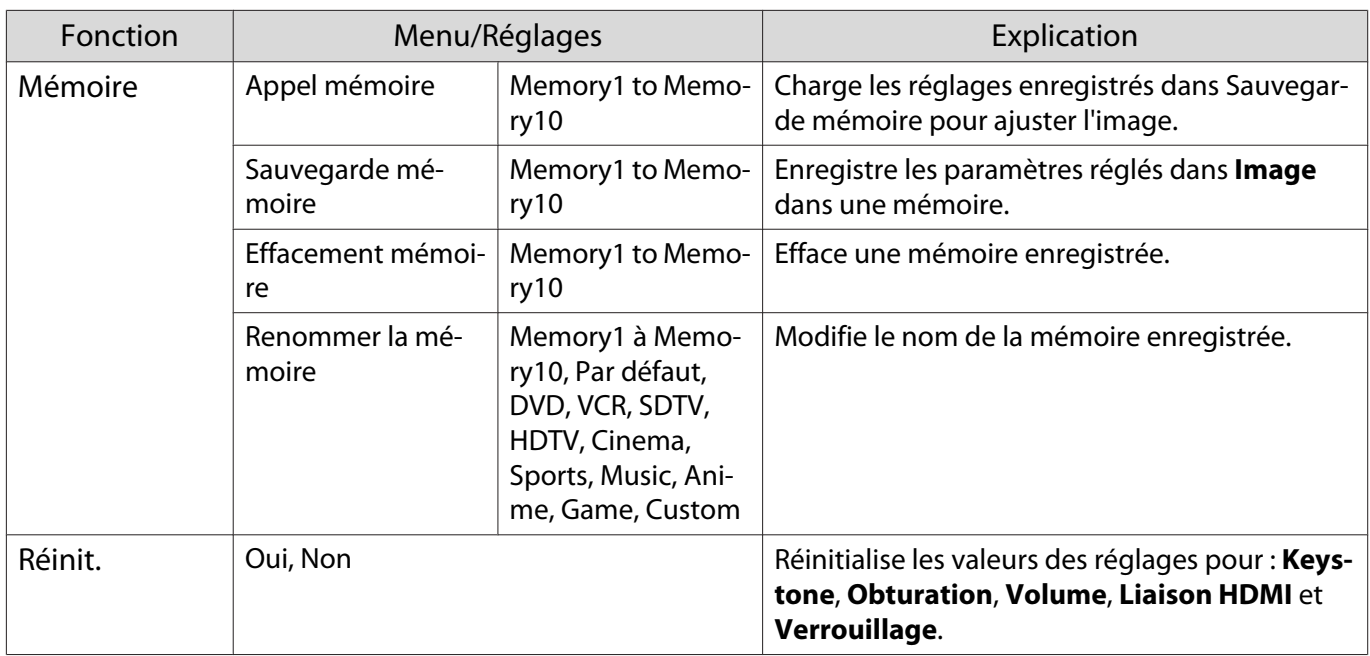

## Menu Avancé

I

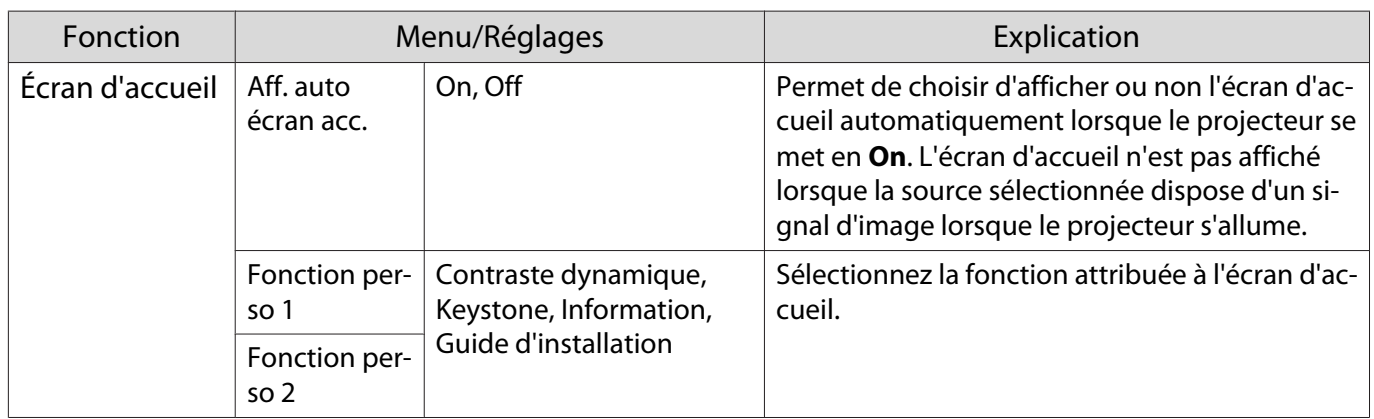

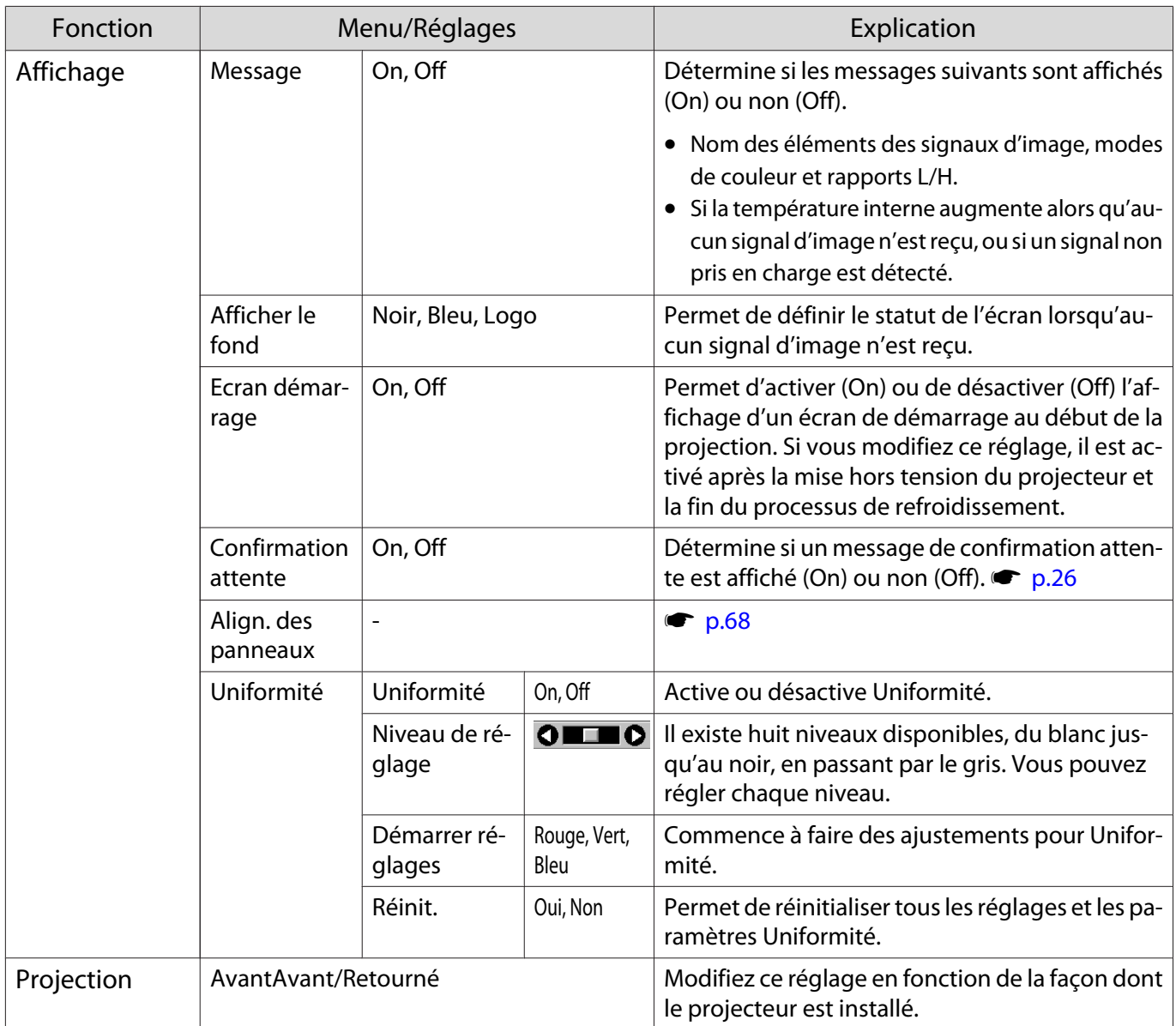

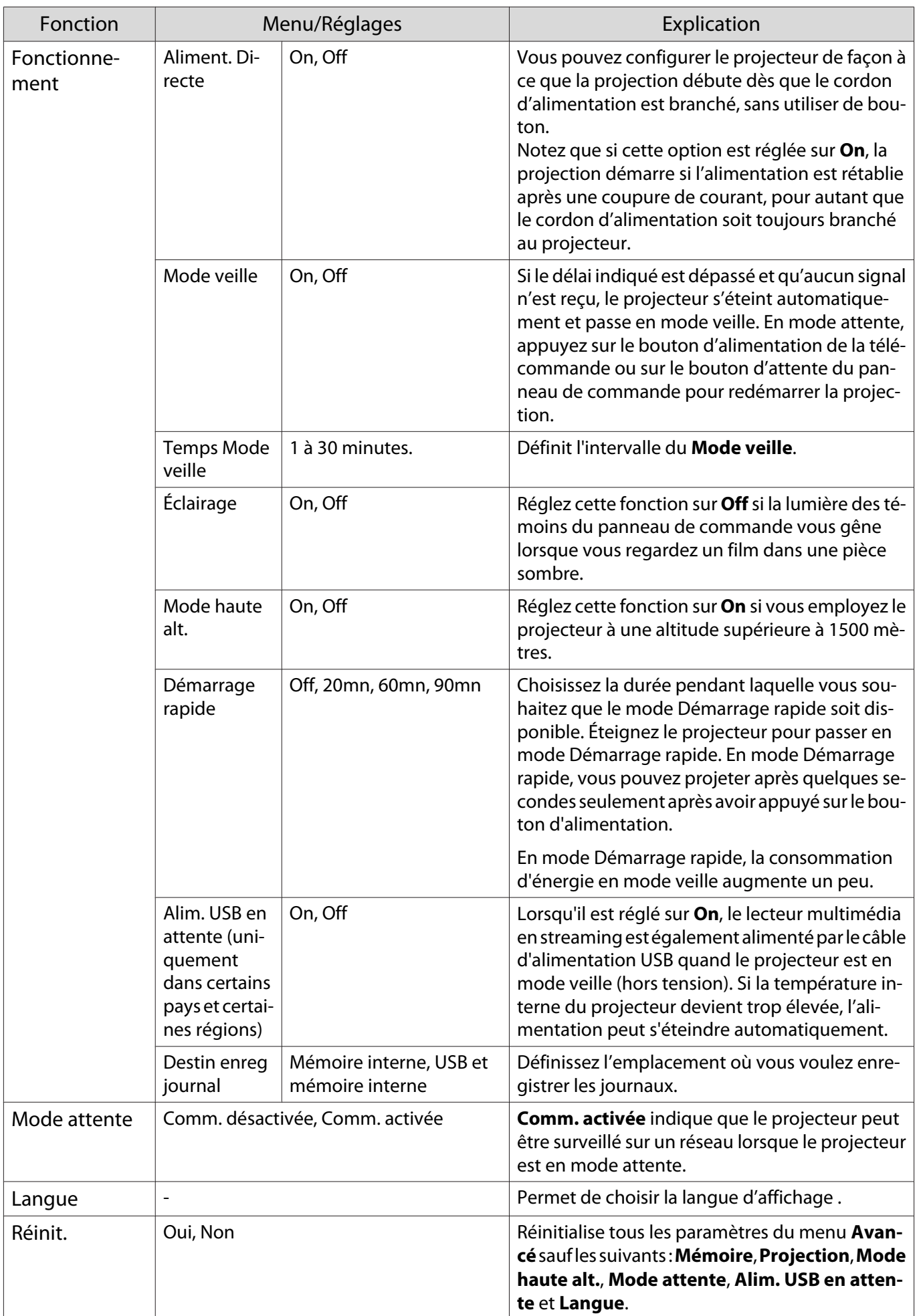

# <span id="page-68-0"></span>Menu Align. des panneaux

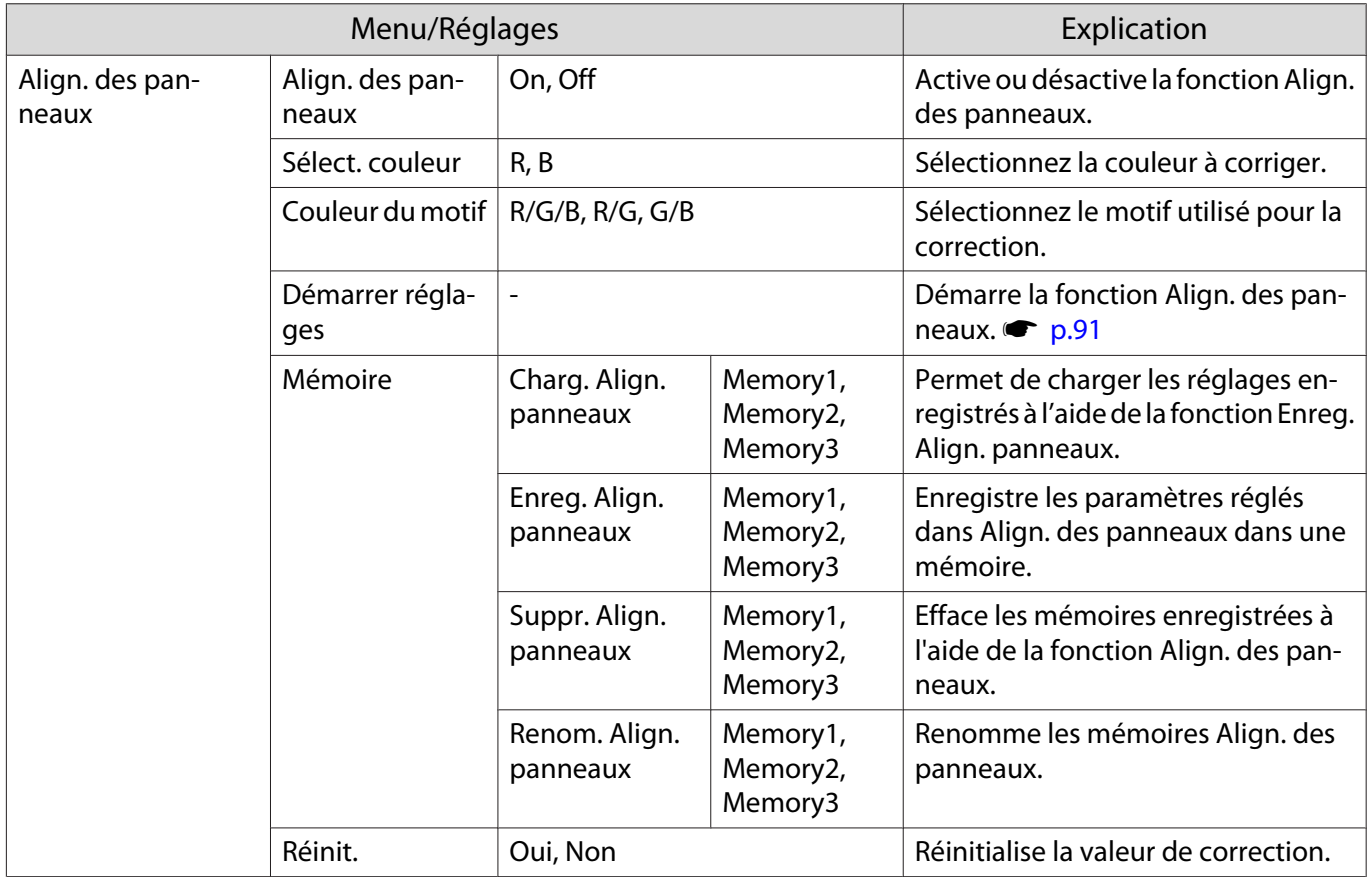

# Menu Réseau

л

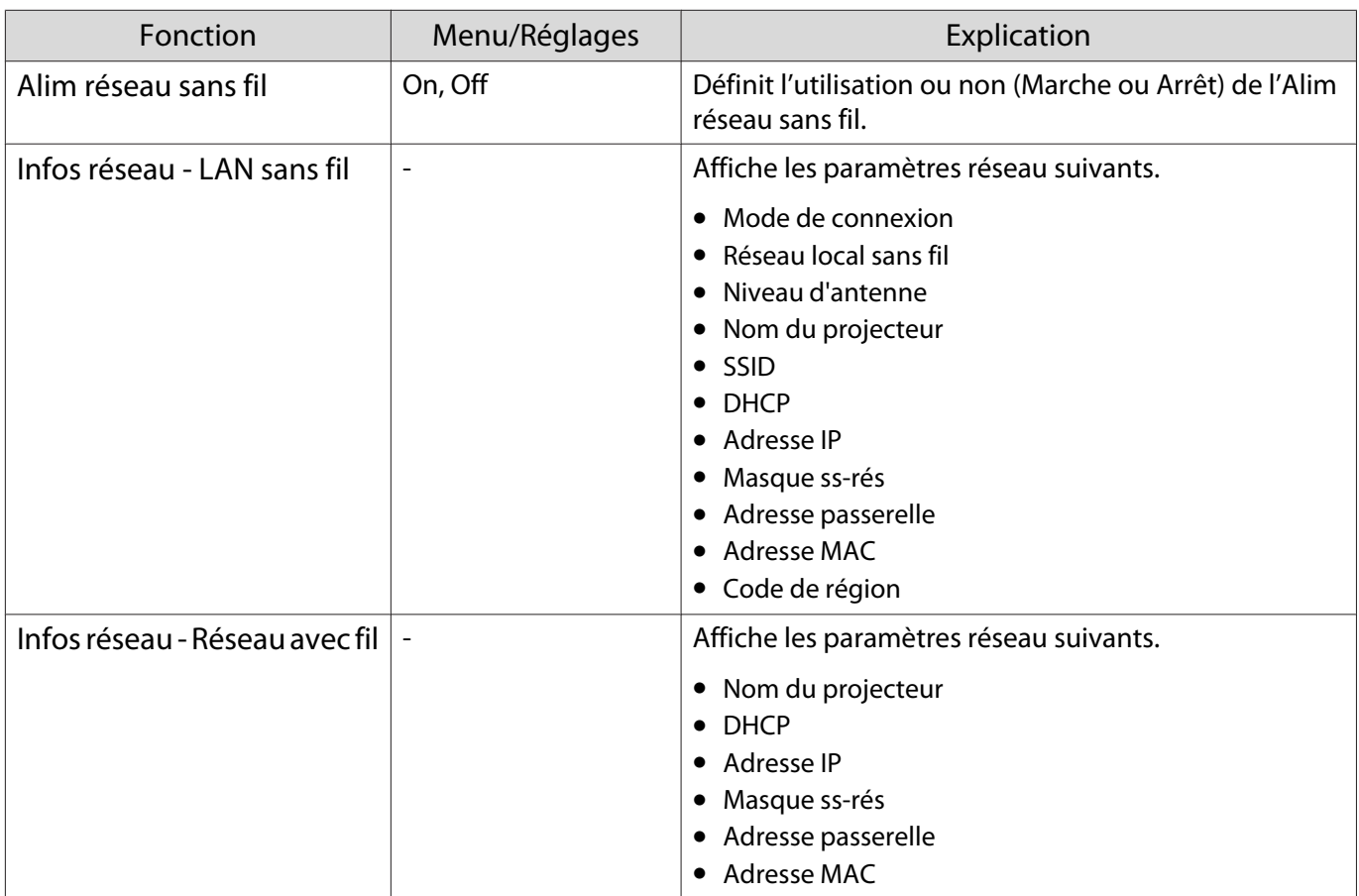

<span id="page-69-0"></span>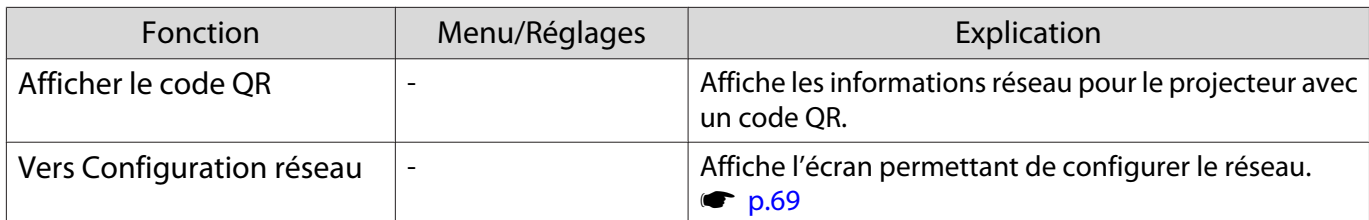

Remarques concernant l'utilisation du menu Réseau

Les opérations de base sont effectuées de la même façon que dans le menu Configuration.

Toutefois, veillez à sélectionner le menu **Terminé** pour enregistrer vos paramètres lorsque vous avez terminé.

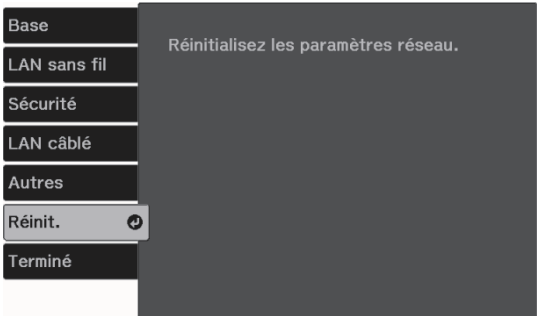

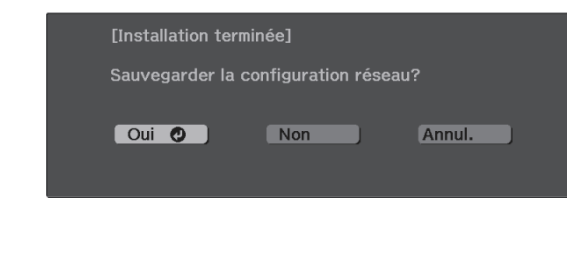

**Oui** : Enregistre les paramètres et quitte le menu Réseau. **Non** : Quitte le menu Réseau sans enregistrer les paramètres.

**Annul.** : Continue d'afficher le menu Réseau.

Opérations du clavier logiciel

Dans le menu Réseau, le clavier logiciel s'affiche lorsque vous devez saisir des chiffres et des caractères. Utilisez les boutons haut/bas/gauche/droite de la télécommande ou du panneau de commande pour sélectionner les touches, puis appuyez sur le bouton [Enter] pour saisir le texte. Appuyez sur **Finish** pour confirmer votre entrée ou sur **Cancel** pour annuler votre entrée.

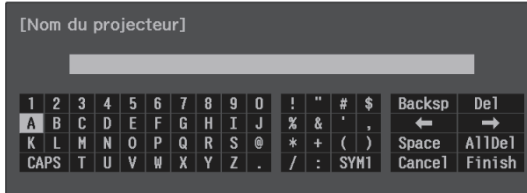

Touche **CAPS** : Permet de basculer entre les lettres majuscules et minuscules.

Touche **SYM1/2** : Permet de passer aux touches représentant des symboles.

Menu Base

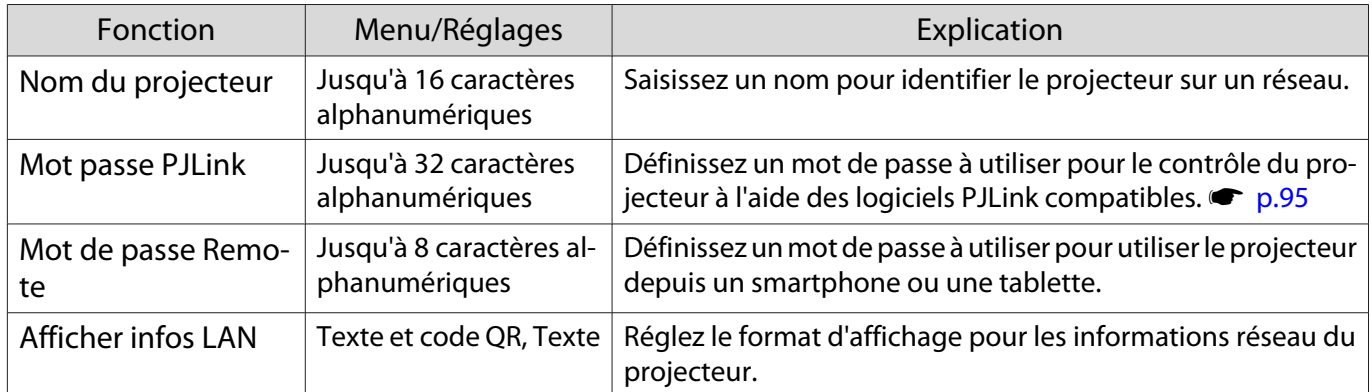

## <span id="page-70-0"></span>Menu Réseau sans fil

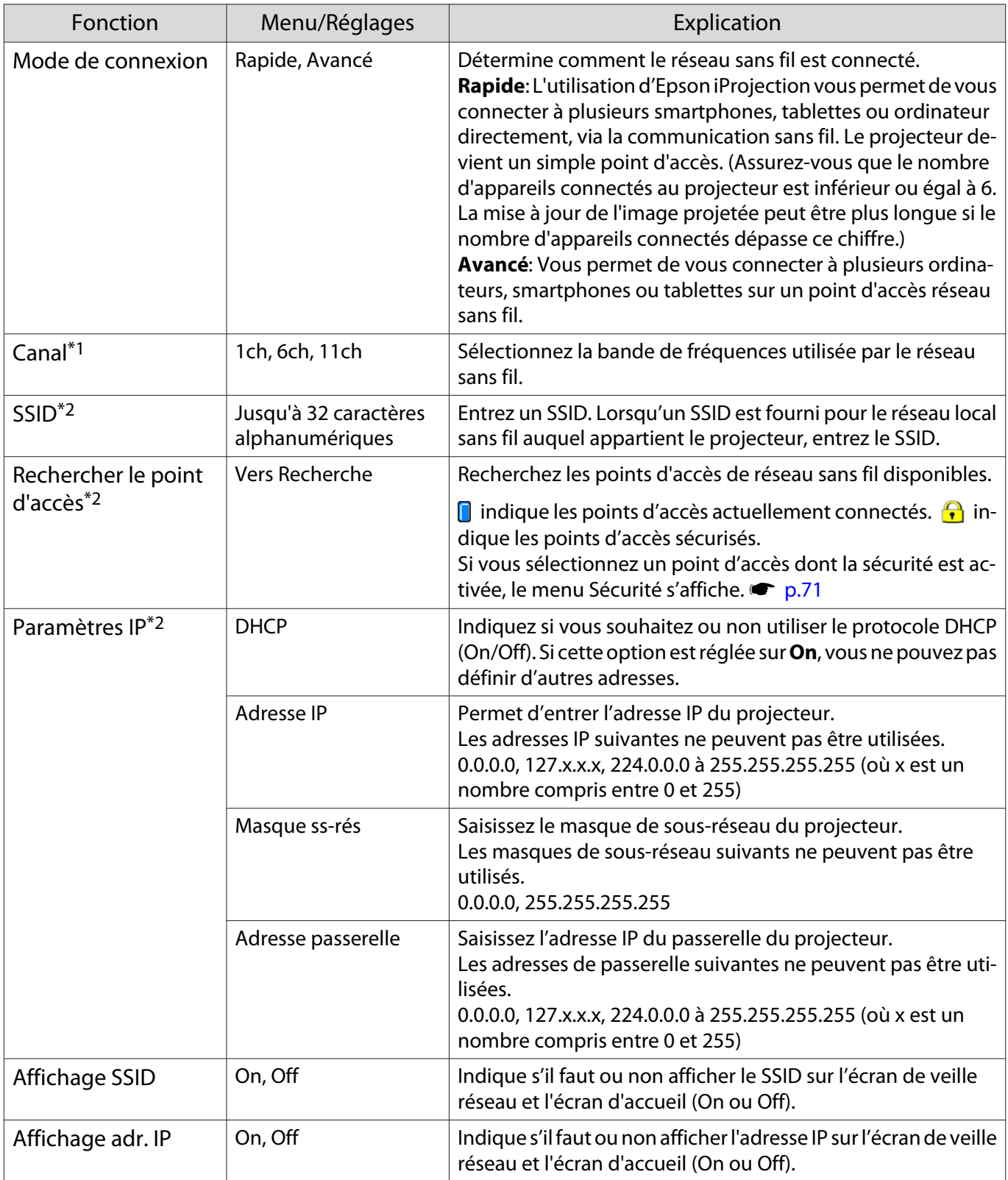

\*1 Cette option ne peut être définie que lorsque **Mode de connexion** est réglé sur **Rapide**.

\*2 Cette option ne peut être définie que lorsque **Mode de connexion** est réglé sur **Avancé**.

# <span id="page-71-0"></span>Menu Sécurité

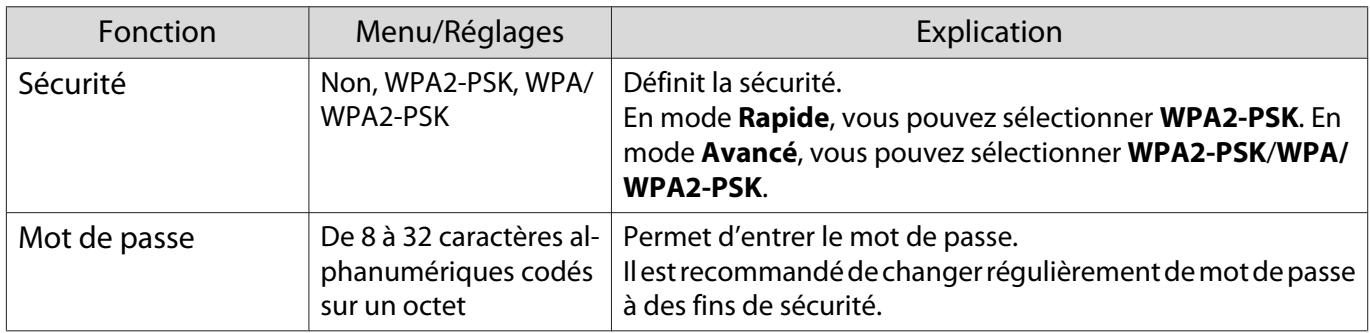

# Menu LAN câblé

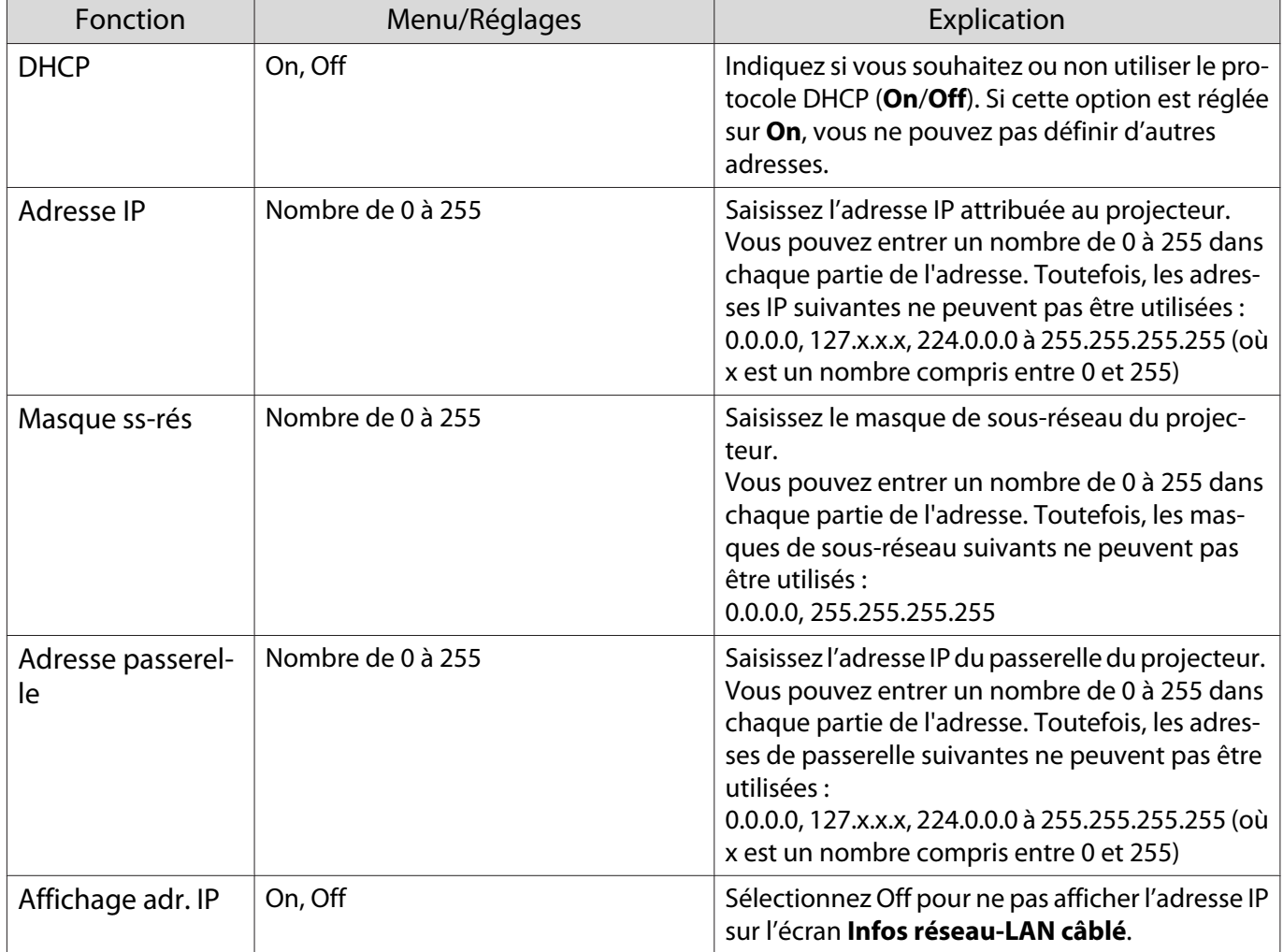

# Menu Autres

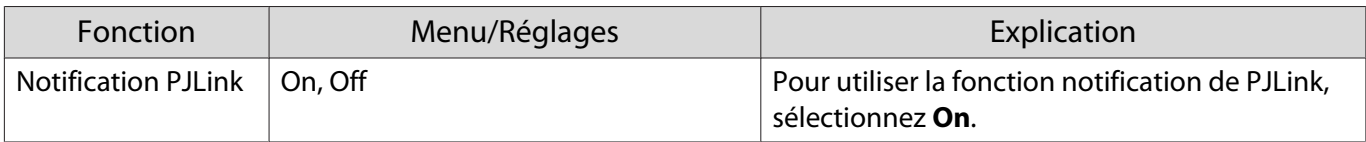
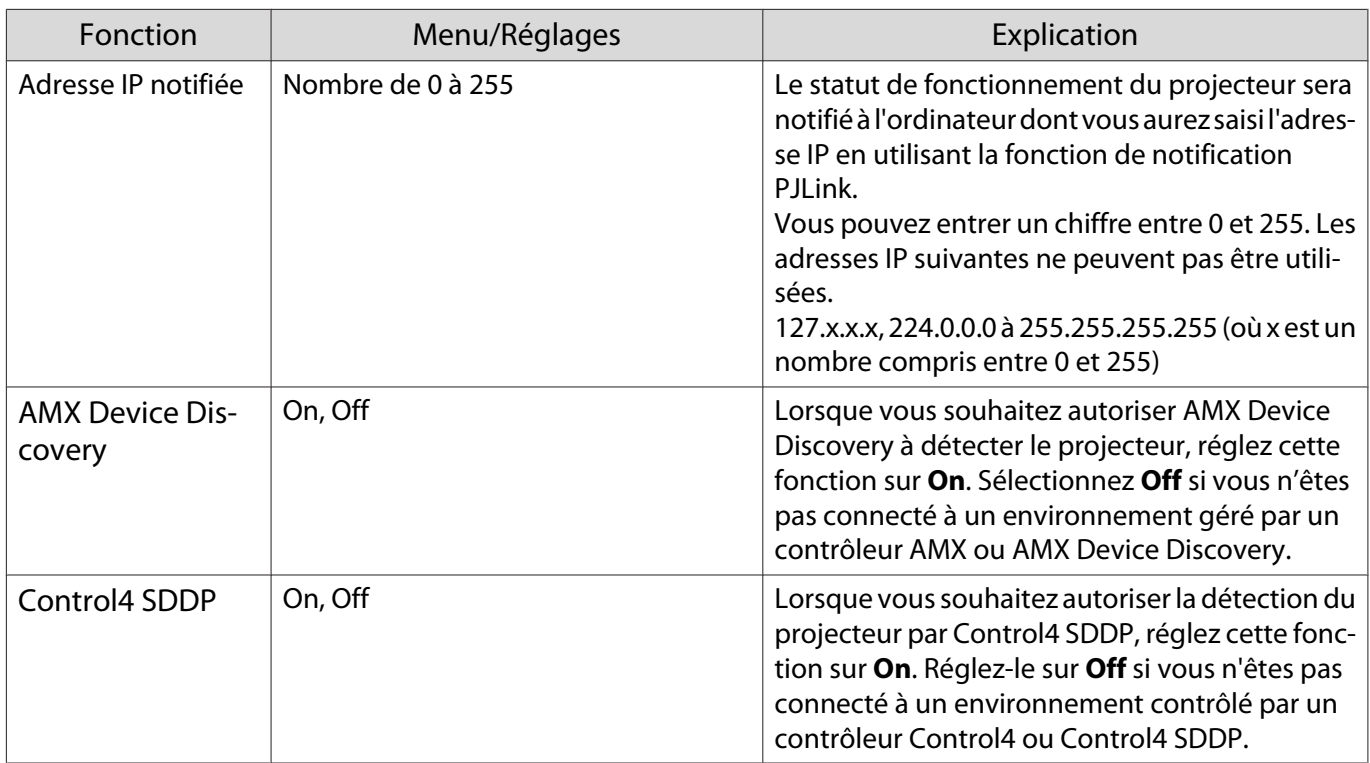

## Menu Réinit.

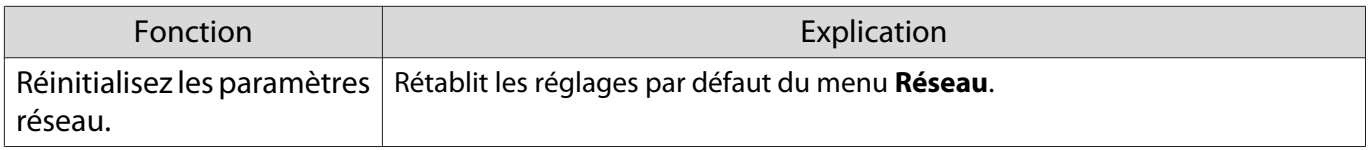

# <span id="page-73-0"></span>Menu Information

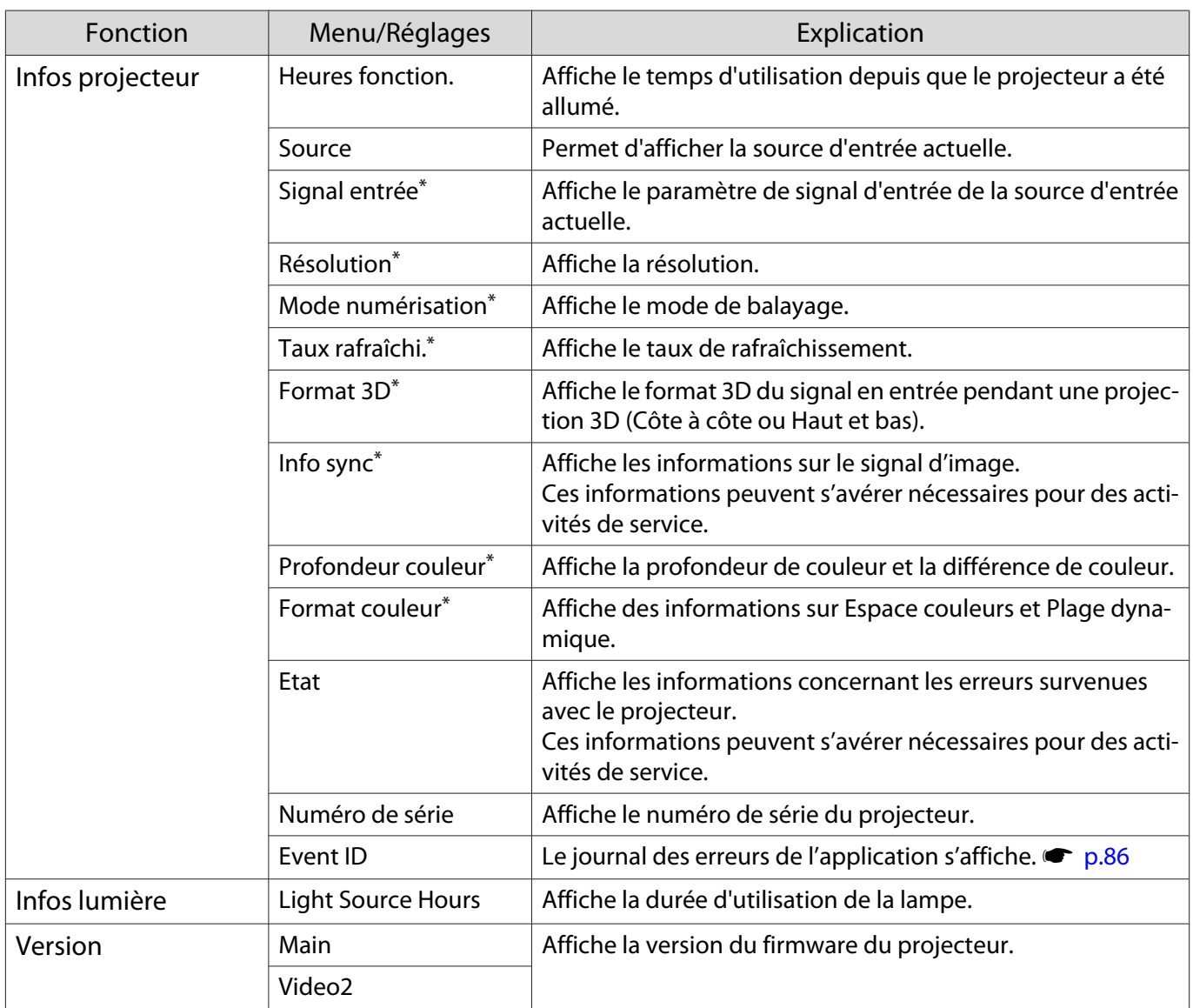

\*Cela n'est pas affiché lorsqu'un signal d'image LAN est en entrée.

## Menu Réinit.

Г

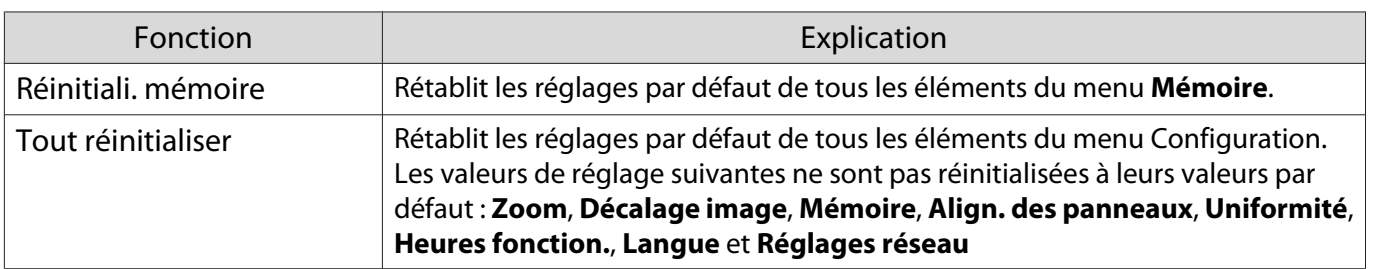

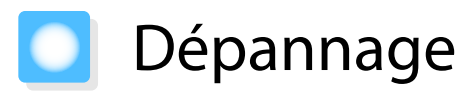

# Gestion des problèmes

Si le projecteur ne fonctionne pas correctement, mettez le projecteur hors tension, rebranchez le cordon d'alimentation, puis remettez-le sous tension.

Si cela ne résout pas le problème, vérifiez les points suivants.

- Utilisez les voyants pour vérifier l'état du projecteur.
- Voir la liste des problèmes dans ce guide pour plus d'informations sur la résolution des problèmes.

Si vous ne parvenez pas à résoudre le problème, contactez votre revendeur local ou les coordonnées fournies dans la Liste des contacts pour projecteurs Epson.

#### Lecture des témoins

Vous pouvez consulter l'état du projecteur à l'aide des voyants indicateurs clignotants et allumés du panneau de commande.

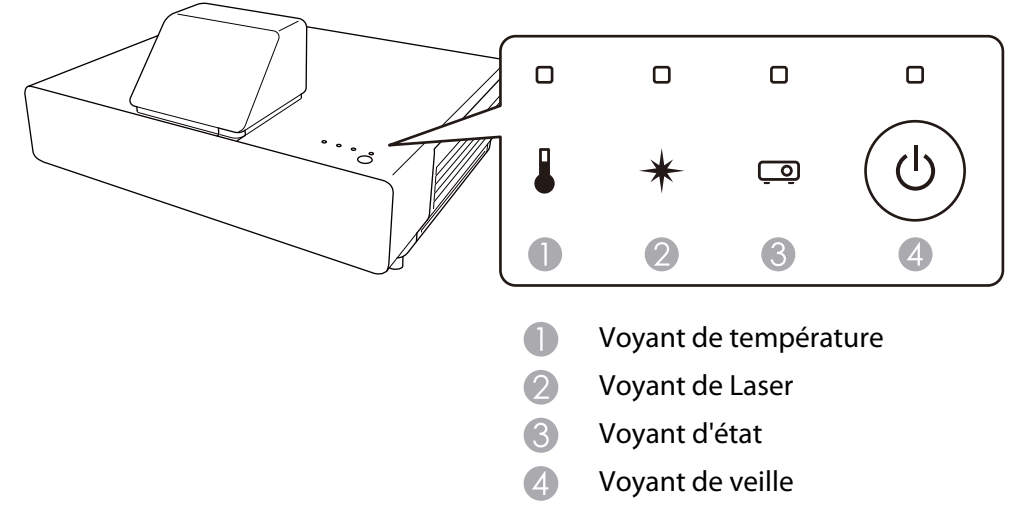

Reportez-vous au tableau suivant pour vérifier l'état du projecteur et savoir comment résoudre les problèmes indiqués par les témoins.

# État du témoin en cas d'erreur/avertissement

**□**: Allumé  $\sum_{i=1}^{n}$ : Clignotant **□**: Dépendant de l'état □ : Éteint

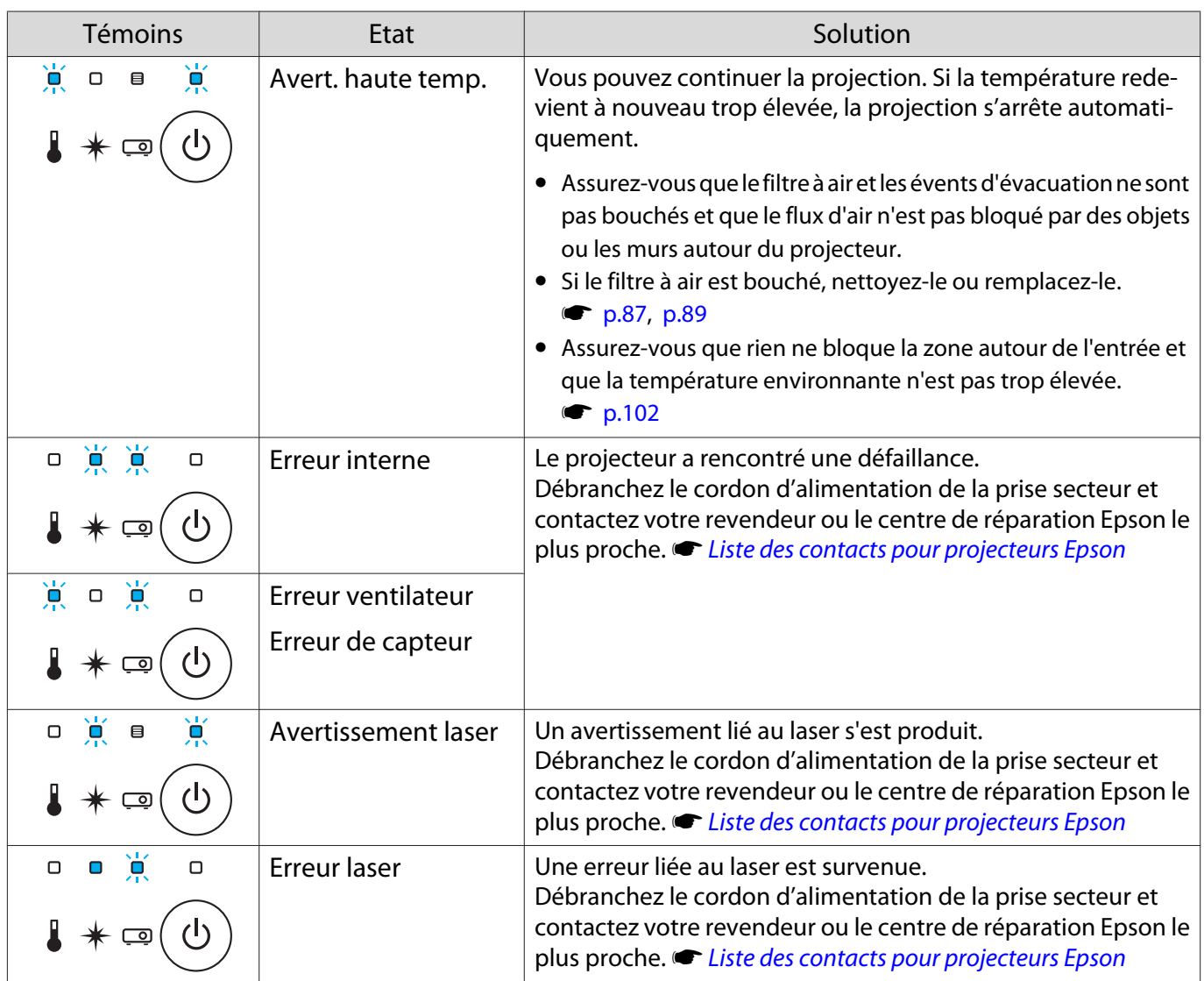

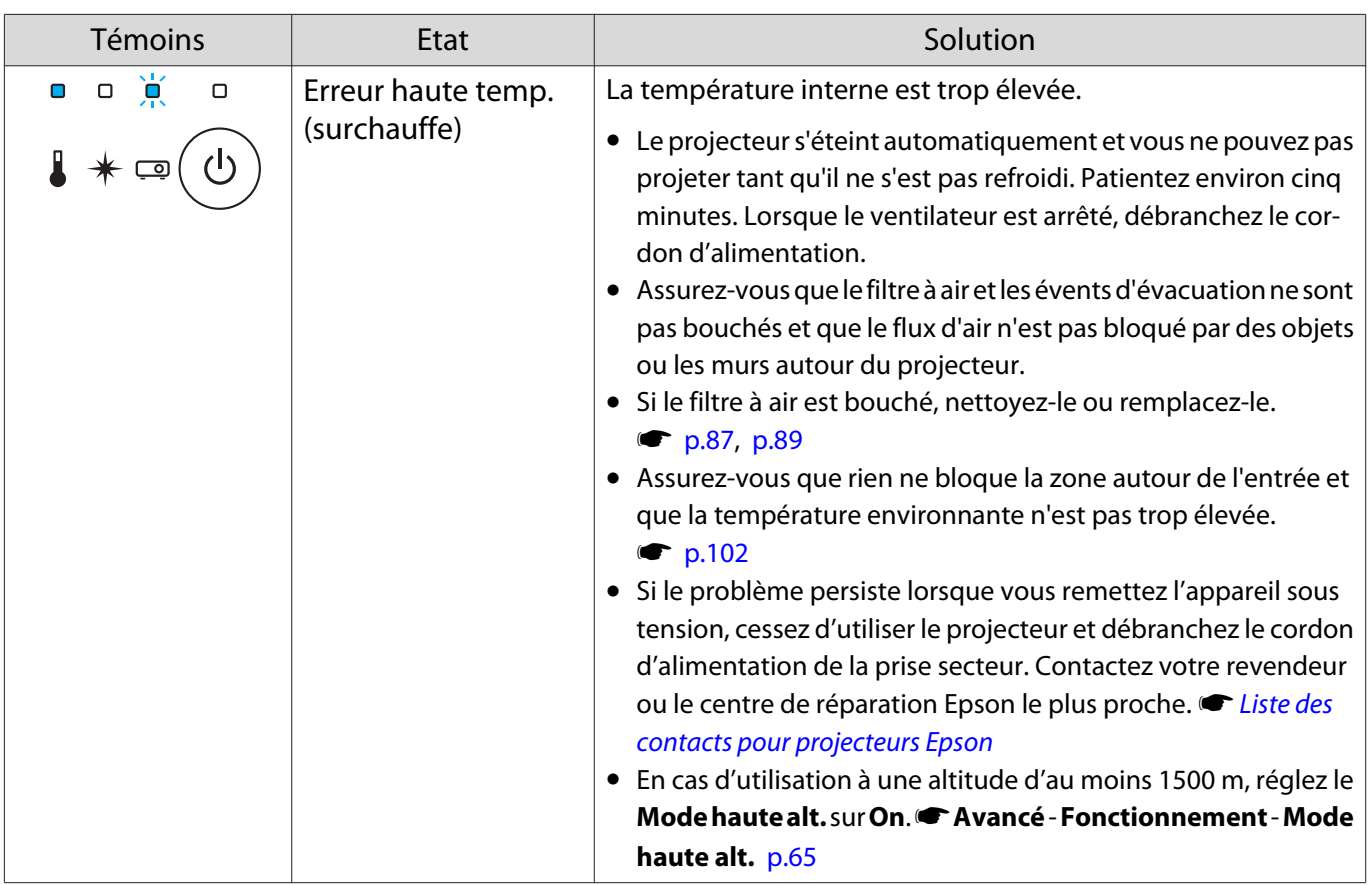

État des témoins en fonctionnement normal

# $\blacksquare$ : Allumé  $\bigcup_{i=1}^{l}$ : Clignotant  $\blacksquare$ : Dépendant de l'état  $\square$ : Éteint

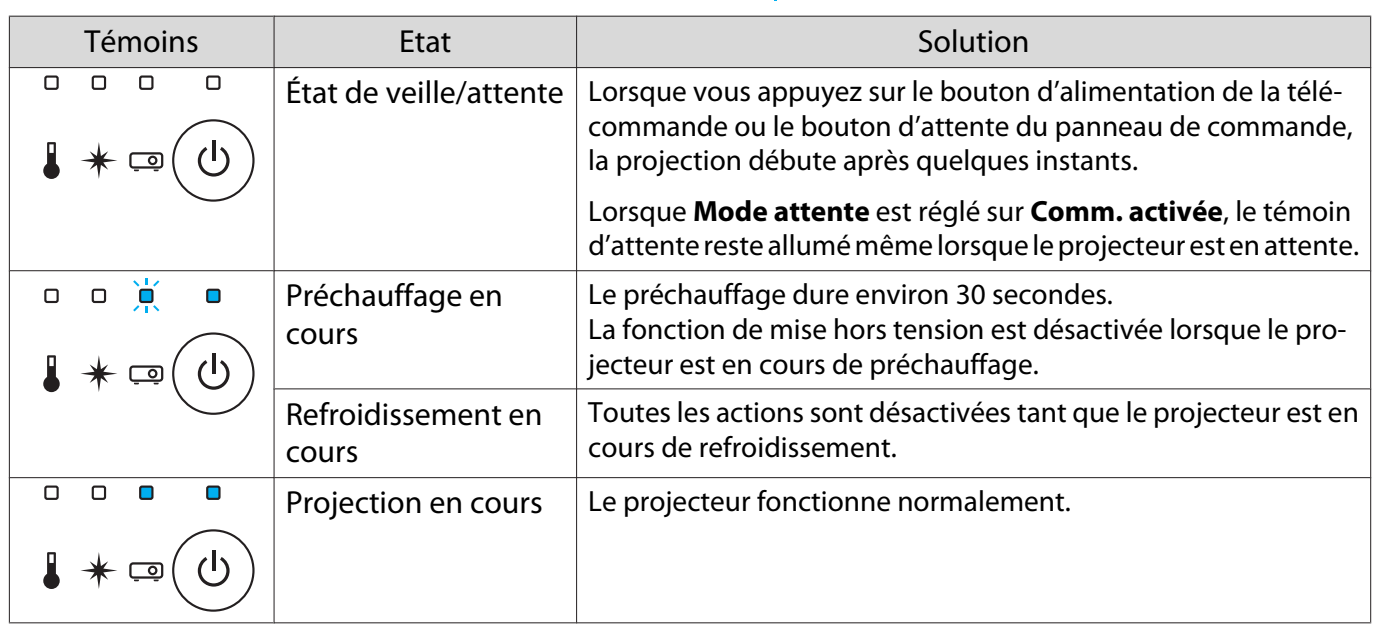

**FEEEE** 

 • Dans des conditions de fonctionnement normales, les témoins de température et de laser sont éteints. • Lorsque la fonction **Éclairage** est réglée sur **Off**, tous les témoins sont éteints dans des conditions de projection normales. **• Avancé** - **Fonctionnement** - Éclairage [p.65](#page-65-0)

## Si les témoins ne fournissent aucune indication utile

#### Contrôle du problème

Recherchez le problème que vous rencontrez dans le tableau suivant, puis accédez à la page indiquée pour obtenir des informations sur sa résolution.

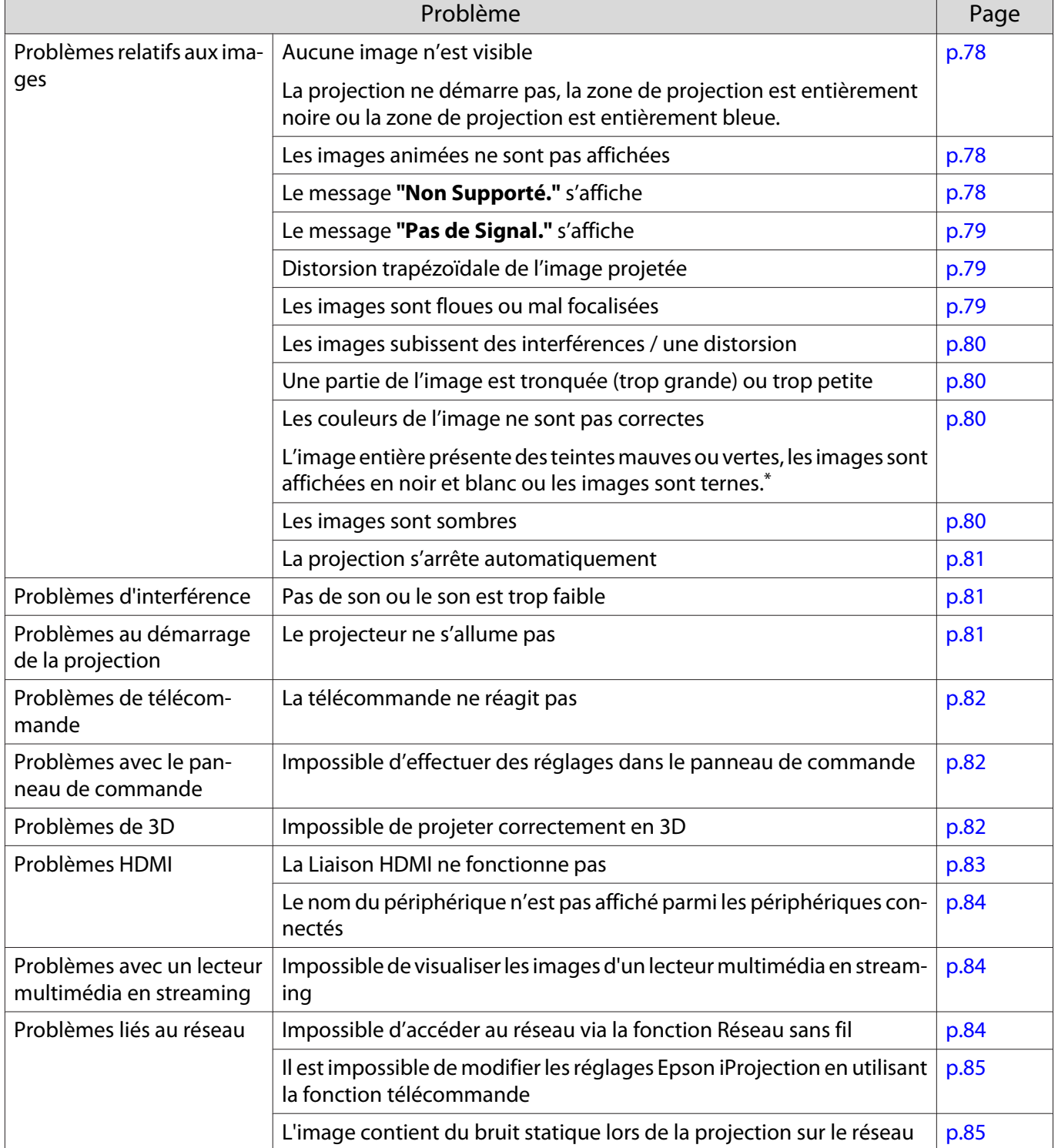

\*Comme la reproduction des couleurs varie entre les moniteurs et les écrans LCD pour ordinateur, il se peut que l'image projetée par le projecteur et les teintes des couleurs affichées sur le moniteur ne correspondent pas. Cette situation n'est pas une erreur.

# <span id="page-78-0"></span>Problèmes relatifs aux images

## Aucune image n'est visible

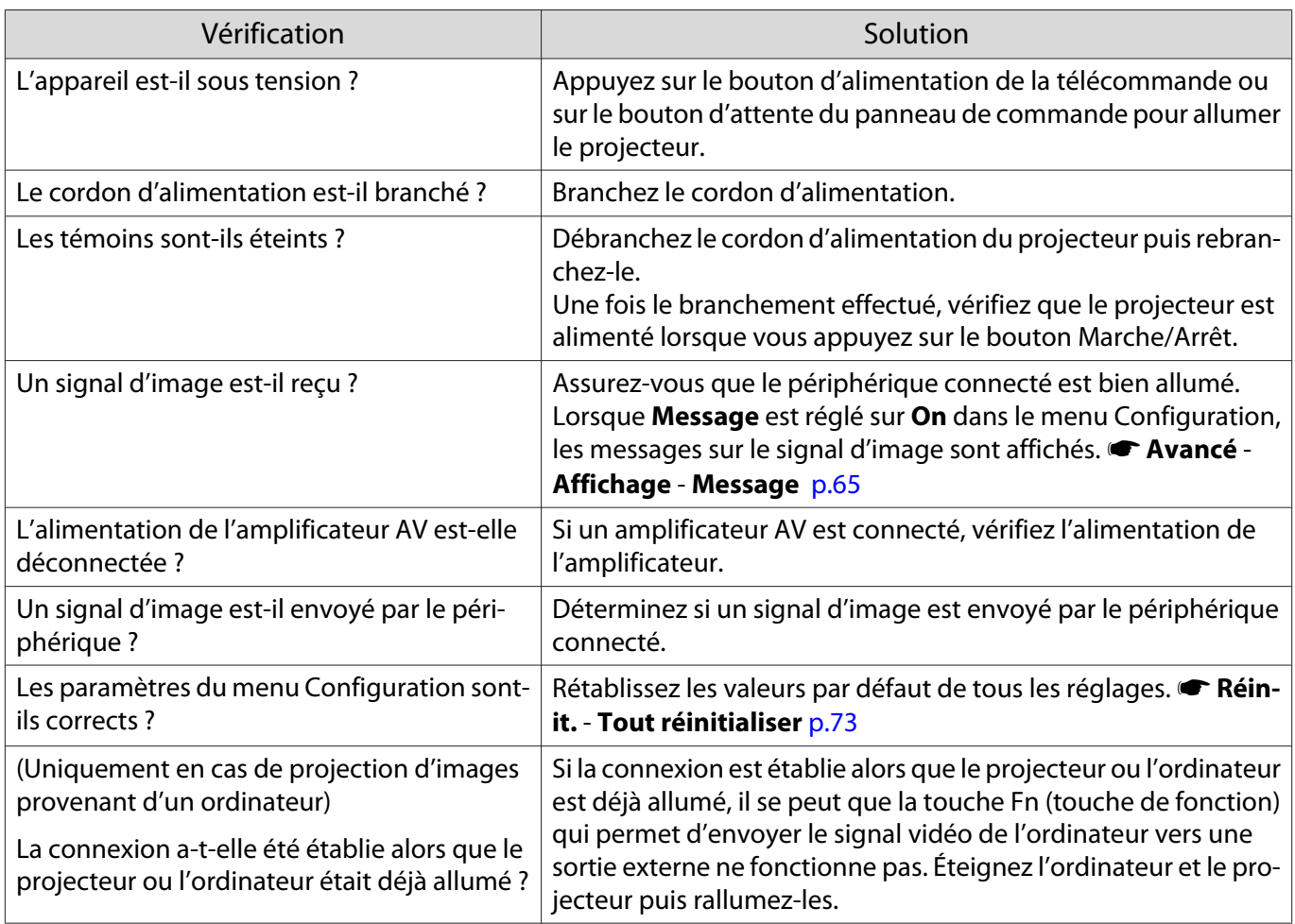

## Les images animées ne sont pas affichées

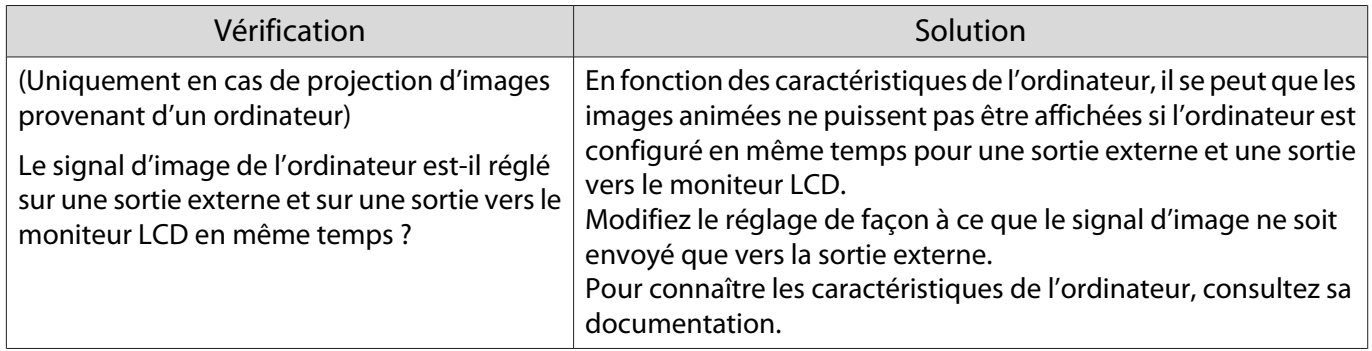

# Le message **"Non Supporté."** s'affiche

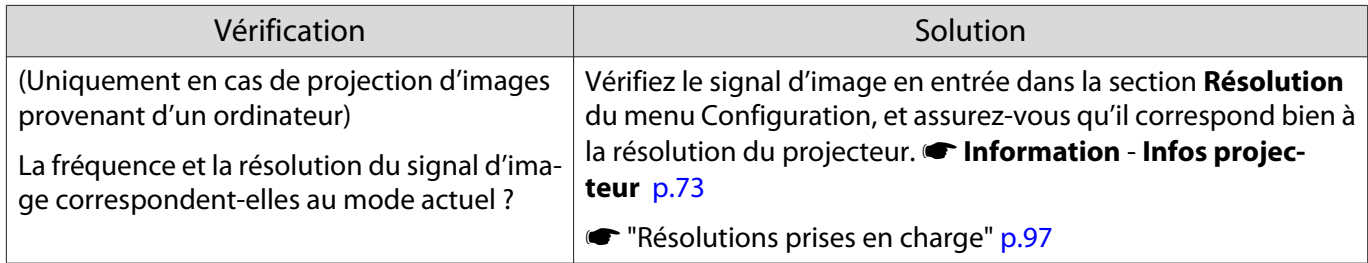

# <span id="page-79-0"></span>Le message **"Pas de Signal."** s'affiche

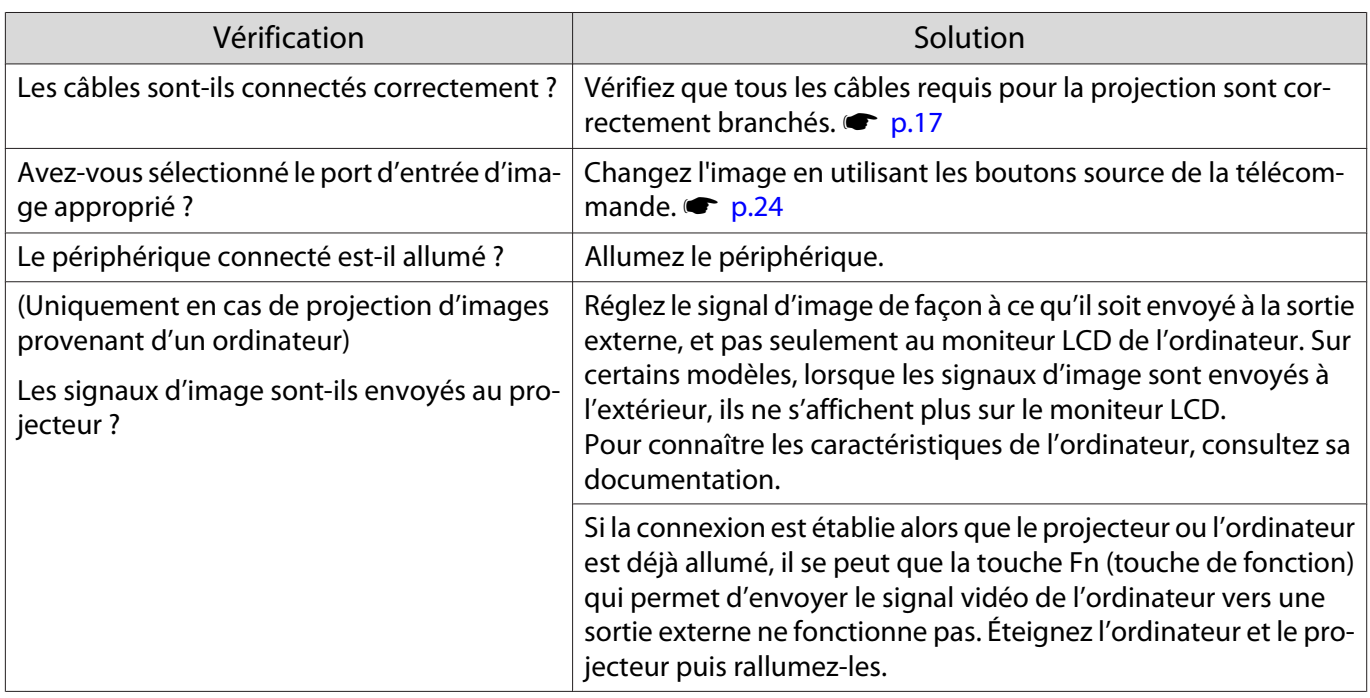

## Distorsion trapézoïdale de l'image projetée

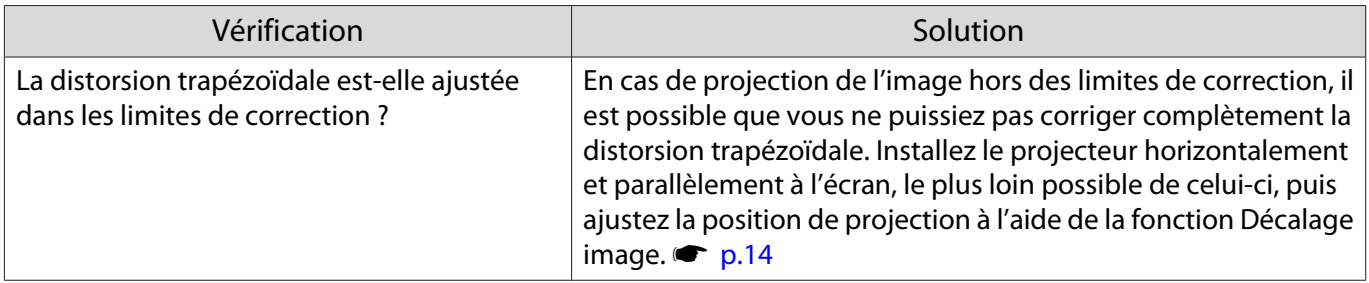

# Les images sont floues ou mal focalisées

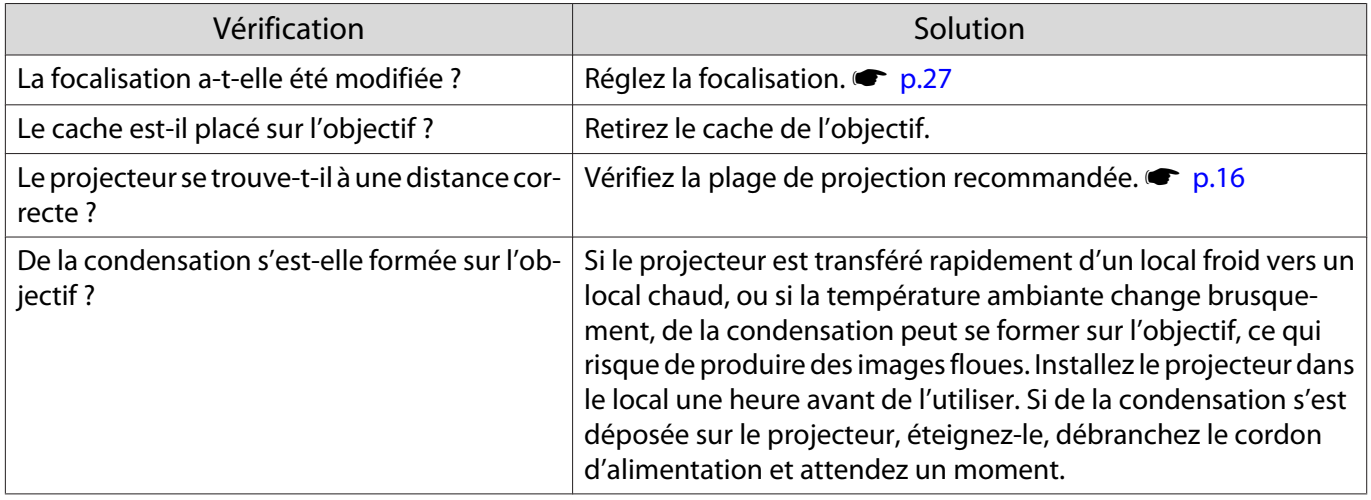

# <span id="page-80-0"></span>Les images subissent des interférences ou une distorsion

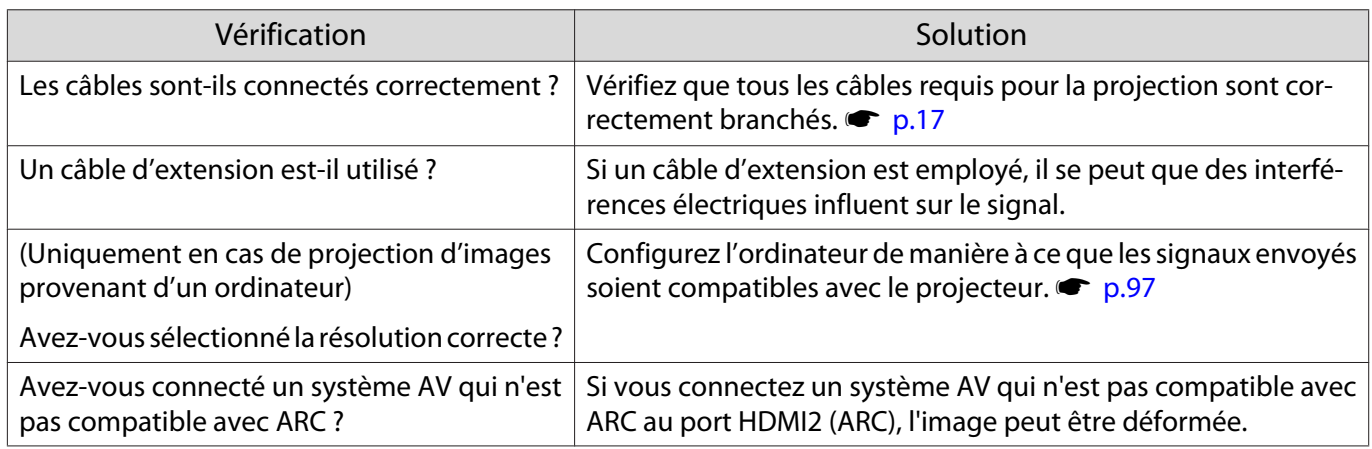

## Une partie de l'image est tronquée (trop grande) ou trop petite

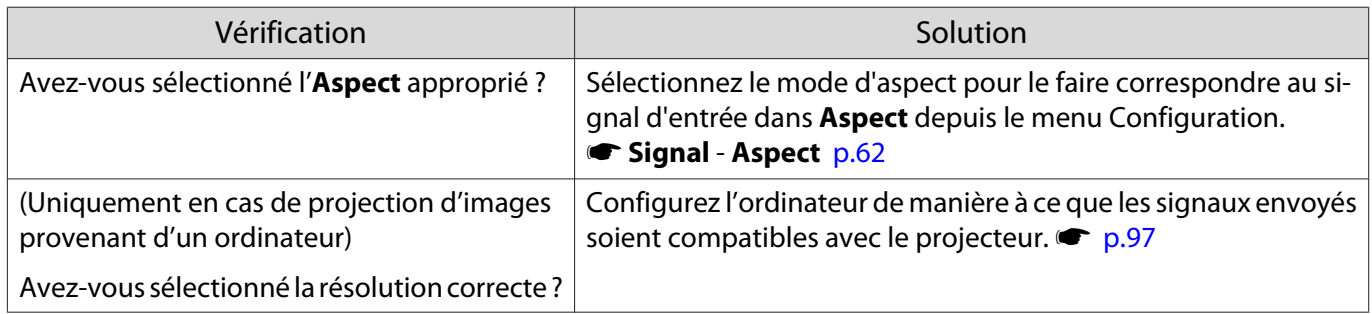

## Les couleurs de l'image ne sont pas correctes

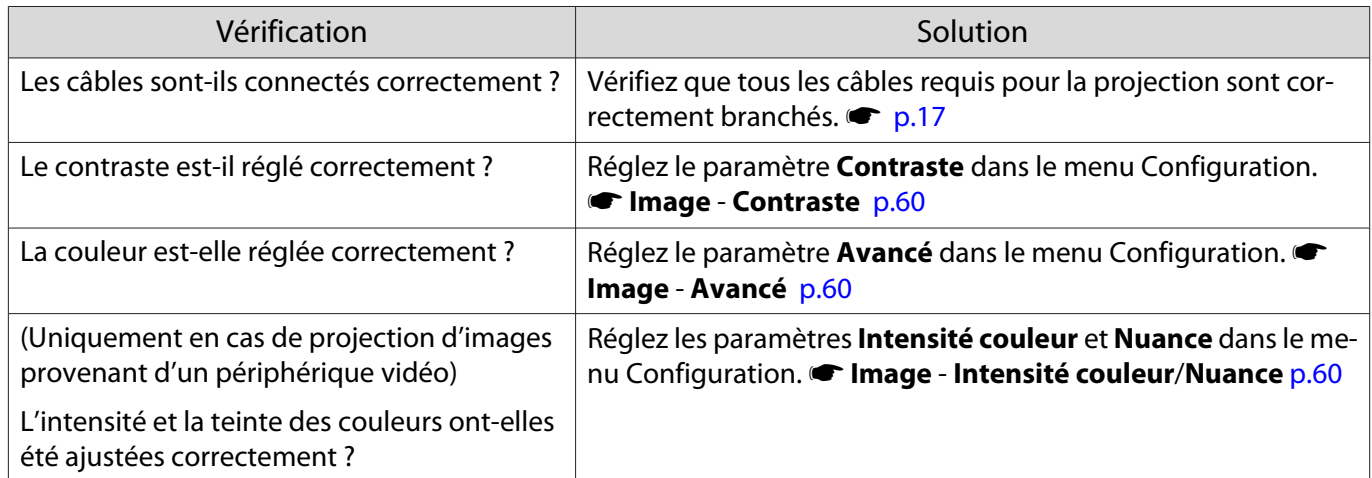

### Les images sont sombres

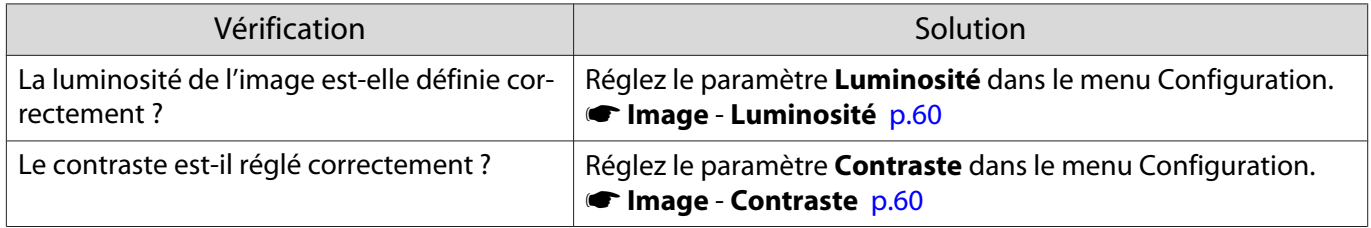

## <span id="page-81-0"></span>La projection s'arrête automatiquement

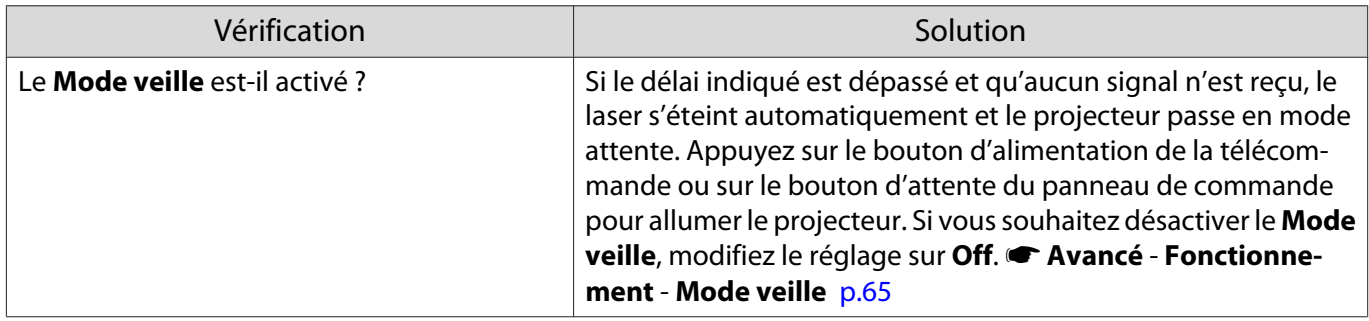

## Problèmes d'interférence

## Pas de son ou le son est trop faible

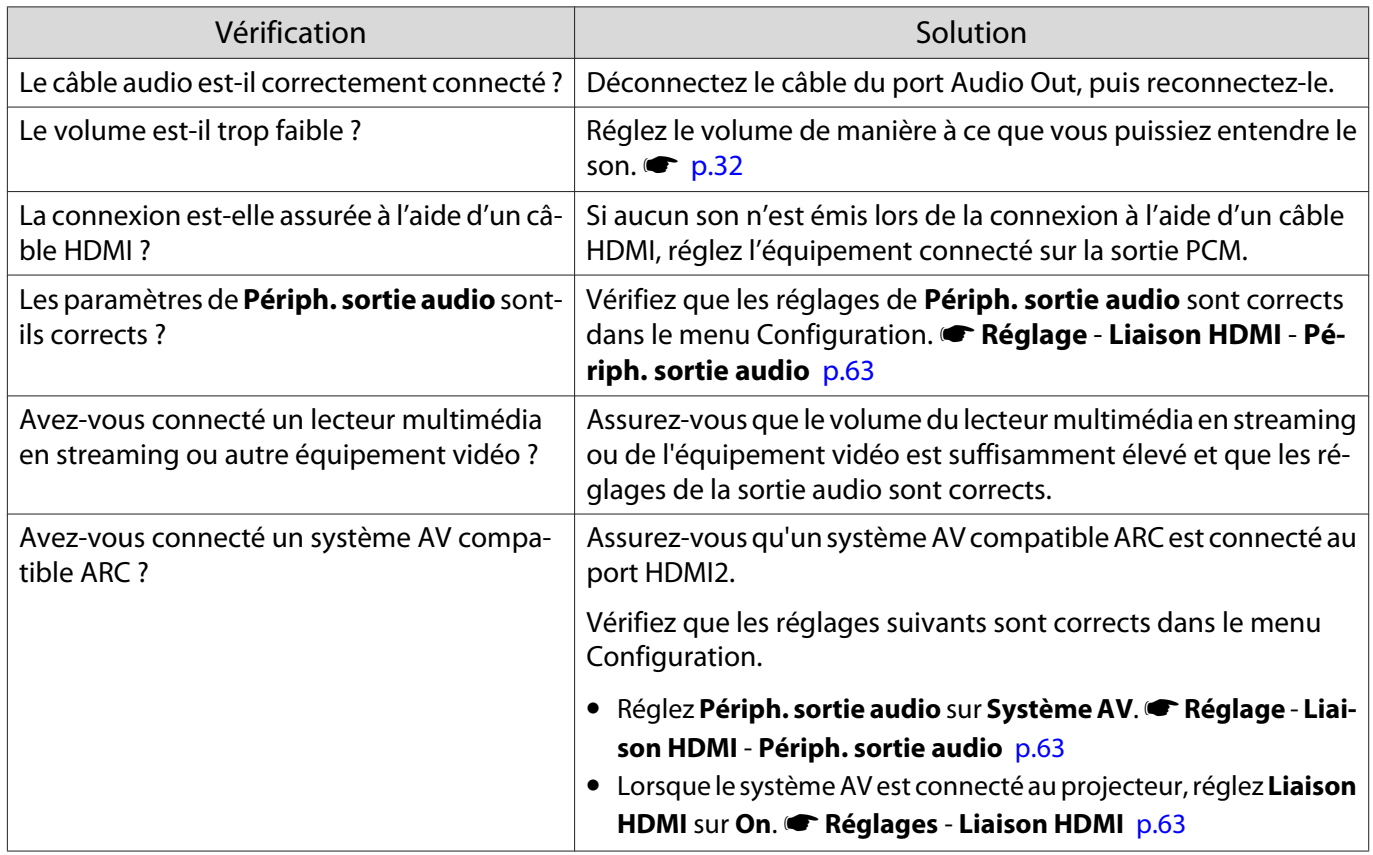

# Problèmes au démarrage de la projection

# Le projecteur ne s'allume pas

ш

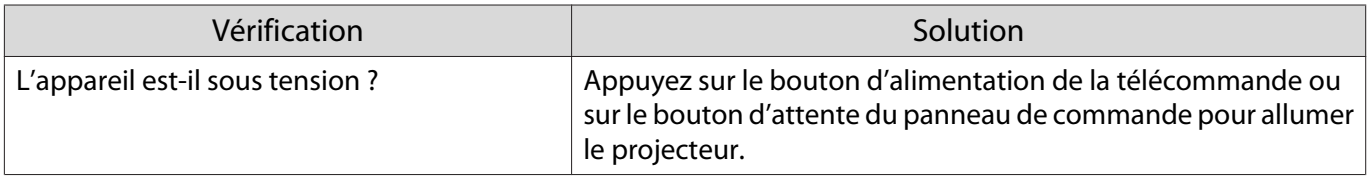

<span id="page-82-0"></span>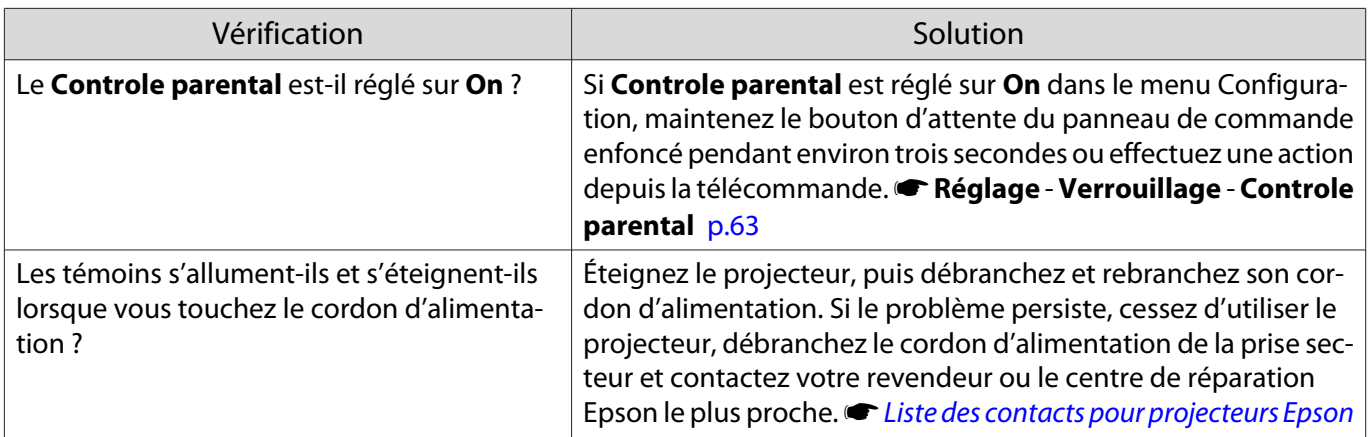

## Problèmes de télécommande

### La télécommande ne réagit pas

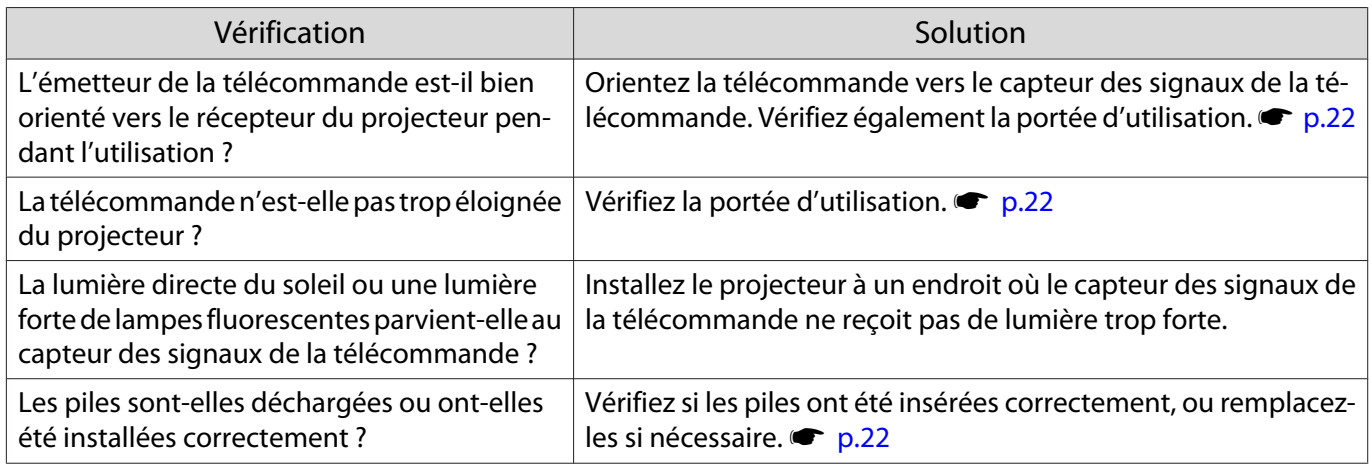

## Problèmes avec le panneau de commande

## Impossible d'effectuer des réglages dans le panneau de commande

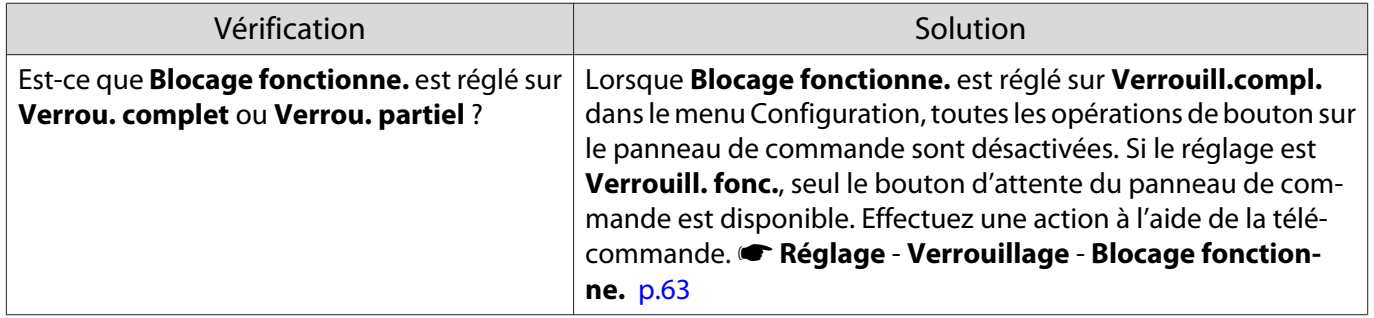

#### Problèmes de 3D

### Impossible de projeter correctement en 3D

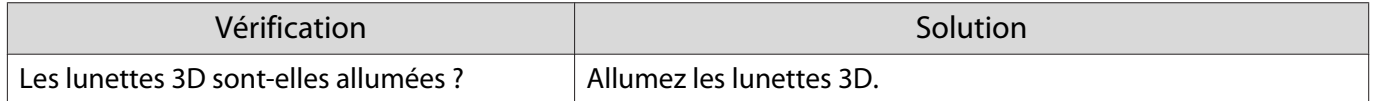

<span id="page-83-0"></span>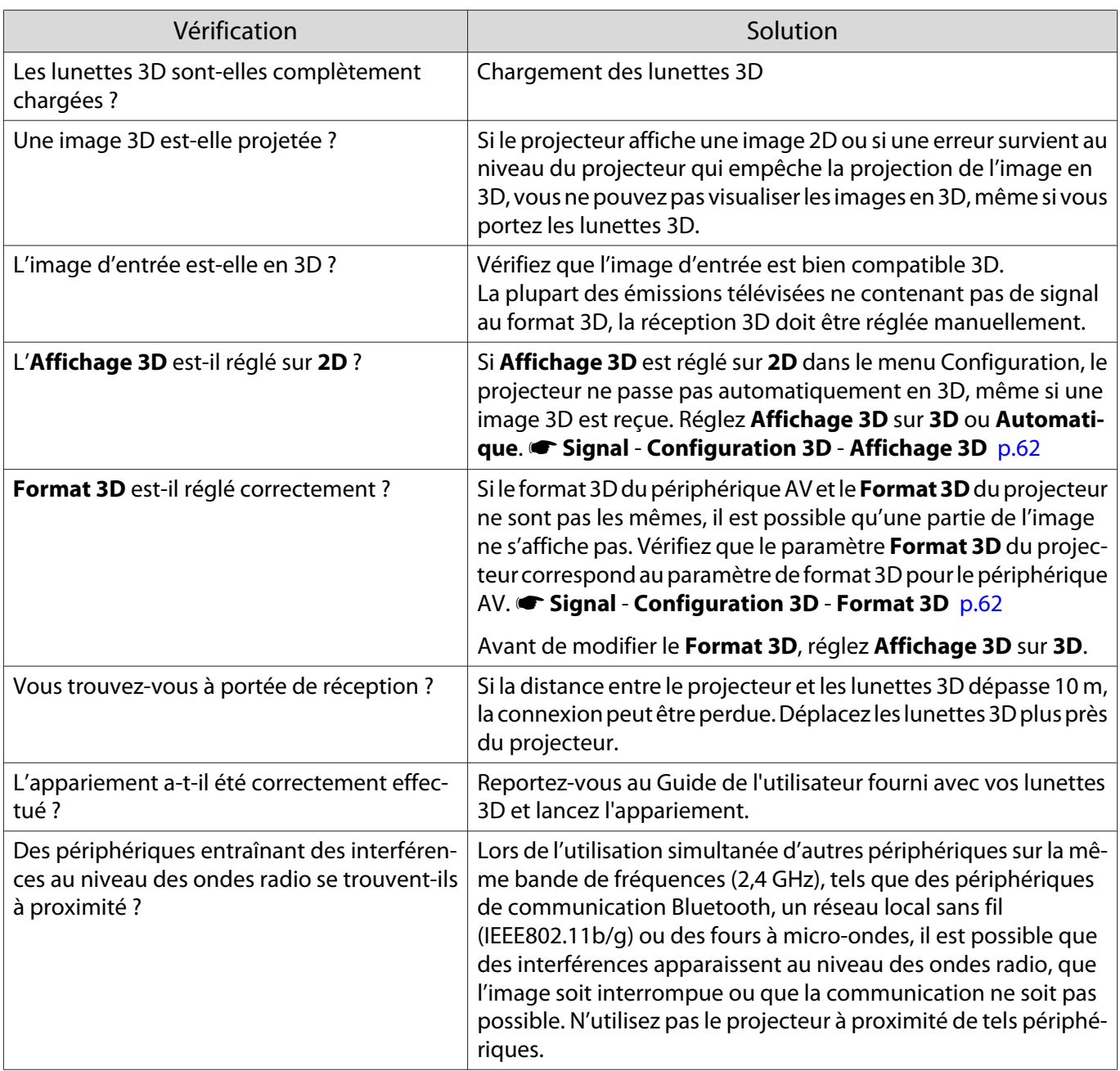

### Problèmes HDMI

Г

# La Liaison HDMI ne fonctionne pas

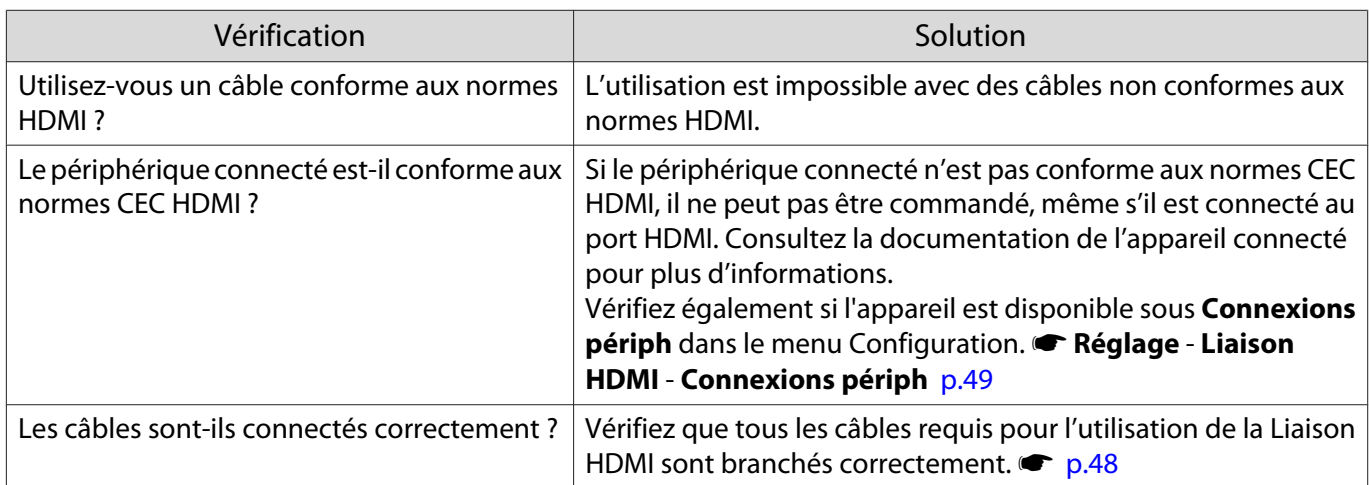

n

<span id="page-84-0"></span>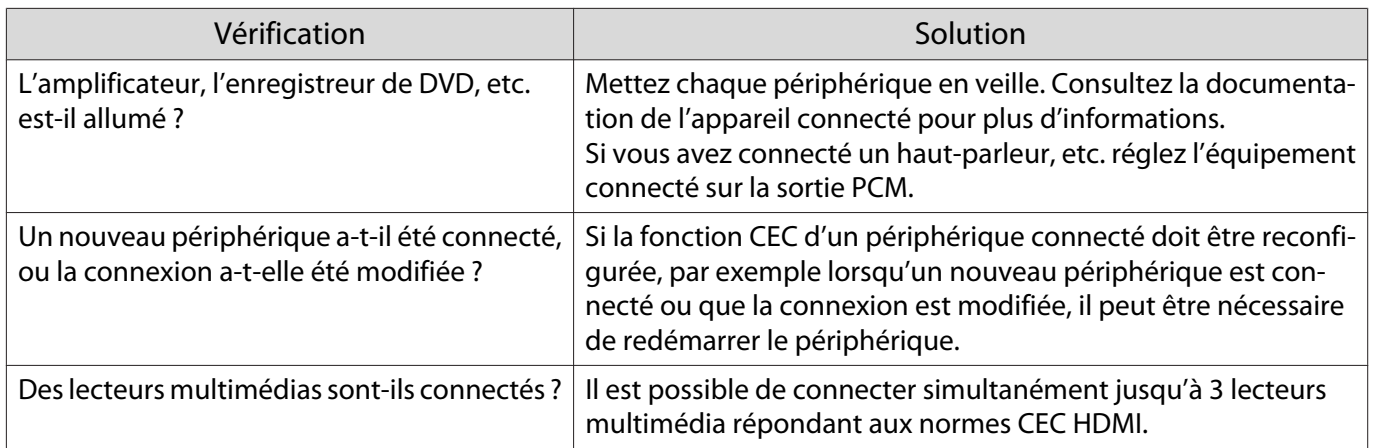

## Le nom du périphérique n'est pas affiché parmi les périphériques connectés

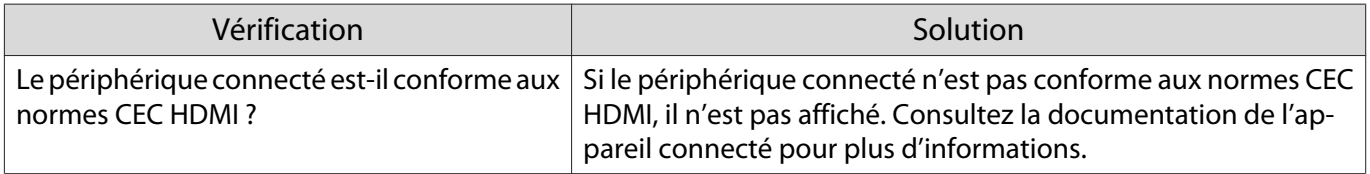

## Problèmes avec un lecteur multimédia en streaming

#### Impossible de visualiser les images d'un lecteur multimédia en streaming

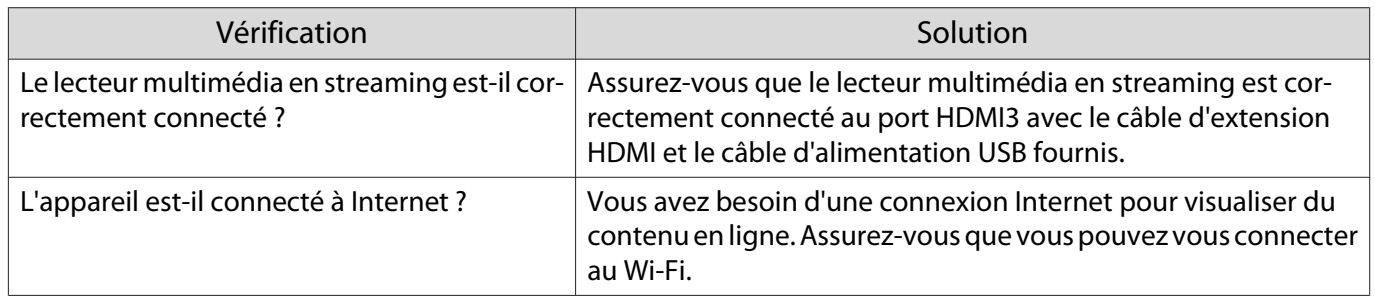

#### Problèmes liés au réseau

Impossible d'accéder au réseau via la fonction Réseau sans fil

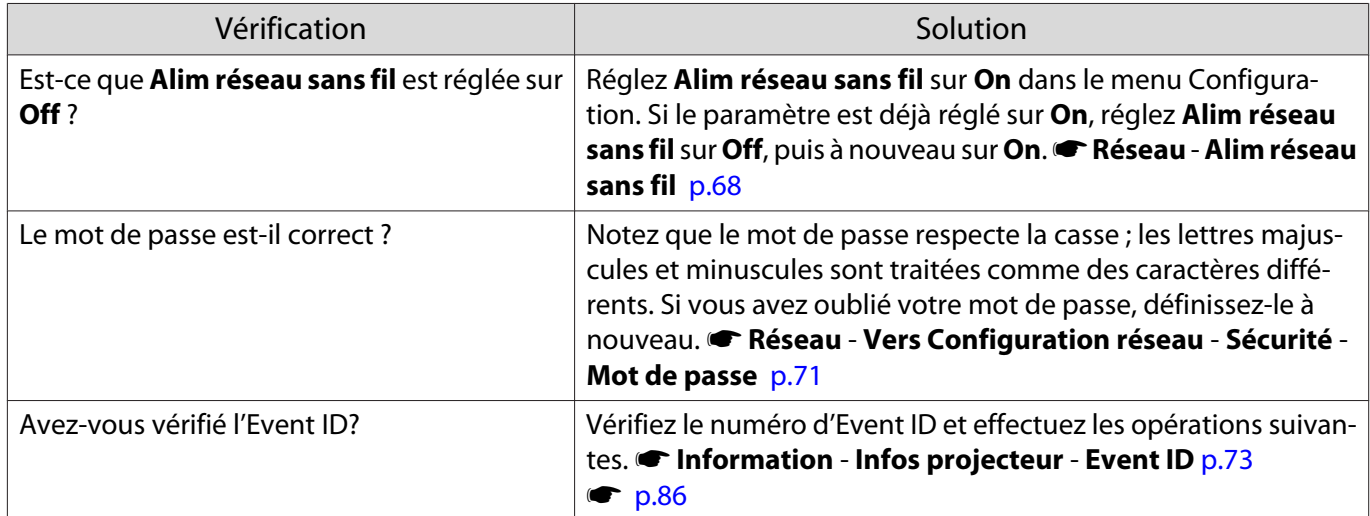

<span id="page-85-0"></span>Il est impossible de modifier les réglages Epson iProjection en utilisant la fonction télécommande

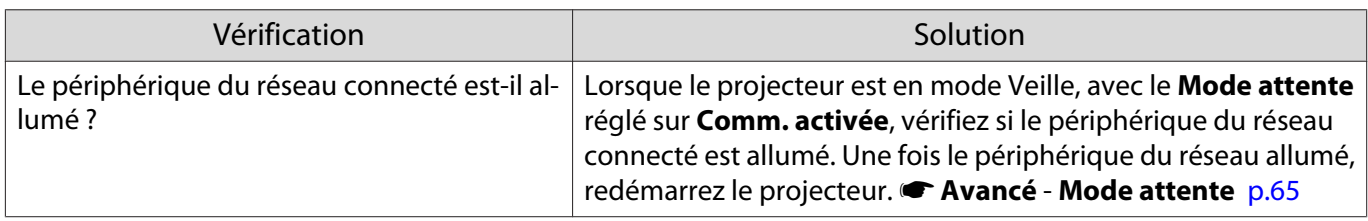

L'image contient du bruit statique lors de la projection sur le réseau

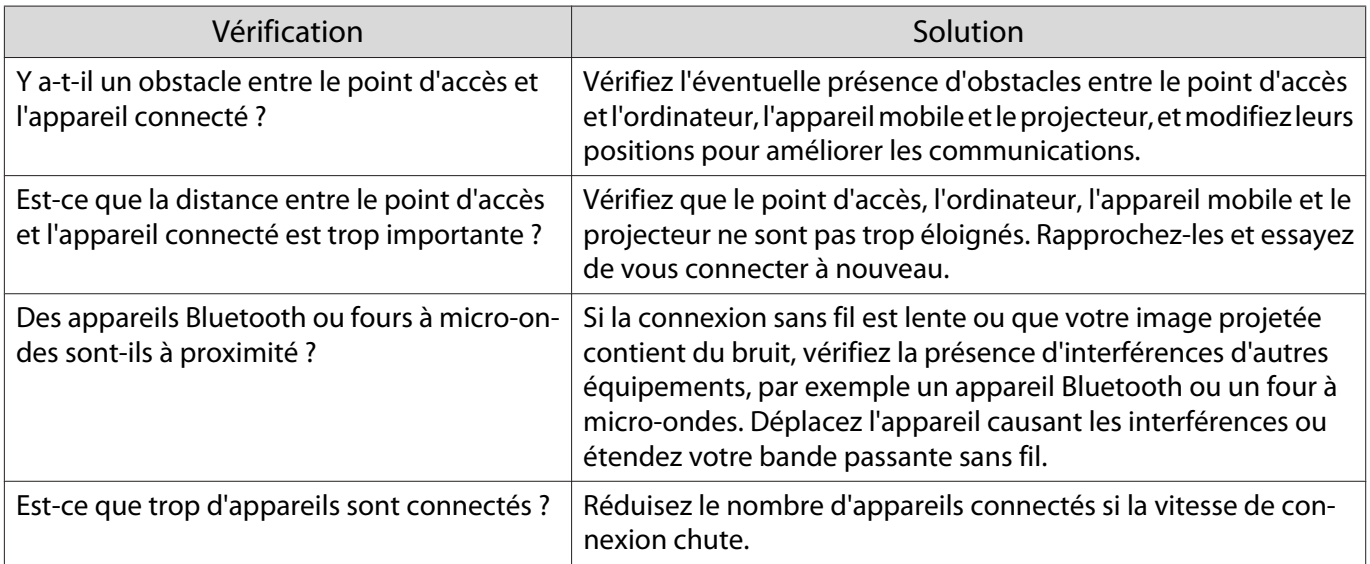

# <span id="page-86-0"></span>À propos d'Event ID

Vérifiez l'Event ID et appliquez la solution ci-dessous. Si vous ne parvenez pas à résoudre le problème, contactez votre revendeur ou le centre de réparation Epson le plus proche.

#### the [Liste des contacts pour projecteurs Epson](#page-14-0)

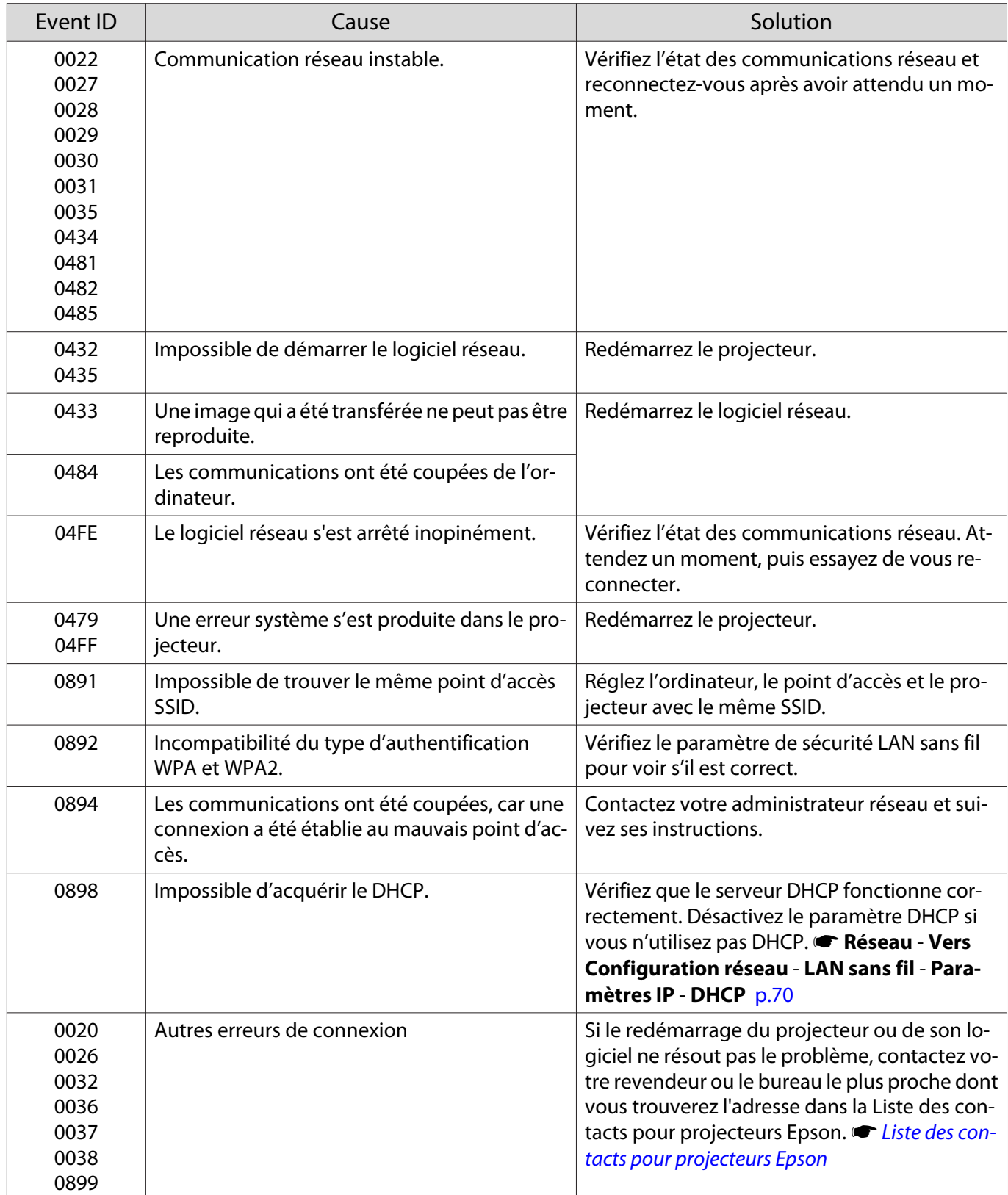

# <span id="page-87-0"></span>Maintenance

### Nettoyage

Nettoyez votre projecteur s'il est devenu sale ou si la qualité des images projetées commence à se dégrader.

### Avertissement

N'utilisez pas de vaporisateur contenant un gaz inflammable pour retirer la saleté ou la poussière qui adhèrent à l'objectif du projecteur, au filtre à air, etc. Le projecteur peut prendre feu en cas de température interne élevée du laser.

#### Nettoyage du filtre à air

Nettoyez le filtre à air si de la poussière s'est accumulée dessus ou lorsque le message suivant s'affiche. **"Le projecteur chauffe. Vérifiez que l'ouverture de la ventilation n'est pas obstruée, nettoyez ou remplacez le filtre."**

#### Attention

- L'accumulation de poussière sur le filtre à air peut provoquer une élévation de la température interne du projecteur, ce qui peut entraîner des problèmes de fonctionnement et raccourcir la durée de vie du moteur optique. Nous recommandons de nettoyer le filtre à air toutes les 20 000 heures. Augmentez la fréquence de nettoyage si vous employez le projecteur dans un environnement particulièrement poussiéreux.
- Ne rincez pas le filtre à air à l'eau. et n'employez ni détergents ni solvants.
- Brossez doucement le filtre à air pour le nettoyer. Si vous frottez trop fort, la poussière sera enfoncée dans le filtre à air et ne pourra plus être éliminée.
- N'utilisez pas d'air pulsé. Des matériaux combustibles pourraient subsister et de la poussière pourrait pénétrer dans les pièces de précision.
	- a Appuyez sur le bouton d'attente de la télécommande ou du panneau de commande pour éteindre l'appareil, puis débranchez le cordon d'alimentation.
- 2 Soulevez légèrement le côté du filtre à air du projecteur pour l'incliner.

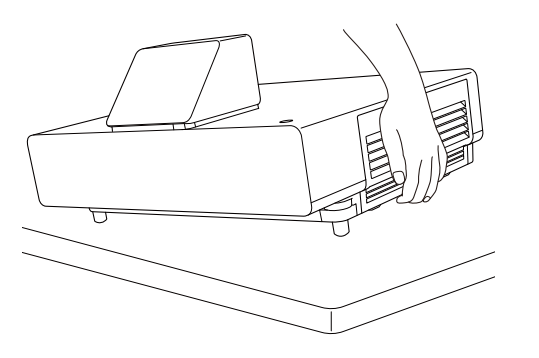

c Desserrez les vis de fixation et ouvrez le couvercle du filtre à air.

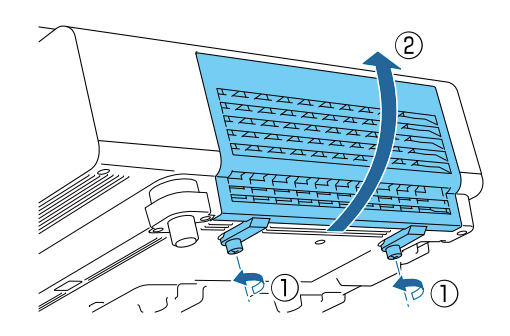

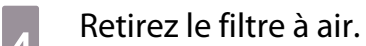

Saisissez le bouton au centre du filtre à air et tirez dessus.

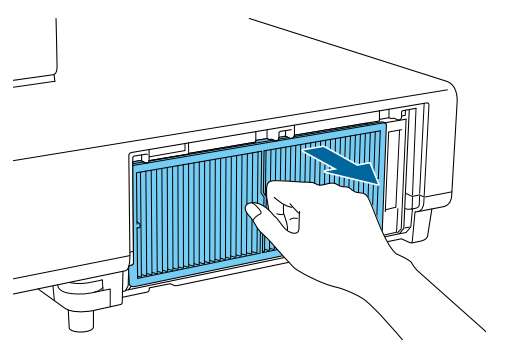

**6** Maintenez le filtre à air tourné vers le<br>bas et tapotez-le 4 ou 5 fois pour en faire tomber la poussière.

> Retournez-le et faites de même sur l'autre face.

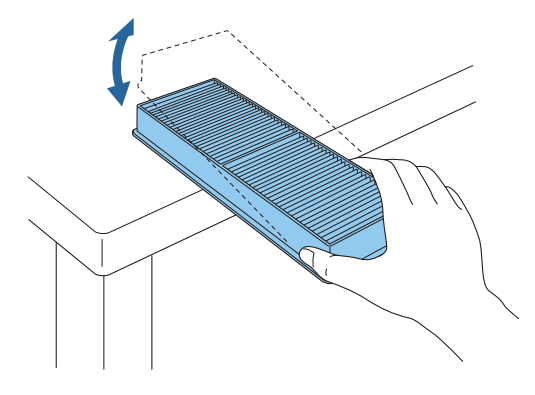

## Attention

Un choc excessif sur le filtre à air risque de le déformer ou de le fendre, ce qui le rendra inutilisable.

f Éliminez la poussière restant sur le filtre à air à l'aide d'un aspirateur par la face avant.

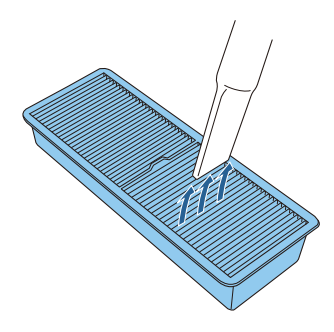

### Attention

- Ne rincez pas le filtre à air à l'eau. et n'employez ni détergents ni solvants.
- N'utilisez pas d'air pulsé. Des matériaux combustibles pourraient subsister et de la poussière pourrait pénétrer dans les pièces de précision.

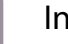

# **g** Installez le filtre à air.

Saisissez le filtre à air par le bouton au centre et insérez-le à l'horizontale.

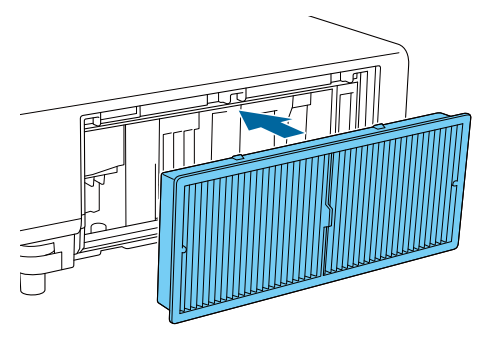

**h** Fermez le couvercle du filtre à air et serrez les vis de fixation.

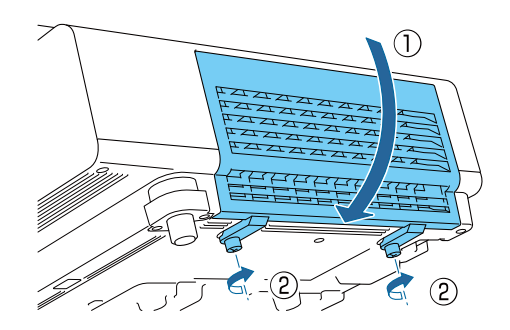

#### <span id="page-89-0"></span>Nettoyage de l'unité principale

Avant de nettoyer, assurez-vous d'avoir débranché l'adaptateur de chargeur de la prise.

Nettoyez l'extérieur du projecteur en l'essuyant sans forcer à l'aide d'un chiffon doux.

Si le projecteur est particulièrement sale, utilisez un chiffon humide bien essoré puis séchez la surface avec un chiffon sec.

#### Attention

N'utilisez pas de détergent domestique ou de substances volatiles telles que de la cire, de l'essence ou un solvant pour nettoyer l'extérieur du projecteur. Vous risqueriez de dégrader la qualité du boîtier ou de faire s'écailler la peinture.

Nettoyage de l'objectif

Avant de nettoyer, assurez-vous d'avoir débranché l'adaptateur de chargeur de la prise.

Utilisez un chiffon optique, disponible dans le commerce, pour retirer délicatement la poussière de l'objectif.

#### Attention

- L'objectif étant très fragile, ne le frottez pas à l'aide d'un matériau rugueux et ne le manipulez pas brutalement.
- N'utilisez pas d'air pulsé. Des matériaux combustibles pourraient subsister et de la poussière pourrait pénétrer dans les pièces de précision.

Fréquence de remplacement des consommables

Fréquence de remplacement du filtre à air

Si le message de remplacement s'affiche alors que le filtre à air a été nettoyé  $\bullet$  [p.87](#page-87-0)

#### Remplacement des consommables

Remplacement du filtre à air

 $\begin{bmatrix} 1 \\ -1 \\ 1 \\ 1 \end{bmatrix}$ Veuillez observer les réglementations locales lorsque vous jetez des filtres à air usagés.

- Porte-filtre : Polypropylène
- Filtre : Polypropylène
- a Appuyez sur le bouton d'attente de la télécommande ou du panneau de commande pour éteindre l'appareil, puis débranchez le cordon d'alimentation.

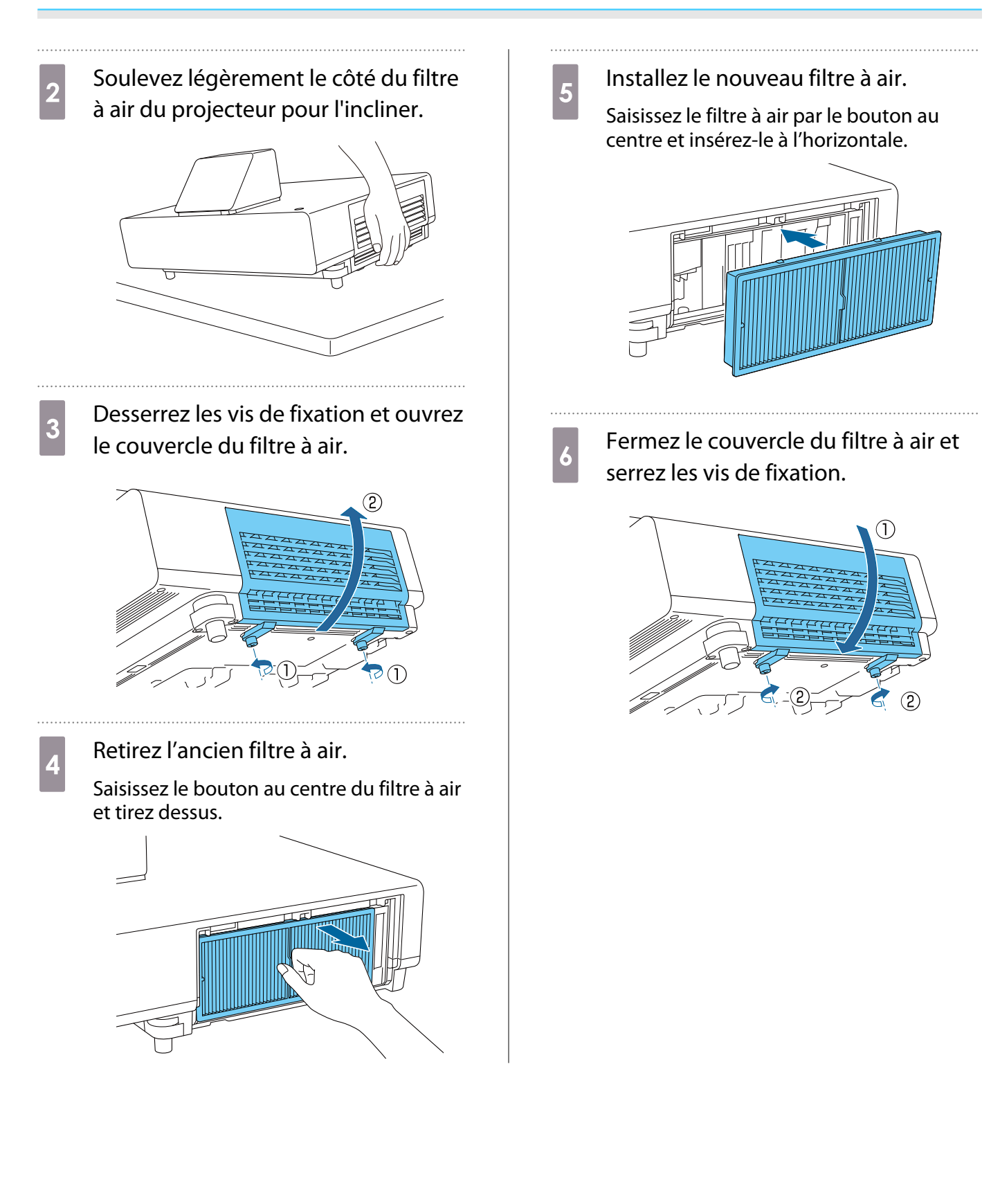

# Align. des panneaux

Permet de régler le décalage de couleur des pixels de l'écran LCD. Vous pouvez régler les pixels horizontalement et verticalement par pas de 0,125 pixel dans une plage de ±3 pixels.

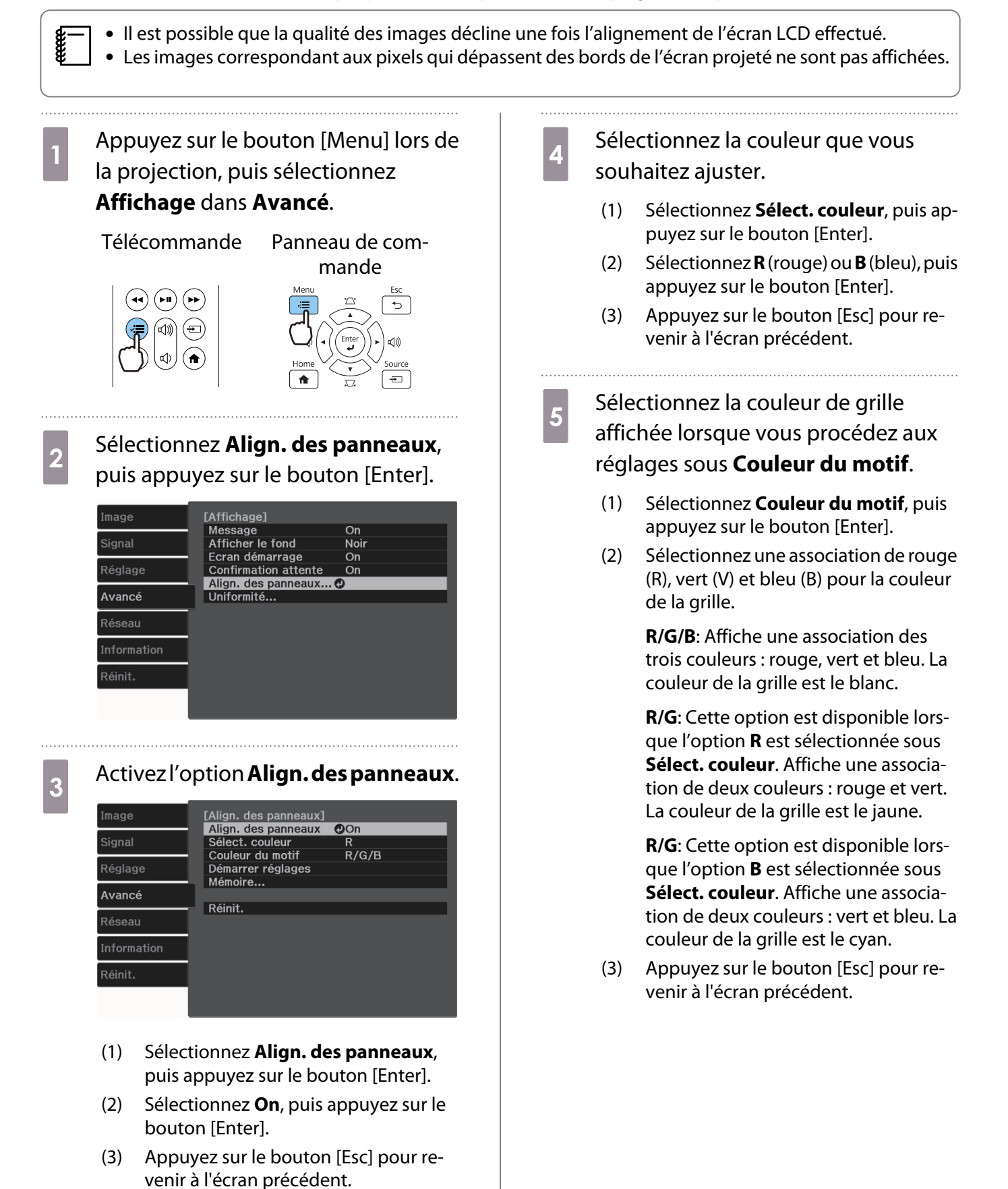

91

# f Sélectionnez **Démarrer réglages**,

puis appuyez sur le bouton [Enter].

Sélectionnez d'abord **Décaler panneau complet** puis ajuster l'ensemble de l'affichage LCD. Après l'affichage du message de confirmation, appuyez sur le bouton [Enter] pour démarrer le réglage.

 $\begin{bmatrix} 1 \\ -1 \\ 1 \\ 1 \end{bmatrix}$  Il est possible que l'image soit déformée lors du réglage. L'image est restaurée une fois les réglages terminés.

- g Utilisez les boutons haut/bas/gauche/ droite pour effectuer les réglages, puis appuyez sur le bouton [Enter].
- **8** Pour des réglages plus détaillés,<br>sélectionnez **Ajuster les quatre coins**, puis appuyez sur le bouton [Enter] pour confirmer la sélection.
- p Procédez aux réglages à l'aide des boutons haut/bas/gauche/droite, puis appuyez sur le bouton [Enter] pour passer au point de réglage suivant.
- **10** Une fois les quatre coins ajustés,<br>sélectionnez **Quitter**, puis appuyez sur le bouton [Enter].

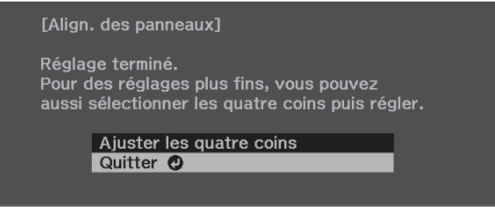

Si vous devez encore procéder à des réglages une fois les quatre points corrigés, sélectionnez **Sélectionner une intersection et ajuster** et effectuez les autres ajustements.

# Uniformité

Si les couleurs de l'image projetée sont inégales, vous pouvez régler le ton de couleur pour l'image entière dans **Uniformité**.

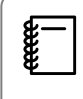

Il est possible que la tonalité de couleur ne soit pas uniforme, même une fois la fonction exécutée.

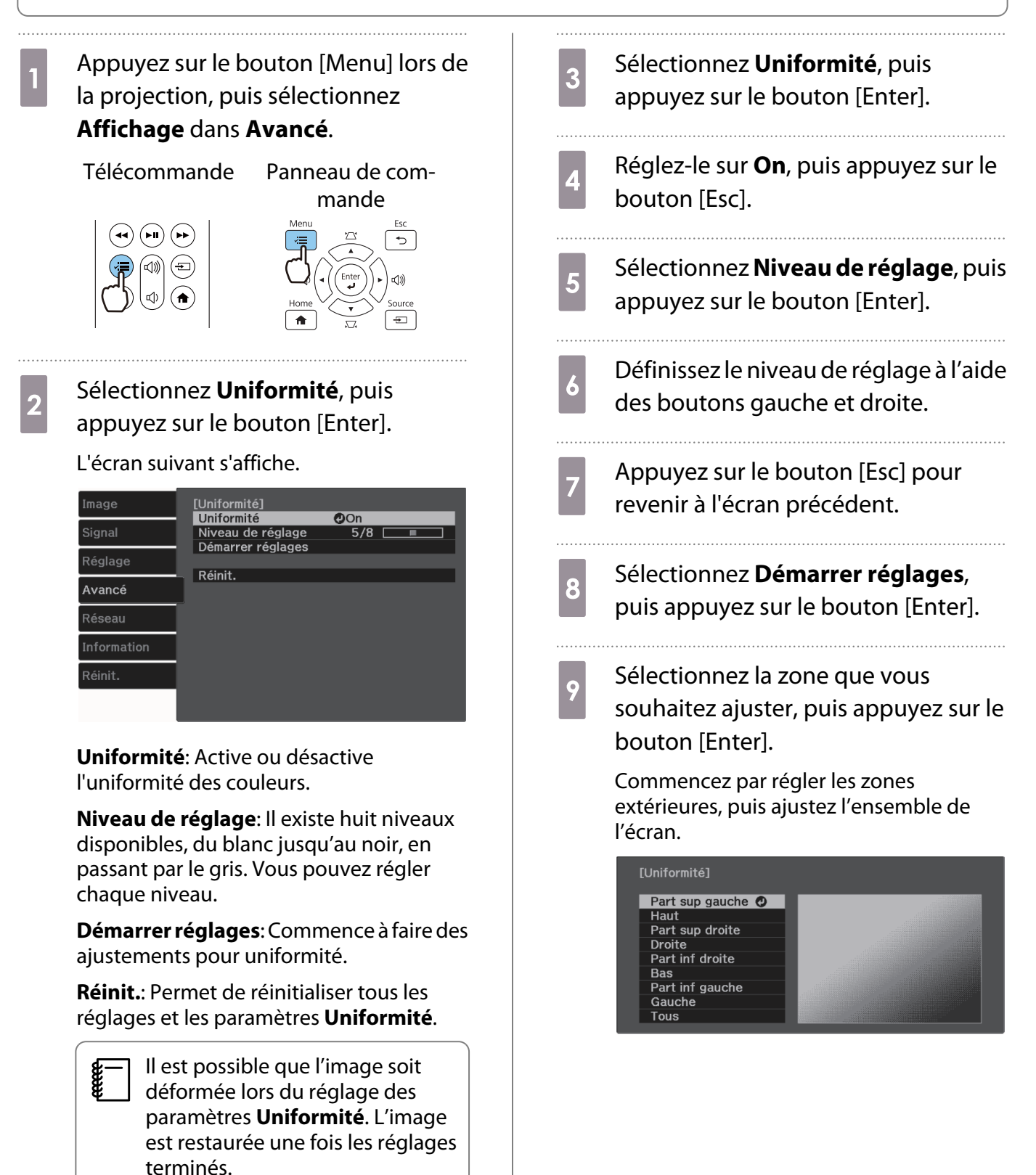

10 Sélectionnez la couleur que vous souhaitez ajuster à l'aide des boutons haut et bas, puis procédez aux réglages à l'aide des boutons gauche et droite.

> Appuyez sur le bouton gauche pour atténuer la tonalité. Appuyez sur le bouton droite pour accentuer la tonalité.

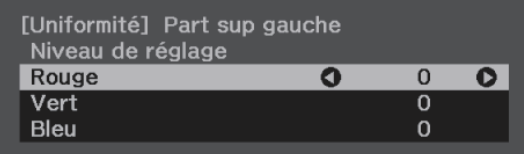

- Retournez à l'étape 5 et ajustez<br>chaque niveau. chaque niveau.
	-
- **12** Pour terminer les ajustements,<br>appuyez sur le bouton [Menu].

# À propos de PJLink

La norme PJLink a été définie par la JBMIA (Japan Business Machine and Information System Industries Association) en tant que protocole standard de contrôle des projecteurs compatibles réseau, dans le cadre de ses efforts de normalisation des protocoles de contrôle de projecteurs.

Ce projecteur est conforme à la norme PJLink Class2 définie par la JBMIA.

Le numéro du port utilisé par la fonction de recherche du PJLink est 4352 (UDP).

Vous devez définir des paramètres réseau pour pouvoir utiliser PJLink. Pour plus d'informations sur les paramètres réseau, consultez les sections suivantes.  $\bullet$  [p.68](#page-68-0)

Il prend en charge toutes les commandes définies par PJLink Class2 à l'exception des commandes suivantes. La conformité de l'appareil est confirmée par la vérification d'adaptation à la norme PJLink.

#### URL:<https://pjlink.jbmia.or.jp/english/>

#### • **Commandes non compatibles**

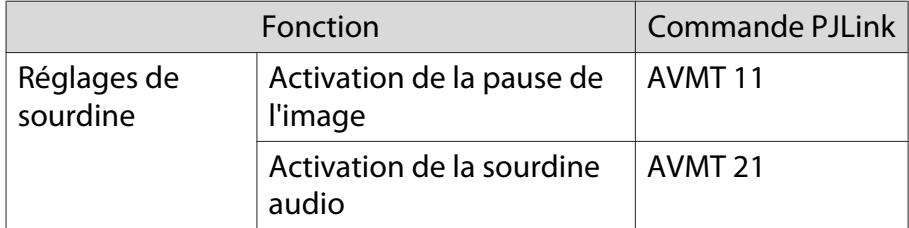

#### • **Tableau de correspondance pour le nom du port et le numéro source**

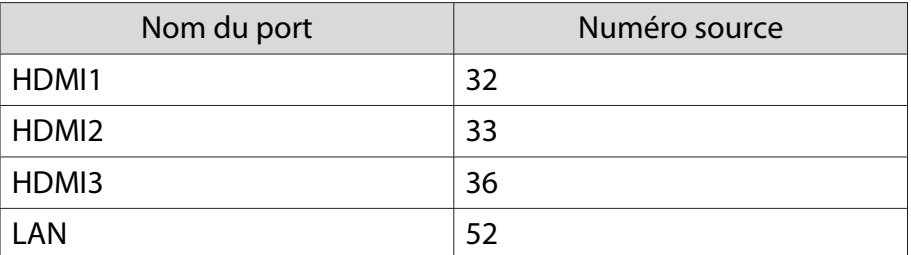

• Nom du fabricant affiché pour la « demande d'information sur le nom du fabricant »

#### **EPSON**

• Nom du modèle affiché pour la « demande d'information sur le nom du produit »

EPSON LS500B/LS500W

# Accessoires en option et consommables

Les accessoires en option et consommables suivants sont disponibles à l'achat si nécessaire. Cette liste d'accessoires en option et de consommables est en date de juin 2019. Les détails des accessoires sont sujets à des modifications sans préavis.

Dépend selon le pays d'achat.

#### **Options**

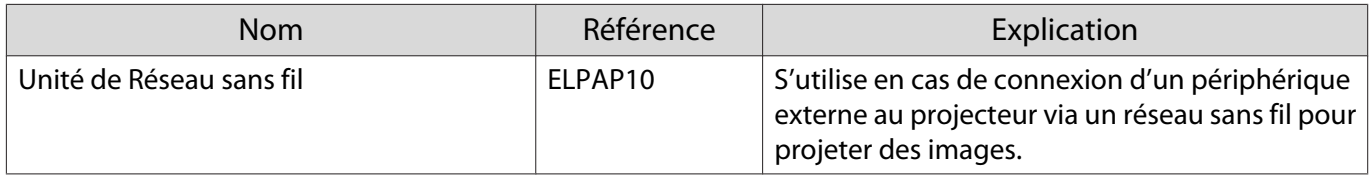

### Consommables

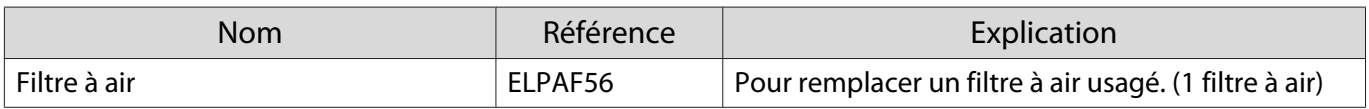

# <span id="page-97-0"></span>Résolutions prises en charge

La réception de signaux de résolution supérieure à celle indiquée sur la plaque du projecteur, peut se traduire par une dégradation de la qualité d'image.

Les signaux pris en charge par le projecteur sont cochés.

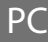

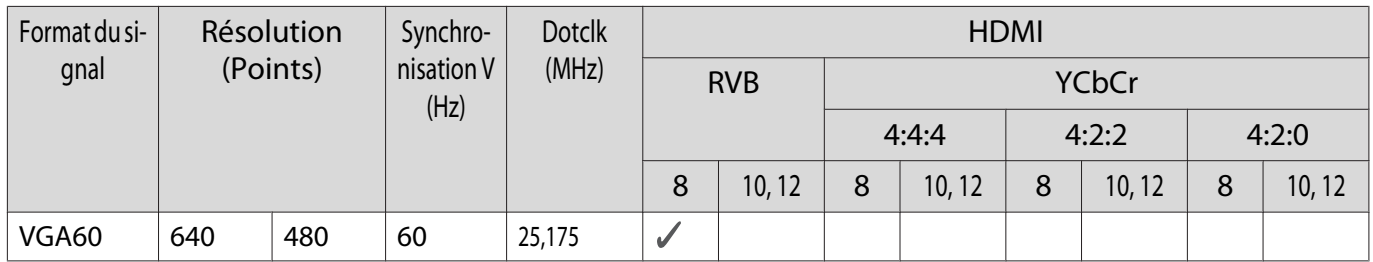

## Aspect unique

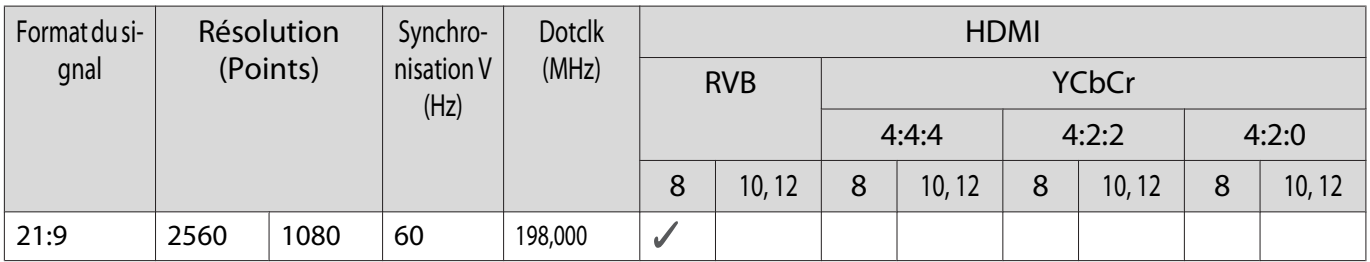

#### SD

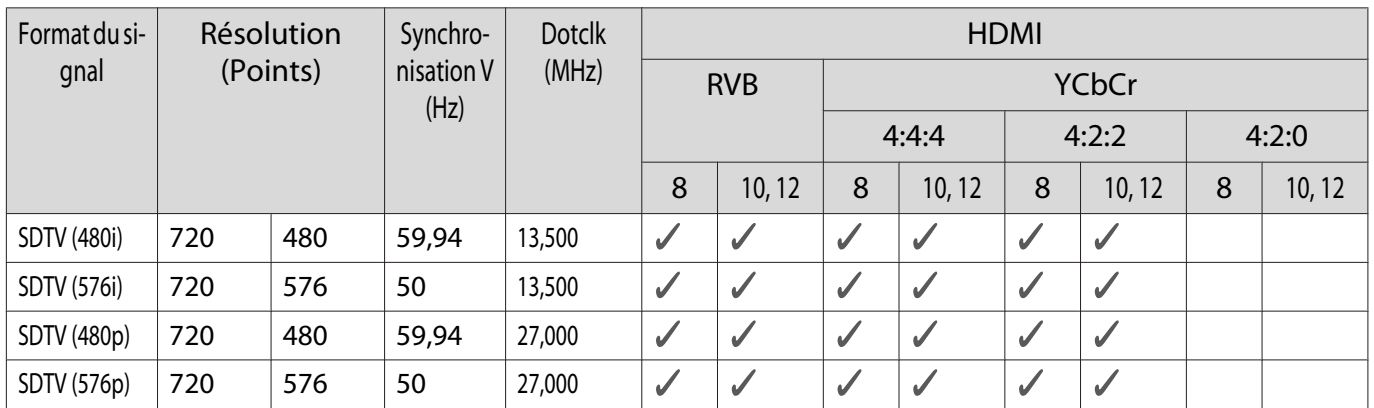

# HD

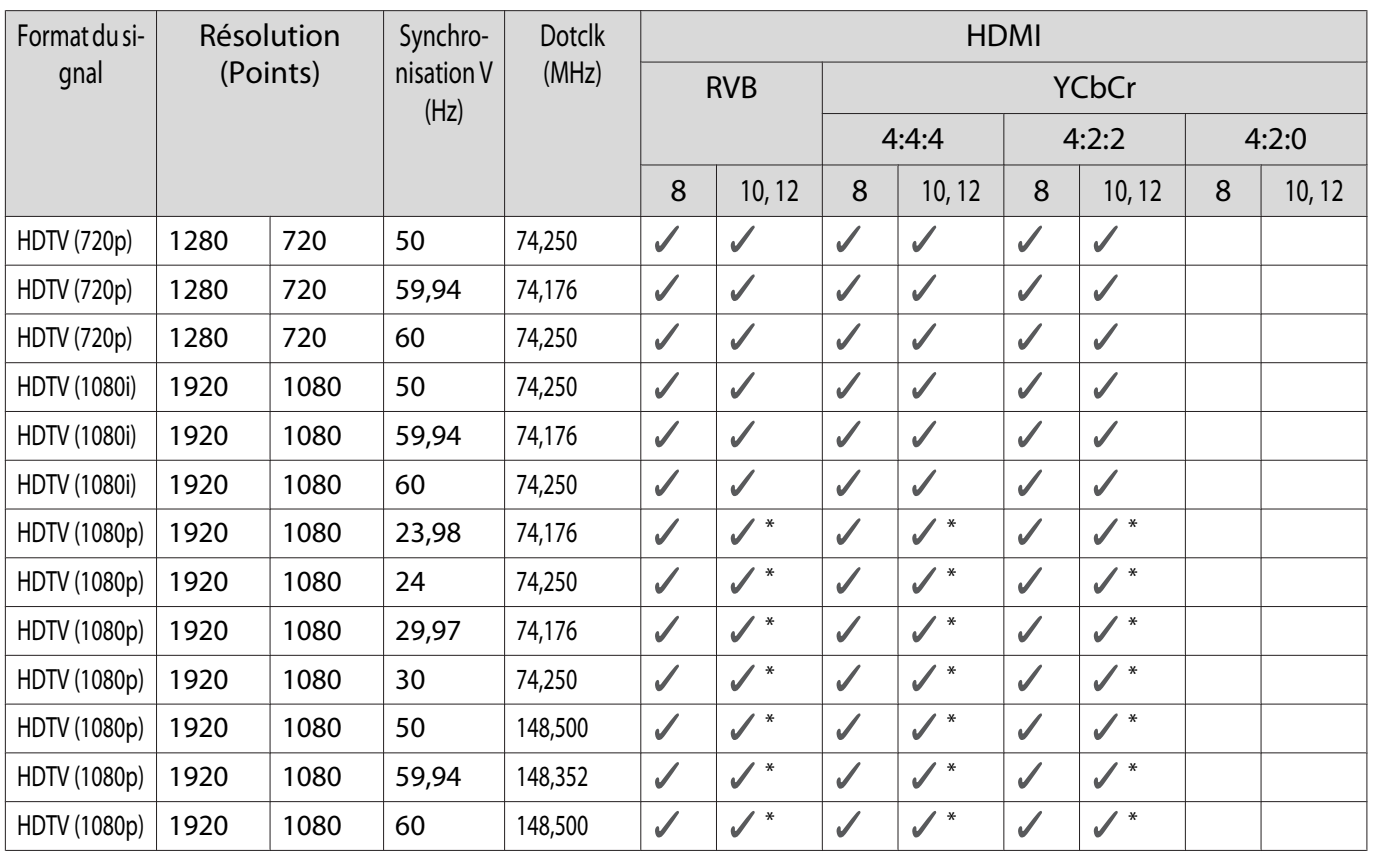

\*HDR est pris en charge. (Pour HDR, HDR10 et HLG sont pris en charge.)

# 4K

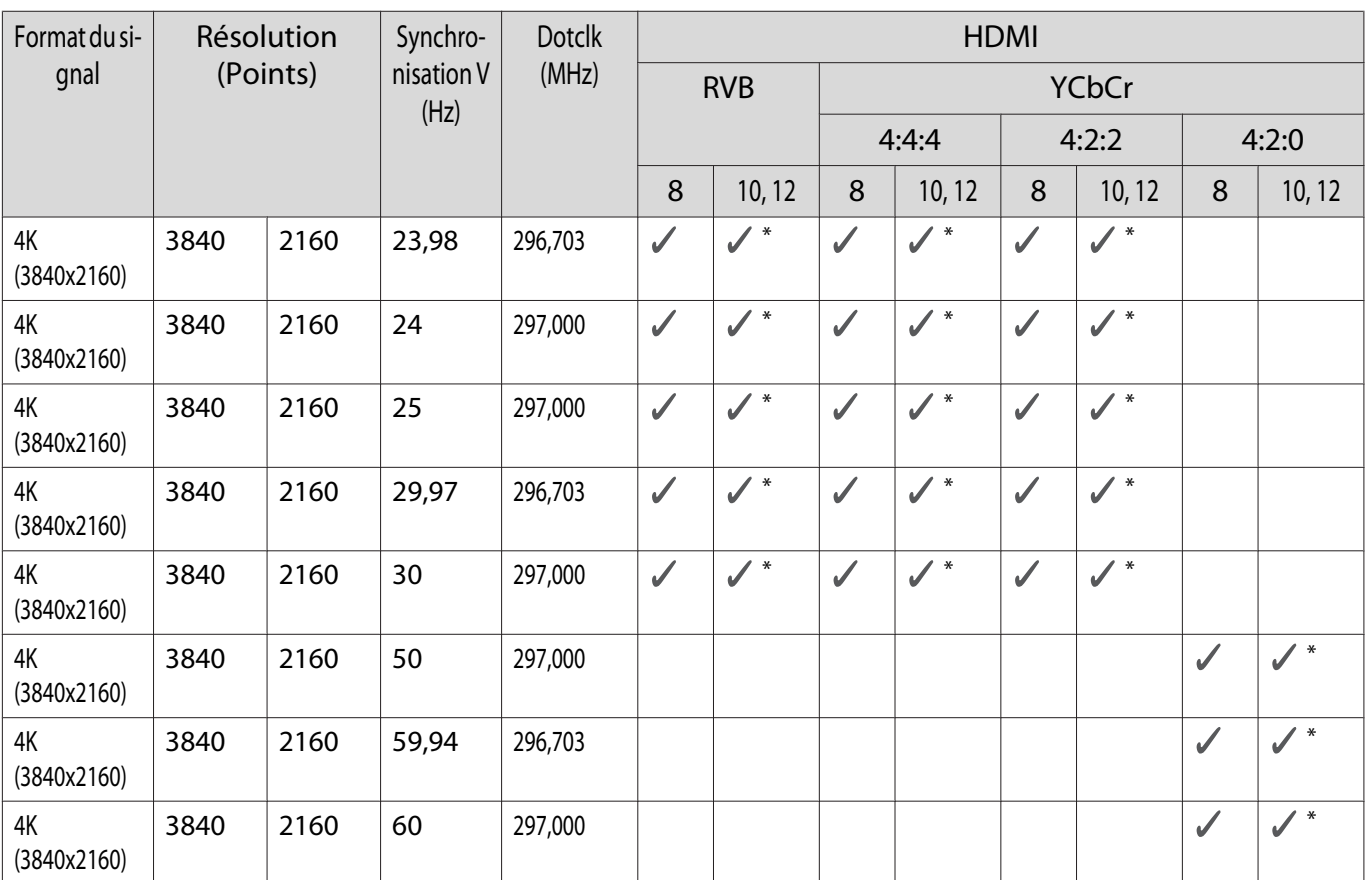

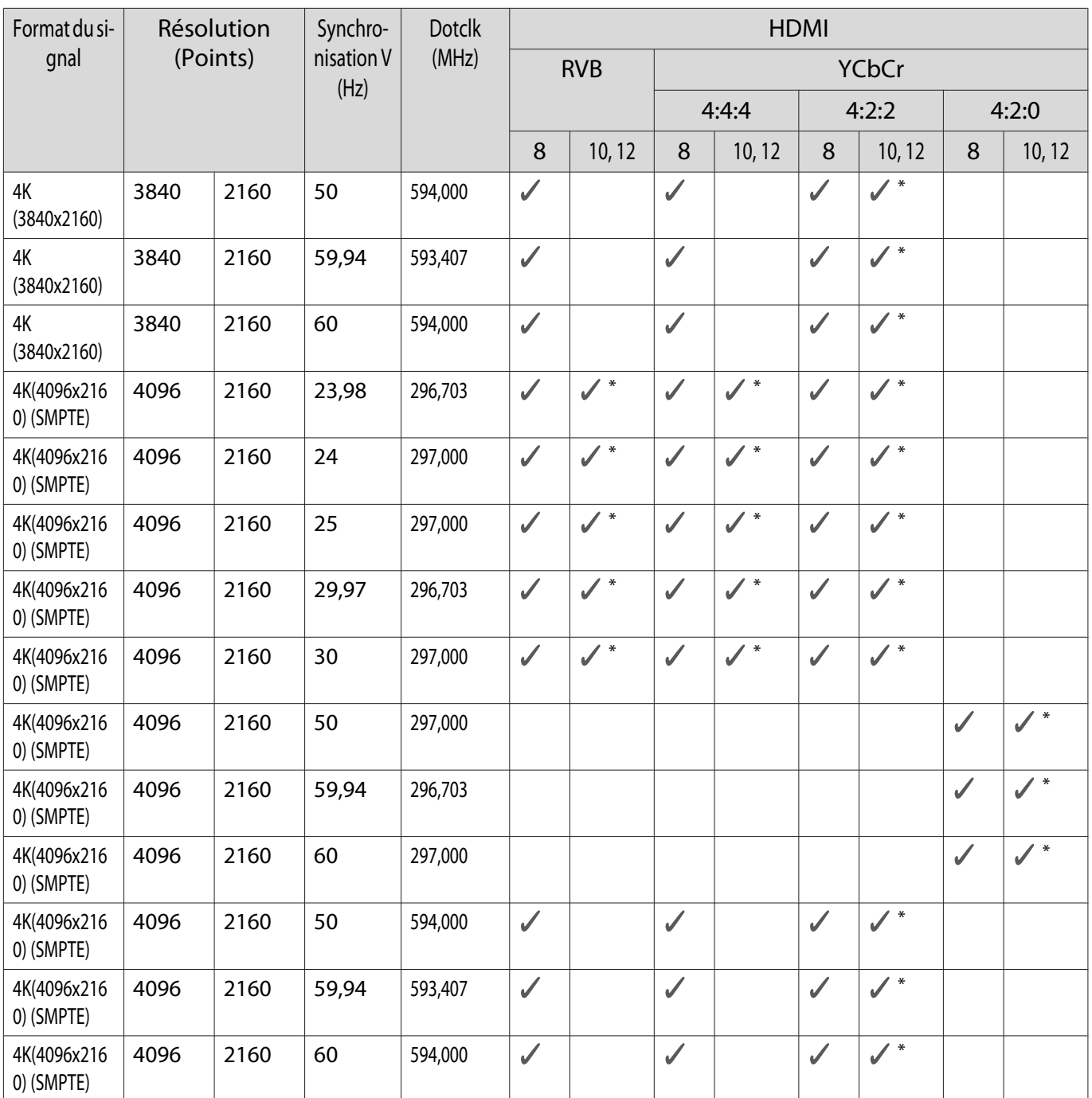

\*HDR est pris en charge. (Pour HDR, HDR10 et HLG sont pris en charge.)

# 3D

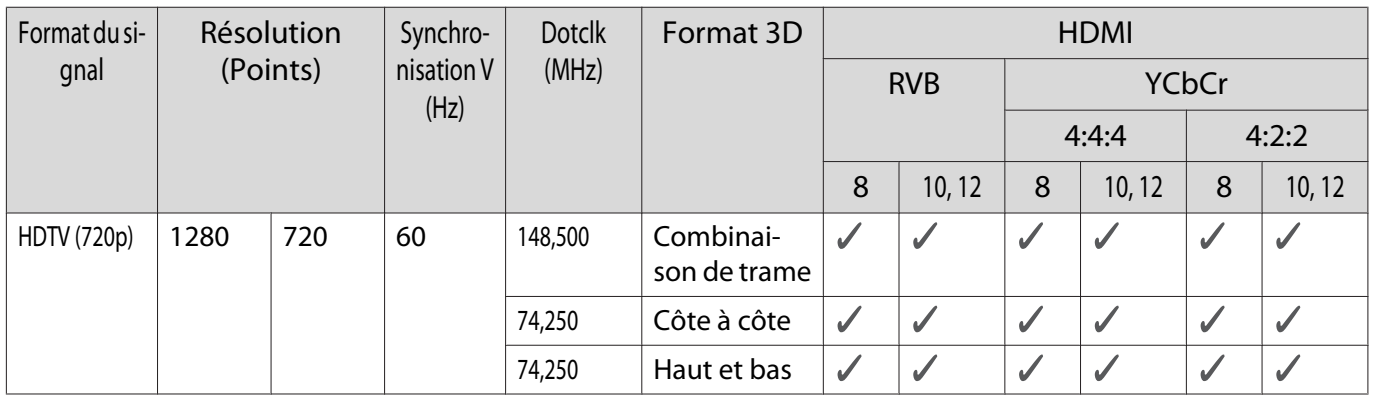

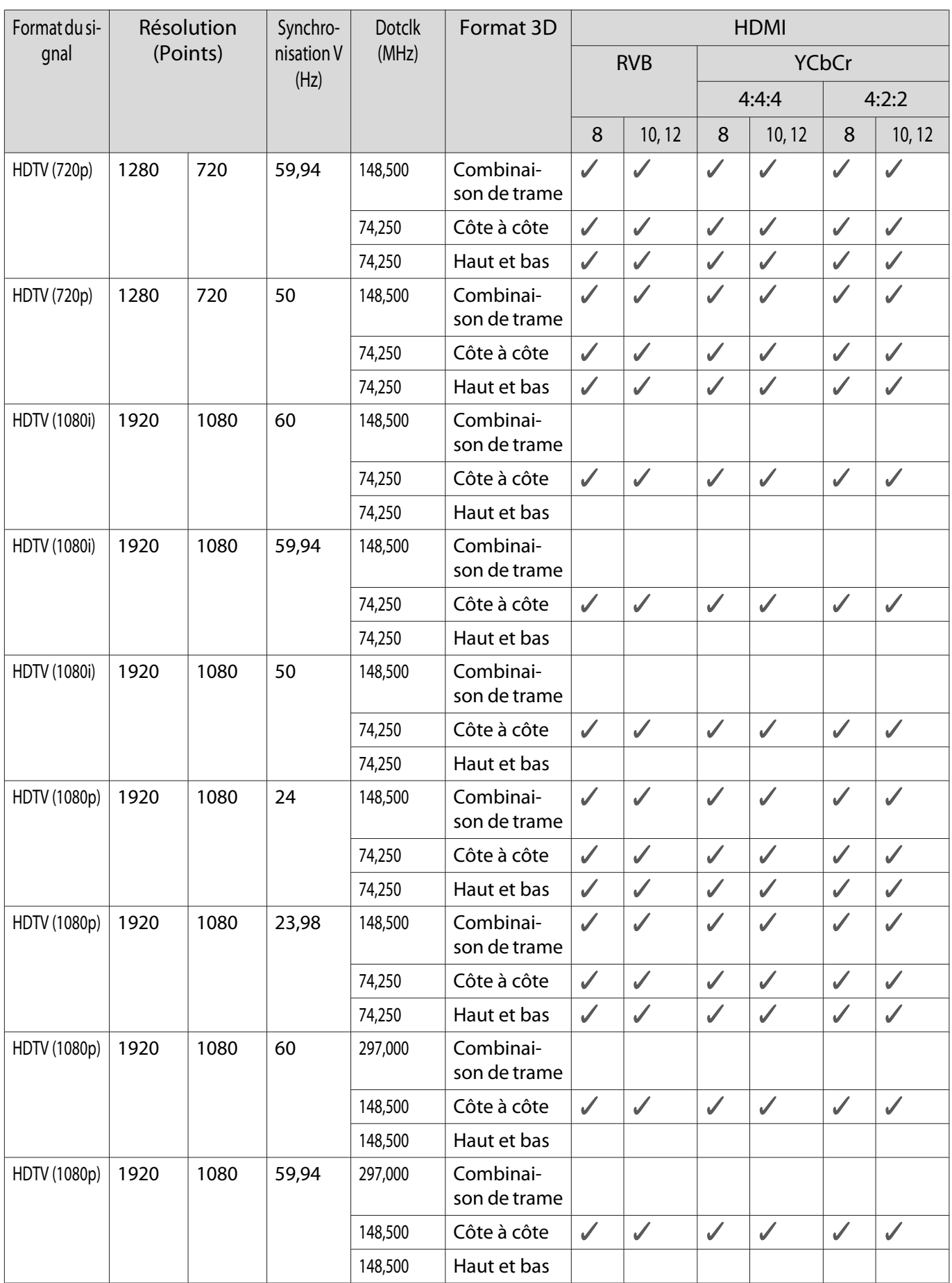

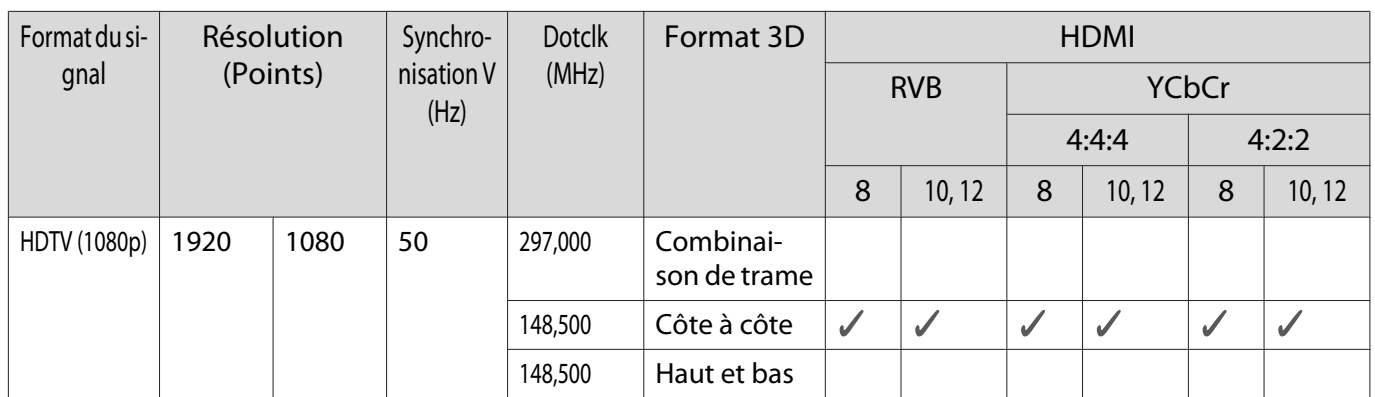

# <span id="page-102-0"></span>**Caractéristiques techniques**

## EH-LS500W/EH-LS500B

\* Les spécifications suivantes sont à jour en date de juin 2019. Les détails des accessoires sont sujets à des modifications sans préavis.

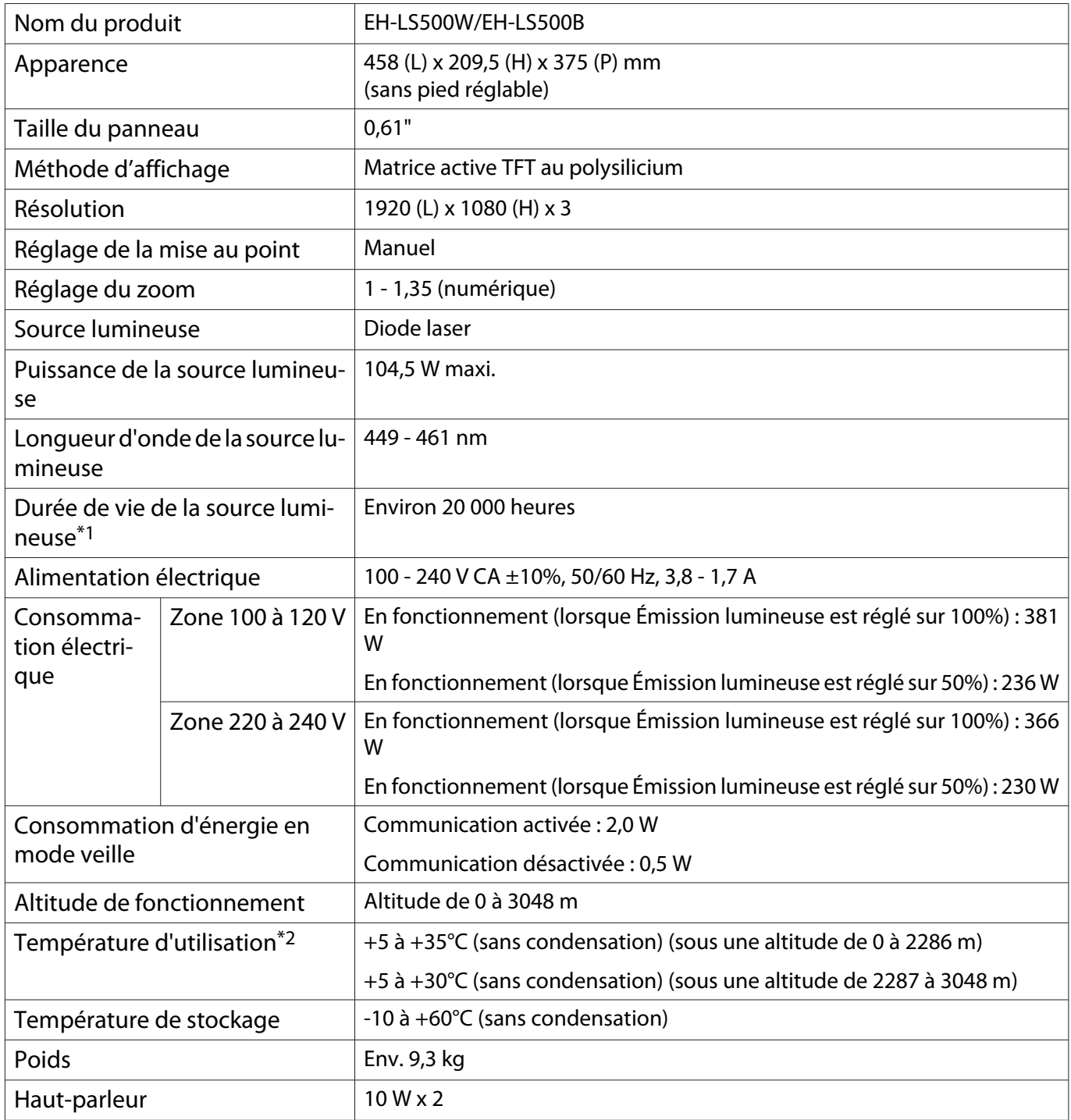

\*1 Temps estimé jusqu'à ce que la luminosité de la source lumineuse soit réduite de moitié.

(En supposant que le projecteur est utilisé dans un environnement où les particules en suspension dans l'air sont de 0,04 à 0,2 mg/m3. Il s'agit d'un guide approximatif uniquement, il peut varier en fonction de l'utilisation du projecteur et de l'environnement.)

\*2 Lorsque vous utilisez le projecteur à une altitude de 1500 m ou plus, réglez le **Mode haute alt.** sur **On** pour vous assurer que la température interne du projecteur est correctement réglée.  $\bullet$  [p.65](#page-65-0)

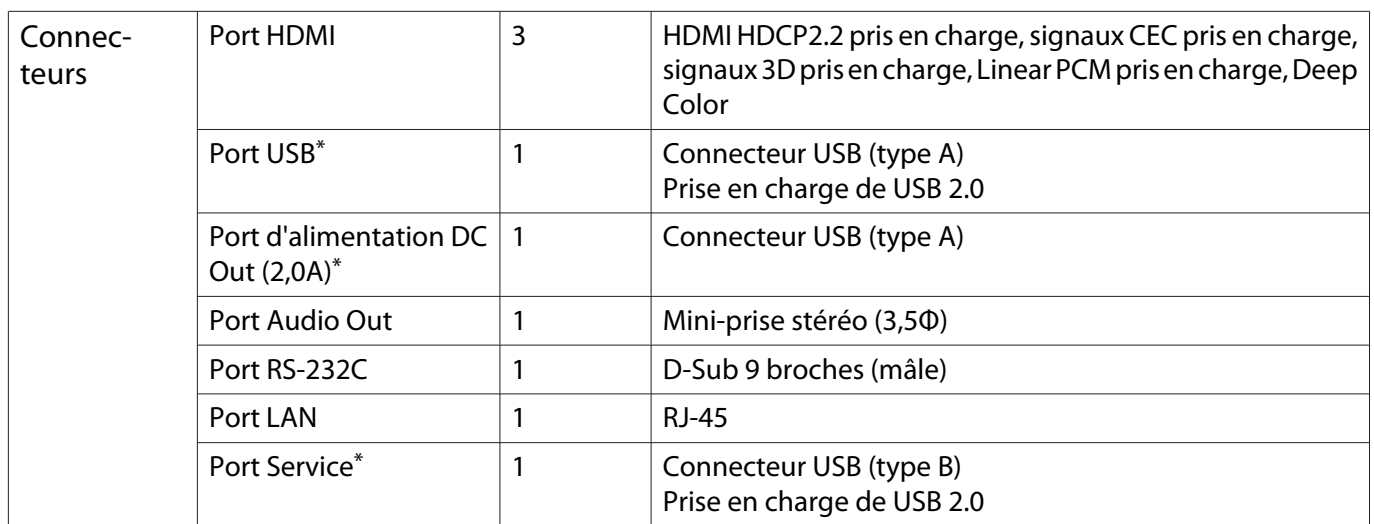

\* Les ports USB ne sont pas nécessairement compatibles avec tous les appareils prenant en charge des connexions USB.

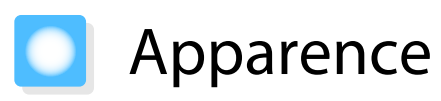

Unités : mm

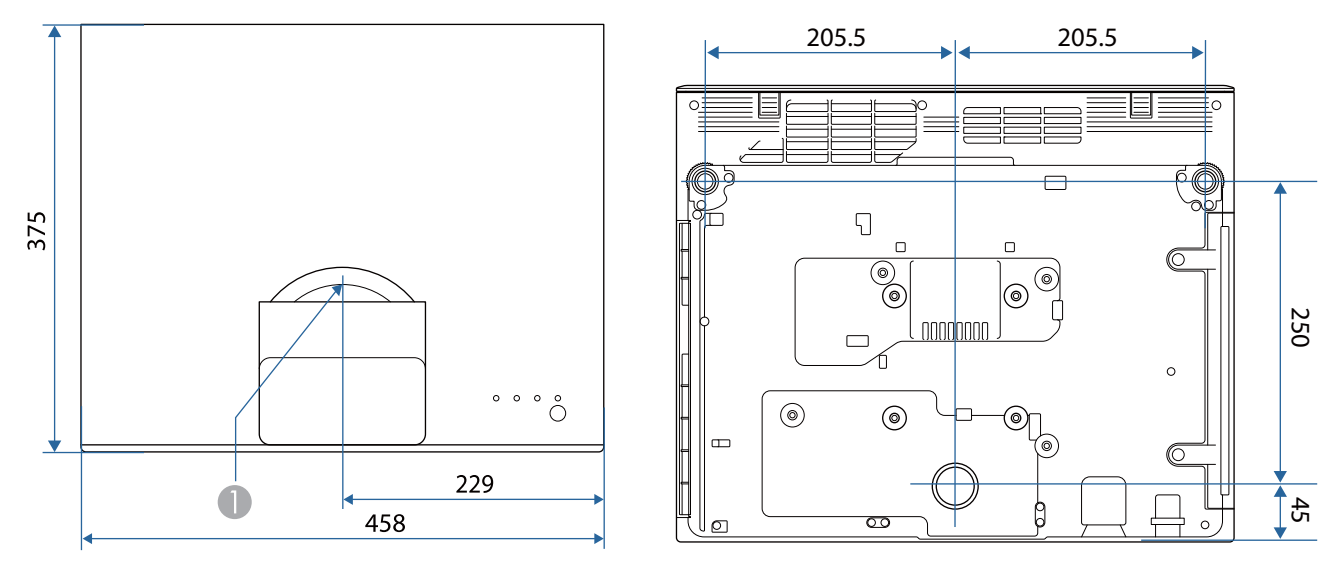

Centre de l'objectif  $\bullet$ 

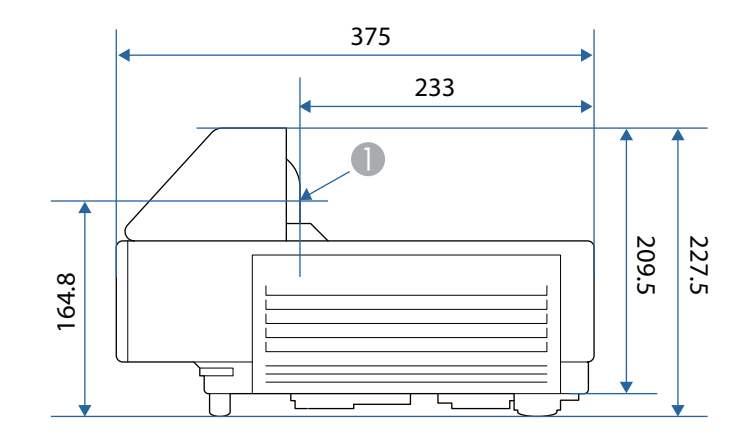

# **Liste de symboles de sécurité**

Le tableau suivant indique la signification des symboles de sécurité étiquetés sur l'équipement.

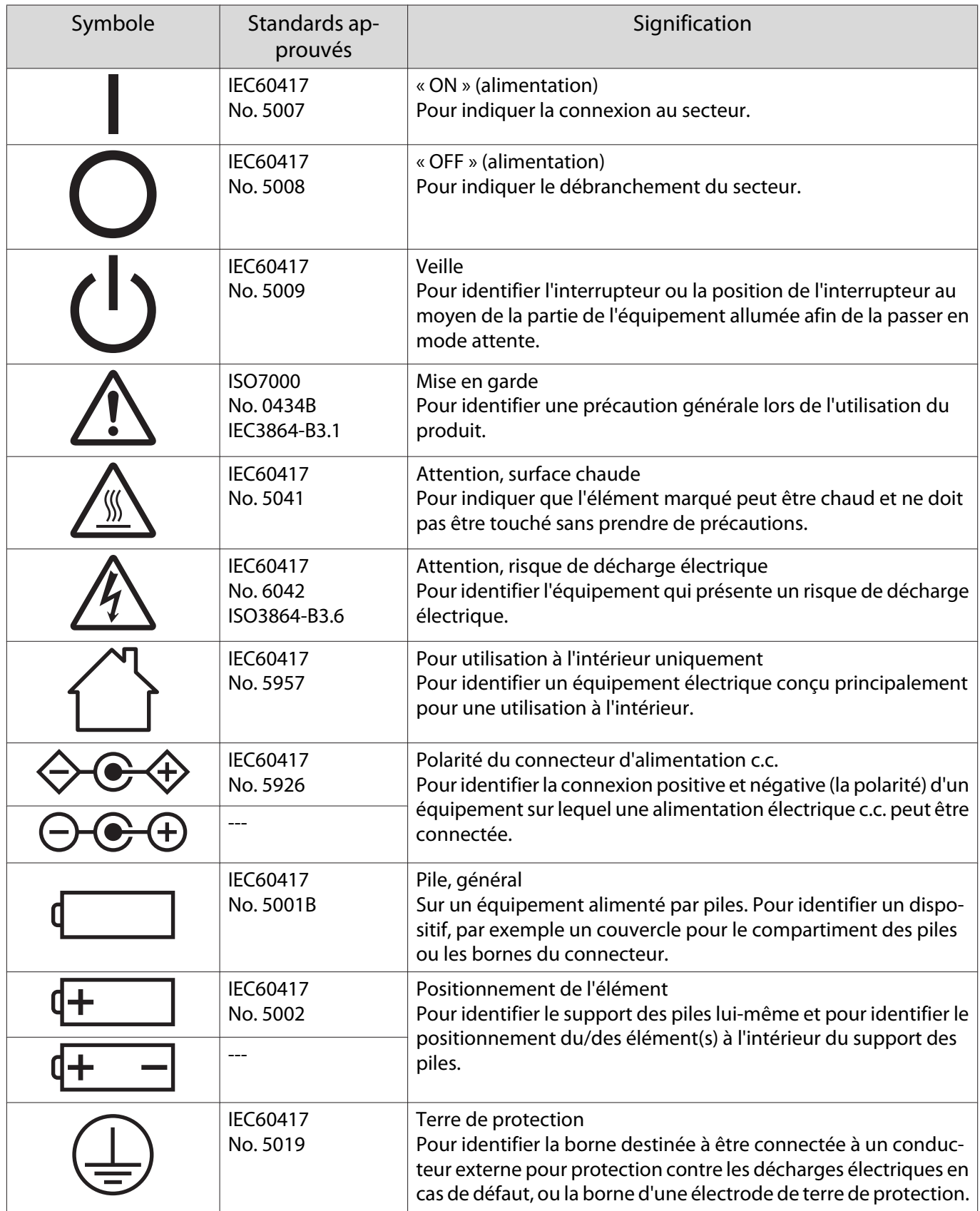

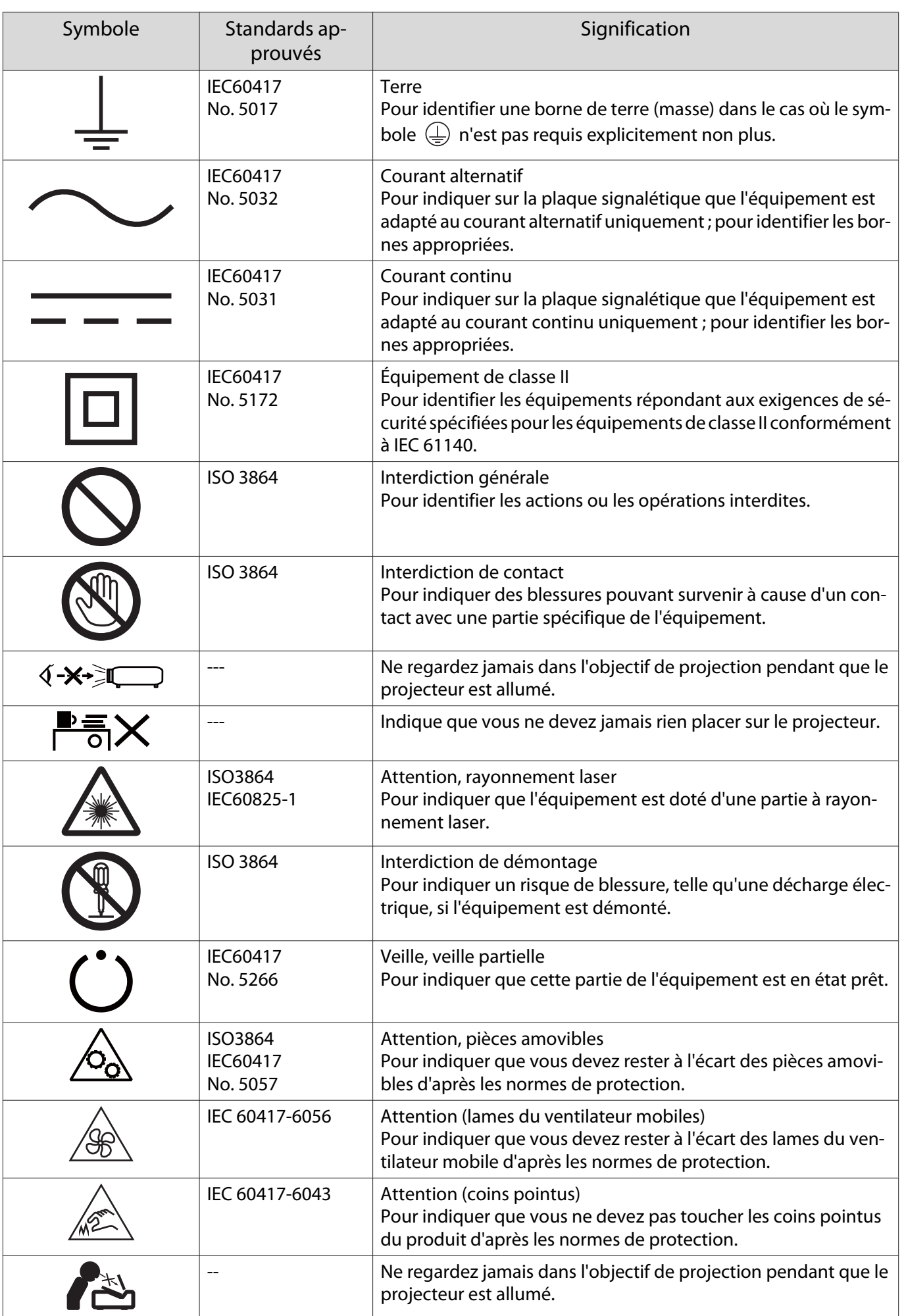

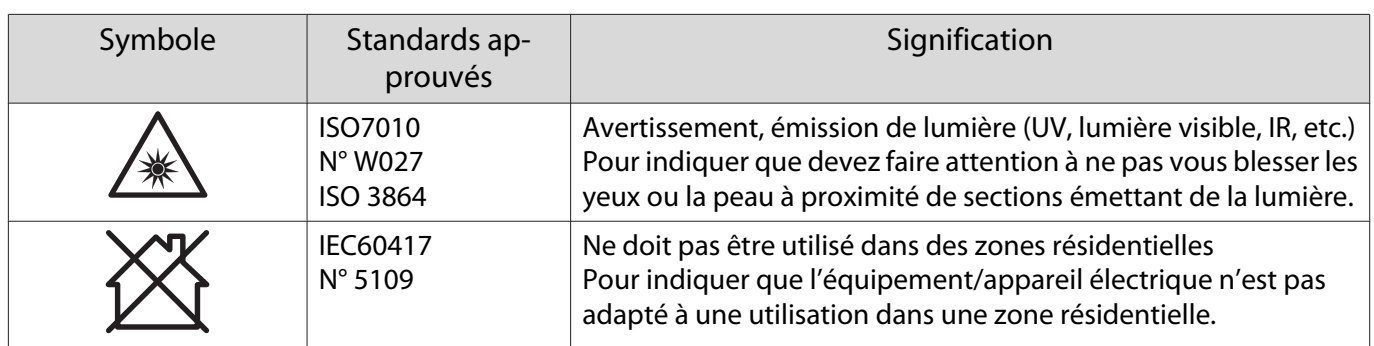
# **Consignes de sécurité relatives aux produits** laser

Ce projecteur est un produit laser de classe 1 conforme à la norme IEC/EN60825-1: 2014. Veillez à suivre les instructions ci-dessous.

#### Avertissement

- N'ouvrez pas le boîtier du projecteur. Le projecteur contient un laser haute puissance.
- Ne regardez pas directement la source lumineuse du projecteur. La lumière puissante émise peut endommager la vue.
- En cas de problème avec le projecteur, mettez immédiatement le projecteur hors tension, débranchez la fiche d'alimentation de la prise secteur et contactez votre revendeur local ou les coordonnées fournies dans la liste des contacts pour projecteurs Epson. Continuer à utiliser le projecteur en cas de problème peut non seulement provoquer un incendie ou un choc électrique, mais aussi endommager la vision.

#### Attention

e

Ne démontez pas le projecteur lorsque vous vous en débarrassez. Mettez le projecteur au rebut conformément à la réglementation en vigueur dans votre pays ou aux réglementations locales.

- La source lumineuse du projecteur utilise un laser. Le laser présente les propriétés suivantes.
	- La luminosité de la source lumineuse peut être réduite en fonction de l'environnement. Plus la température est élevée, plus la luminosité diminue.
- Le calibrage de la source lumineuse peut être effectué lorsque le projecteur est éteint pour corriger la balance des blancs de la source lumineuse et modifier le niveau de luminosité.

# Étiquettes d'avertissement relatives au laser

Ce projecteur est livré avec des étiquettes d'avertissement internes et externes relatives au laser.

#### Interne

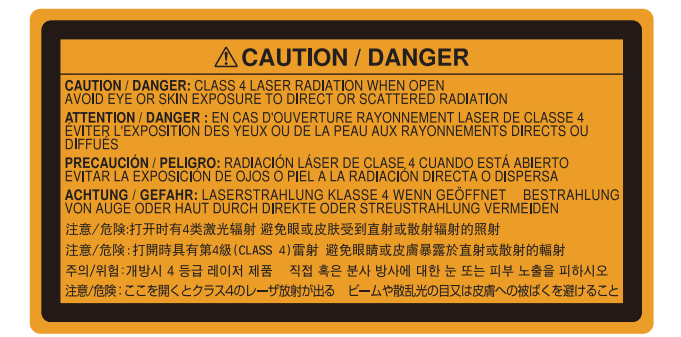

Externe

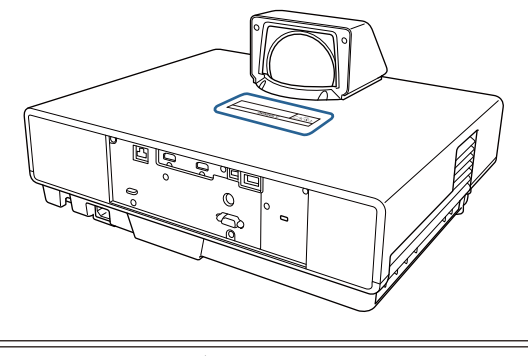

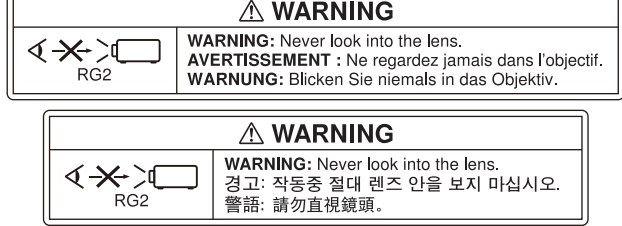

Comme toute source lumineuse, ne regardez pas dans le faisceau, RG2 IEC/EN 62471-5:2015.

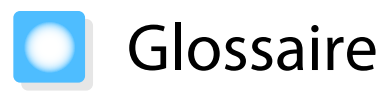

Cette section décrit brièvement les termes difficiles qui ne sont pas expliqués en contexte dans le texte de ce guide. Pour plus d'informations, consultez d'autres ouvrages de référence disponibles dans le commerce.

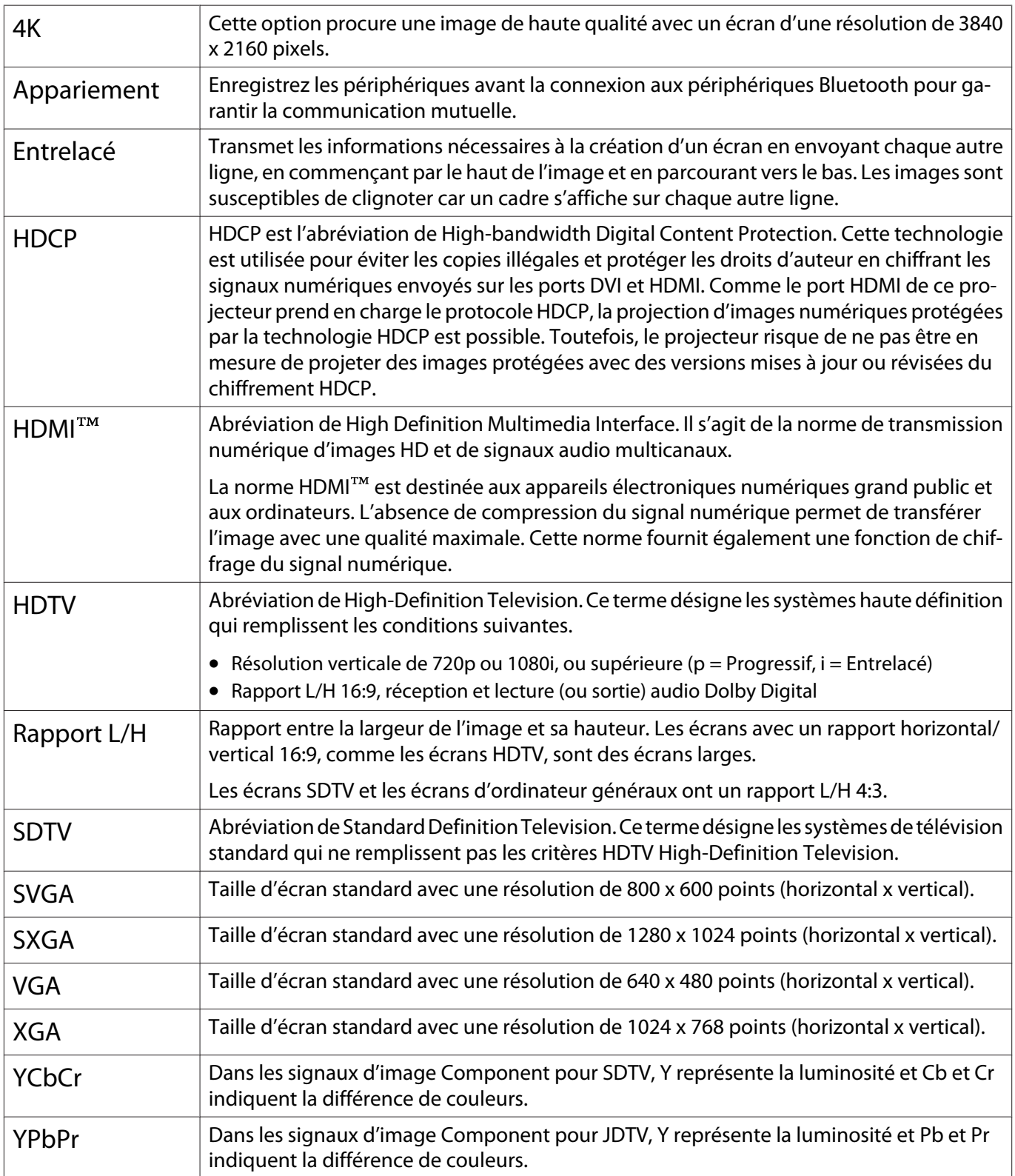

# Remarques générales

Tous droits réservés. Toute reproduction, intégration dans un système d'archivage ou diffusion par un procédé électronique, mécanique, par photocopie, enregistrement ou tout autre procédé est interdite sans l'autorisation écrite préalable de Seiko Epson Corporation. Aucune responsabilité du fait du brevet n'est acceptée suite à l'utilisation des présentes informations. De même, aucune responsabilité n'est acceptée pour les dommages résultant de l'utilisation des informations contenues dans le présent document.

Seiko Epson Corporation et ses filiales déclinent toute responsabilité envers l'acheteur de ce produit ou de tiers pour les dommages, pertes, coûts ou frais encourus par l'acheteur ou des tiers suite à un accident, une mauvaise utilisation ou une utilisation incorrecte de ce produit ou des modifications, réparations ou altérations non autorisées de ce produit ou, (sauf aux États-Unis) au non-respect des conditions d'utilisation données par Seiko Epson Corporation.

Seiko Epson Corporation ne peut être tenue responsable de tout dommage ou problème résultant de l'utilisation d'accessoires ou de pièces détachées qui ne sont pas d'origine Epson ou approuvées EPSON par Seiko Epson Corporation.

Le contenu de ce guide peut être modifié ou mis à jour sans avertissement préalable.

Les illustrations figurant dans ce guide peuvent différer du projecteur.

#### Restrictions d'emploi

En cas d'utilisation de ce produit pour des applications exigeant une grande fiabilité/sécurité, telles qu'appareils employés en transport aérien, ferroviaire, maritime, automobile, etc., appareils de prévention des catastrophes, divers appareils de sécurité, etc., ou appareils de fonction/précision, vous devrez, avant d'utiliser ce produit, considérer l'incorporation à votre système de dispositifs de sécurité positive et de moyens redondants assurant la sécurité et la fiabilité de l'ensemble du système. Étant donné que ce produit n'est pas destiné aux applications exigeant une fiabilité/sécurité extrême, telles que matériel aérospatial, matériel de communications principal, matériel de commande nucléaire ou matériel de soins médicaux directs, etc., vous devrez, après totale évaluation, décider si ce produit convient.

#### **Indication of the manufacturer and the importer in accordance with requirements of directive 2011/65/ EU (RoHS)**

Manufacturer: SEIKO EPSON CORPORATION Address: 3-5, Owa 3-chome, Suwa-shi, Nagano-ken 392-8502 Japan http://www.epson.com/ Importer: EPSON EUROPE B.V. Address: Atlas Arena, Asia Building, Hoogoorddreef 5,1101 BA Amsterdam Zuidoost The Netherlands http://www.epson.eu/

#### Avis général

« EPSON » est une marque déposée de Seiko Epson Corporation. « EXCEED YOUR VISION » est une marque déposée ou une marque déposée de Seiko Epson Corporation.

iPad, iPhone, Mac ,OS X, et iOS sont des marques commerciales d'Apple Inc.

Windows et le logo Windows sont des marques commerciales ou déposées de Microsoft Corporation aux États-Unis et/ou dans d'autres pays.

HDMI, le logo HDMI et High-Definition Multimedia Interface sont des marques commerciales ou des marques déposées de HDMI Licensing Administrator, Inc. **HDMI** 

La marque et le logo Bluetooth® sont des marques commerciales déposées de Bluetooth SIG, Inc., et Seiko Epson Corporation utilise ces marques sous licence. Les autres marques commerciales et noms commerciaux appartiennent à leurs propriétaires respectifs.

Bluetopia<sup>®</sup> is provided for your use by Stonestreet One, LLC<sup>®</sup> under a software license agreement. Stonestreet One, LLC<sup>®</sup> is and shall remain the sole owner of all right, title and interest whatsoever in and to Bluetopia<sup>®</sup> and your use is subject to such ownership and to the license agreement. Stonestreet One, LLC<sup>®</sup> reserves all rights related to Bluetopia® not expressly granted under the license agreement and no other rights or licenses are granted either directly or by implication, estoppel or otherwise, or under any patents, copyrights, mask works, trade secrets or other intellectual property rights of Stonestreet One, LLC<sup>®</sup>. © 2000-2012 Stonestreet One, LLC® All Rights Reserved.

WPA™ et WPA2™ sont des marques déposées de Wi-Fi Alliance.

App Store est une marque de service de Apple Inc.

Google, Android TV™, Chromecast, Google Assistant, YouTube et Google Play sont des marques déposées de Google LLC.

« Code QR » est une marque déposée de DENSO WAVE INCORPORATED.

CinemaScope est une marque déposée de Twentieth Century Fox Film Corporation.

Les autres noms de produits cités dans le présent manuel sont donnés à titre d'information uniquement et lesdits produits peuvent constituer des marques de leur propriétaire respectif. Epson décline tout droit quant à ces produits.

©SEIKO EPSON CORPORATION 2019. All rights reserved.

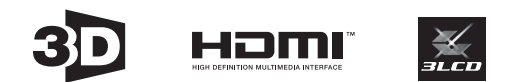

# $\mathbf{A}$

r

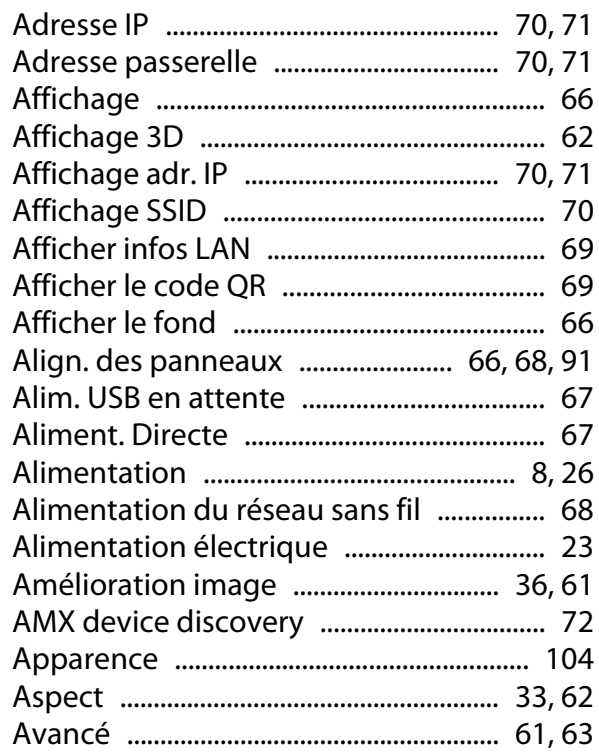

# $\overline{\mathsf{B}}$

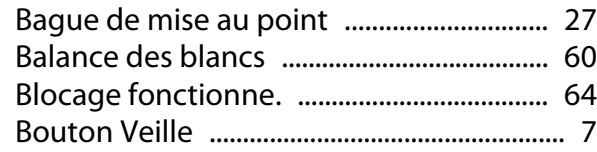

# $\mathsf{C}$

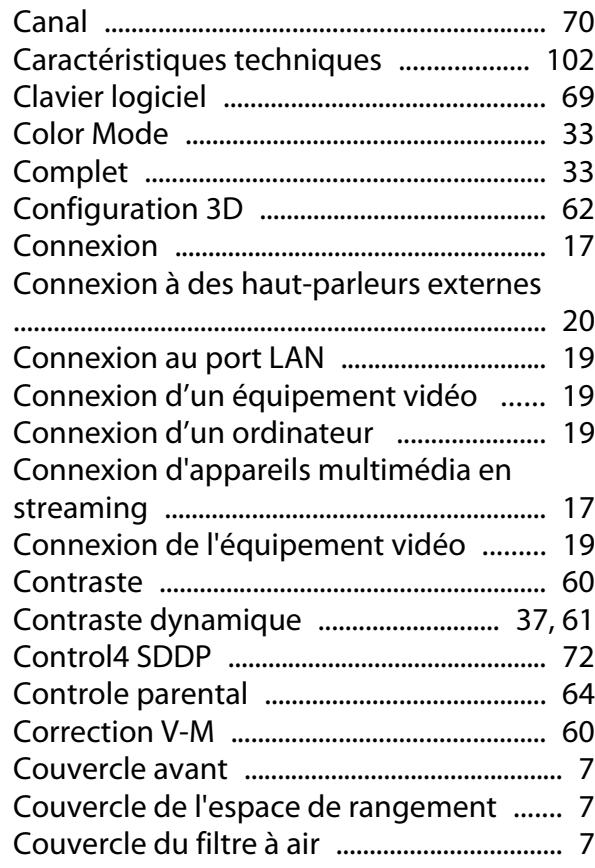

# D

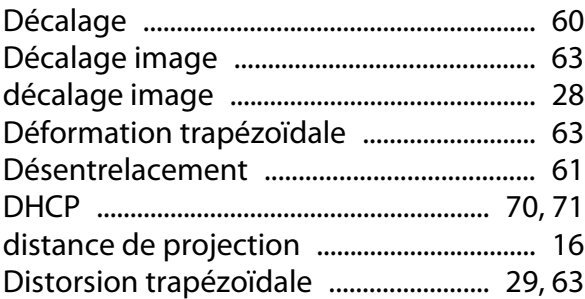

#### $\mathsf E$

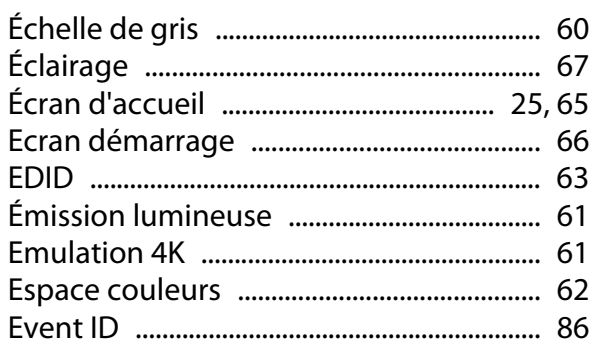

# $\overline{F}$

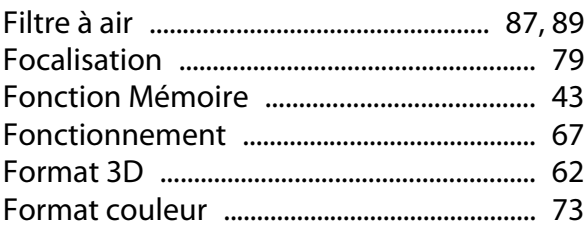

## G

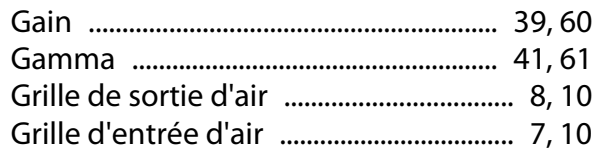

# $\overline{H}$

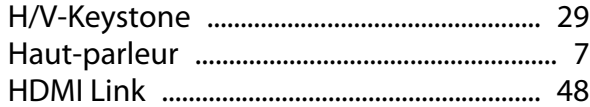

#### $\overline{1}$

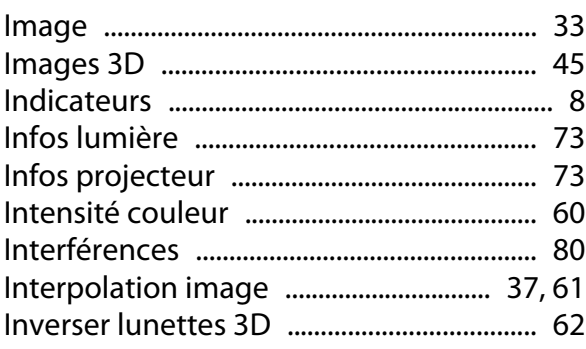

# $\mathbf{L}$

т

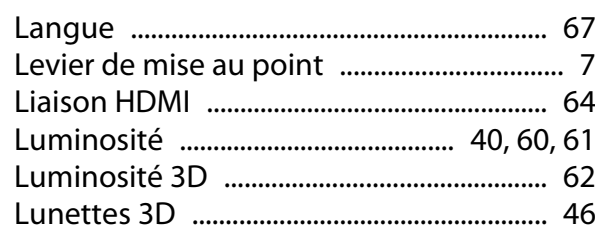

## $\mathsf{M}$

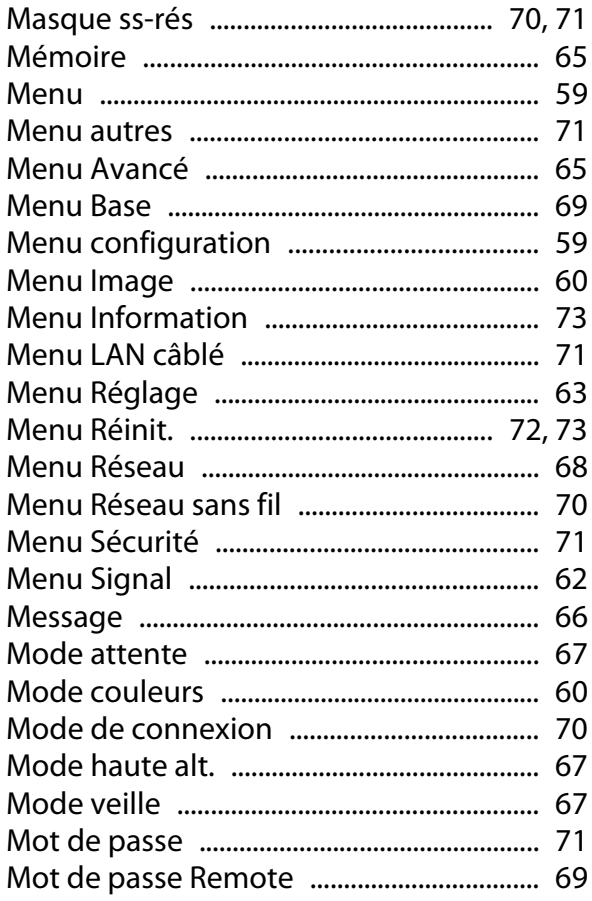

## $\overline{\mathsf{N}}$

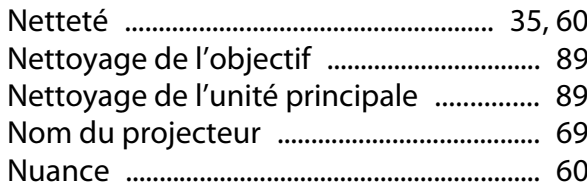

# $\mathbf{o}$

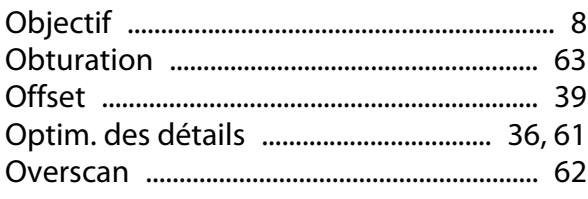

#### $\mathsf{P}$

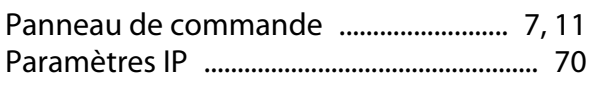

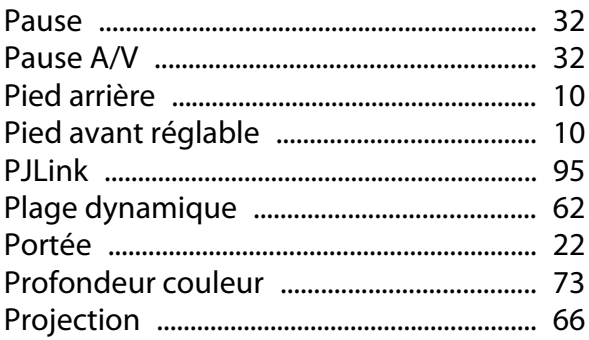

# $\overline{Q}$

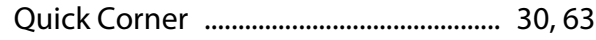

## $\overline{\mathsf{R}}$

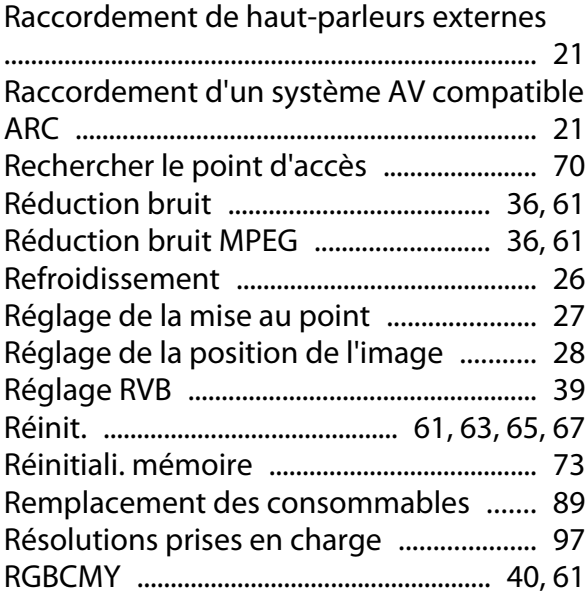

#### $\mathsf{s}$

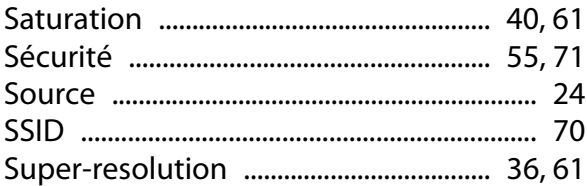

## $\bar{T}$

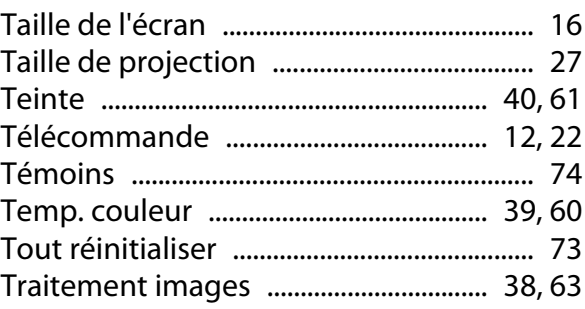

## $\cup$

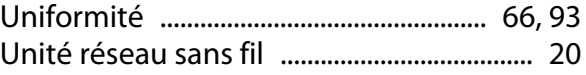

# $\mathbf{V}$

×

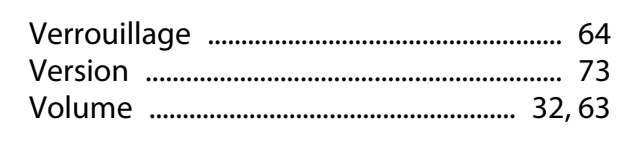

# $\overline{z}$

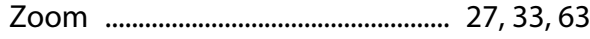